# Working with Planning<br>Stratum.Viewer 6

#### **Getting Started**

- [Access to Planning](#page-2-0)
- **[Introduction to Planning](#page-2-1)**
- [Quick Start –](#page-5-0) Modify Roles [for Planning](#page-5-0)
- Quick Start [Set up Views](#page-7-0)  [for Planning](#page-7-0)

#### **Tasks**

#### **Creating Planning Views**

- **Make Measure in Roles** [Updated Enabled for](#page-11-0) Planning
- Set up Planning Enabled [Views](#page-11-1)

#### **Using Planning Views**

- [Cancel Planning Changes](#page-12-0)
- **Enter Planning Changes into** [the Grid](#page-12-1)
- [Use Copy/Paste to Make](#page-13-0)  [Planning Changes](#page-13-0)
- [Submit Planning Changes for](#page-14-0)  **[Processing](#page-14-0)**

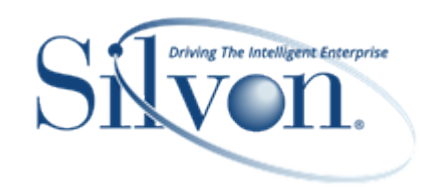

#### **Additional Information**

#### **Examples**

- Views [Created for](#page-15-0) Planning **[Purposes](#page-15-0)**
- [Cell Selections when Pasting](#page-19-0)  [Planning Values into Views](#page-19-0)

#### **Windows**

- [Application Window](#page-24-0)
- **[Color Window](#page-30-0)**
- [Grid Pop-up Menus](#page-31-0)
- [Grid Toolbar](#page-38-0)
- [Properties Window for Views](#page-40-0)
- [Role Maintenance Window](#page-41-0)
- [Select Format Window for](#page-44-0)  [Planning](#page-44-0)
- [User Options](#page-45-0) Window

#### **Advanced Concepts**

- [Characters and Values](#page-46-0)  [Considered Valid for Planning](#page-46-0)
- [Customize Planning Formats for](#page-46-1)  [Your Individual Views](#page-46-1)
- [Default Values for Planning](#page-46-2)  **[Formats](#page-46-2)**
- Edit Application Defaults for [Planning Formats](#page-49-0)
- Impact of View and Browser [Modifications on Pending](#page-50-0)  [Planning Updates](#page-50-0)
- [Planning Requirements Checklist](#page-51-0)
- [Treatment of Decimal Places in](#page-52-0)  **[Planning Changes](#page-52-0)**
- Treatment of Planning Updates [Made in Views](#page-53-0)

**FAQ's**

**Can Defaults for Planning** [Formats be Overridden?](#page-64-0)

- [Views?](#page-64-1)
- [Why Can't I Update Totals or](#page-65-0)  [Subtotals in Views?](#page-65-0)
- [Why Can't I Update Zero Values](#page-65-1)  [in Views?](#page-65-1)
- $\frac{M_{\text{H}}}{N_{\text{H}}}$  Working Planning Capital State Planning is a New Yorking Working State Chain State Constraints in the state of New Yorking Working Working Capital State Constraints in the state Constraints of New Yor • [Why did Special Formatting for](#page-67-0)  [Planning Updates Disappear from](#page-67-0)  [the View?](#page-67-0)
	- [Why is a Message Displaying](#page-68-0)  [about Planning Updates](#page-68-0) being [Lost?](#page-68-0)
	- [Why is a 'Read Only' Message](#page-70-0)  [Displaying?](#page-70-0)
	- [Why is a 'Select an Area to Paste'](#page-69-0)  [Message Displaying?](#page-69-0)
	- [Why is an 'Information Cannot be](#page-70-0)  [Pasted' Message Displaying?](#page-70-0)
	- [Why is an 'Invalid Selection to](#page-69-0)  [Paste' Message Displaying?](#page-69-0)
	- Why is an [Update Check](#page-74-0)box Disabled [for a Role's Category](#page-74-0)?
	- Why isn't there a Paste Option on [the Grid Pop](#page-76-0) -up Menu?
	- [Why isn't there an Update](#page-77-0)  Check [box Available for a Role's](#page-77-0)  [Category?](#page-77-0)
	- [Will my Planning Changes Show](#page-77-1)  [up in Exported or Emailed Views?](#page-77-1)
	- Will Other Users see my Planning [Changes?](#page-78-0)

#### **Definitions**

- [Dimension](#page-78-1)
- [Hierarchy](#page-79-0)
- [Level](#page-80-0)
- [Measure](#page-80-1)
- [Regular Measure Item](#page-82-0)
- [Role](#page-82-1)
- [Time Hierarchy](#page-83-0)

### <span id="page-2-0"></span>Getting Started

#### **Access to Planning**

Casual users, advanced users, and view administrators can make planning updates to measures that their roles give them Update access and only in views that meet planning requirements.

Security administrators can make planning updates to measures whose Category (measure group) has an Update Enabled status in Stratum.Connector for Viewer. They can make those updates only in views that meet planning requirements.

#### <span id="page-2-1"></span>**Introduction to Planning**

Users can adjust sales plan data for their company utilizing Stratum.Viewer planning functionality. Measure item values can be changed directly in the grid then submitted for update to the database for immediate visibility to other users.

Planning updates can be done at any level. Updates made at a detailed level are automatically "rolled up" to higher levels. Updates made at higher levels are automatically "rolled down" and allocated to all the detailed levels. This gives the user the flexibility to adjust data at any level. Planning updates can be typed into each cell or pasted into cells from Microsoft Excel spreadsheets or from other existing values in the grid. Users can tab from one planning cell to the next as they make changes or simply press the Enter key after making a change to move to the next available planning cell.

The following image shows a view that was set up to update Budget data. Notice the planning icons next to the Budget values.

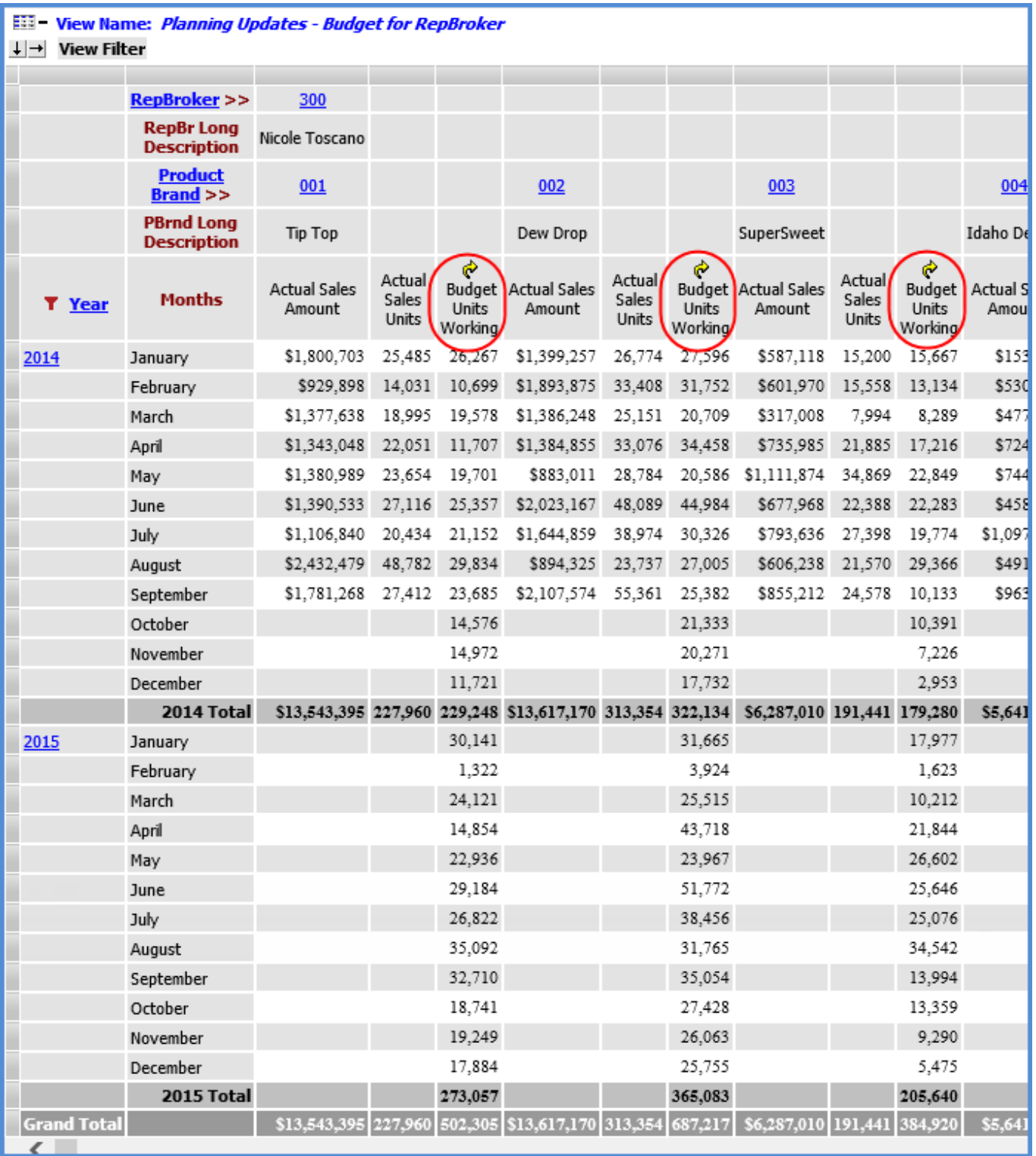

When changes are made, the pending updates are highlighted using the Planning Update Format. In this example, pending updates display in red font with a yellow background.

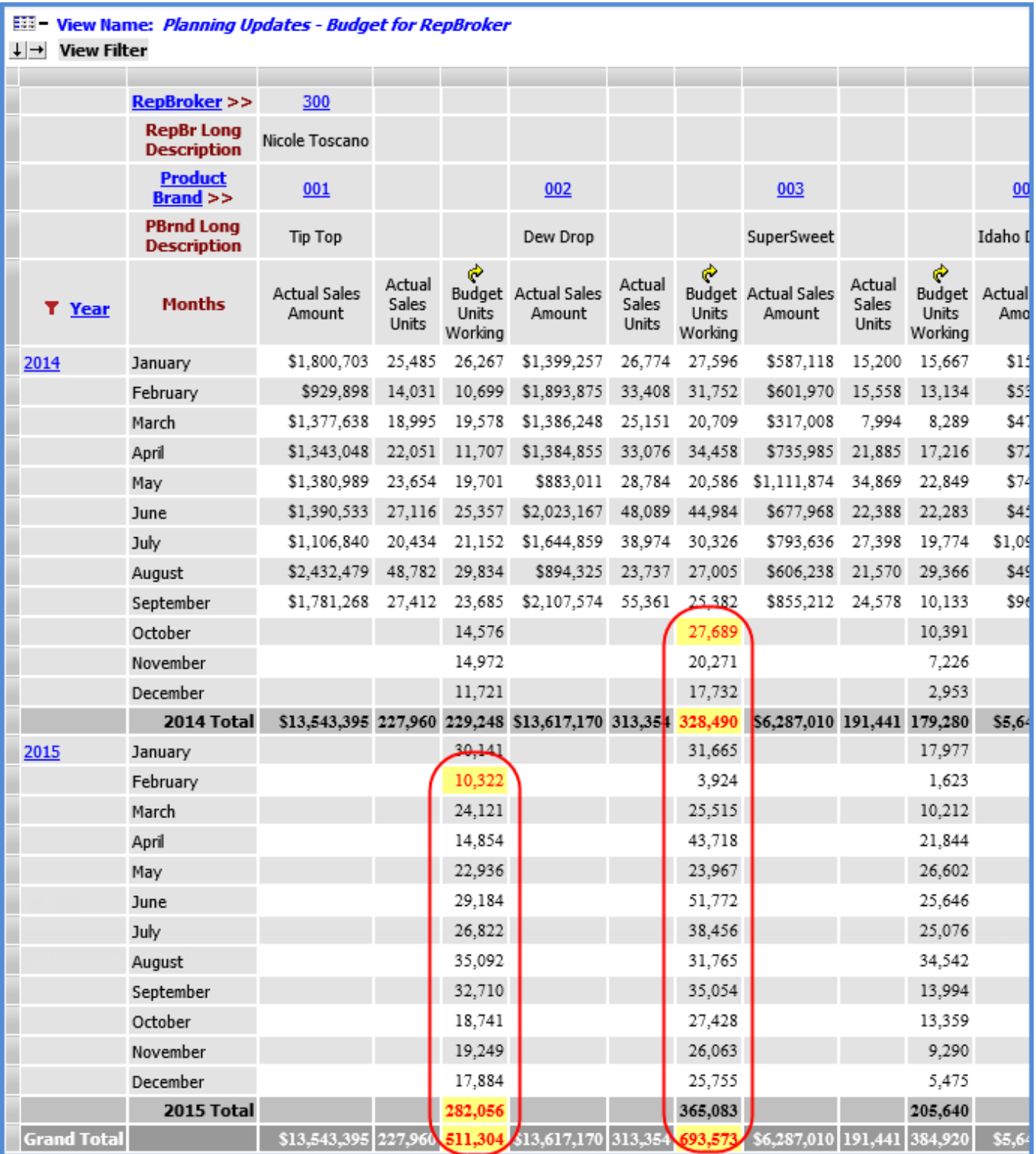

Changes are submitted for update using the Execute the Update Plan Process icon **C** in the grid toolbar. Once the updates have been processed, they are available to all users.

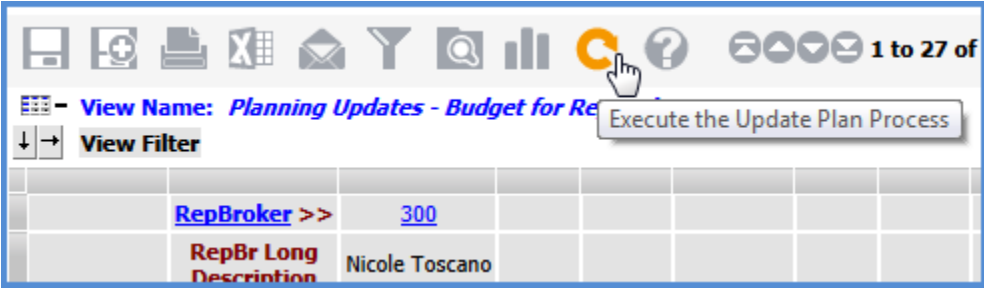

#### <span id="page-5-0"></span>**Quick Start – Modify Roles for Planning**

Here are the key steps for editing a role in order to make measures planning enabled for its users. See also [Quick](#page-7-0)  Start - [Set up Views for Planning.](#page-7-0)

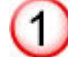

### **Click the Role option in the Admin Utilities view group.**

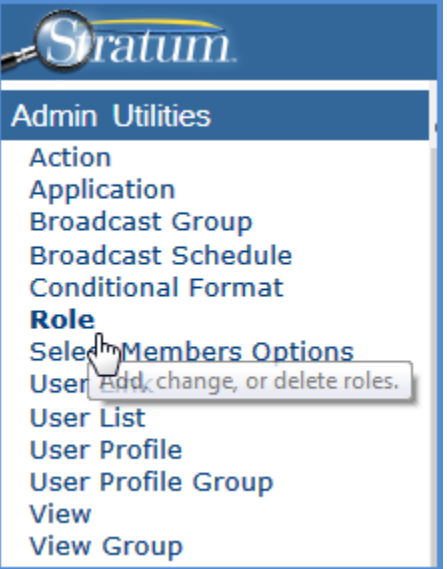

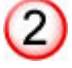

### **Double-click the role in the Role window.**

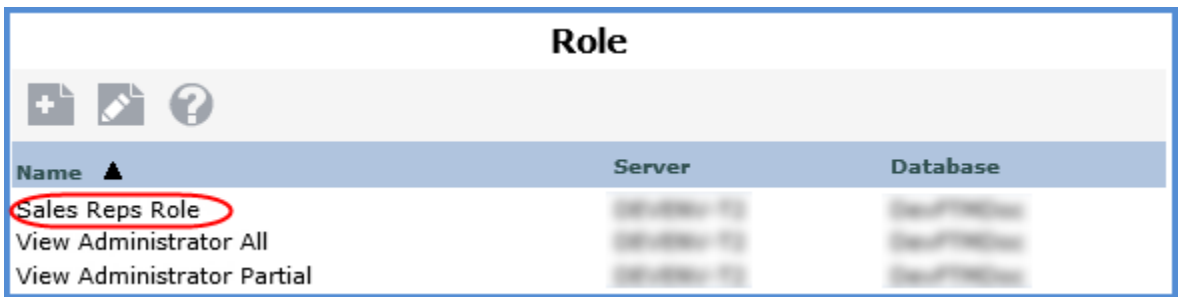

#### **In the [Role Maintenance window,](#page-41-0) use the Update checkboxes on the Measures tab to give Update authority to the measures.**

If an Update checkbox does not exist or is disabled for a Category, see Why isn't there an Update [Checkbox Available for a Role's Category?](#page-77-0) or see Why [is an Update Checkbox Disabled for a Role's](#page-74-0)  Category?

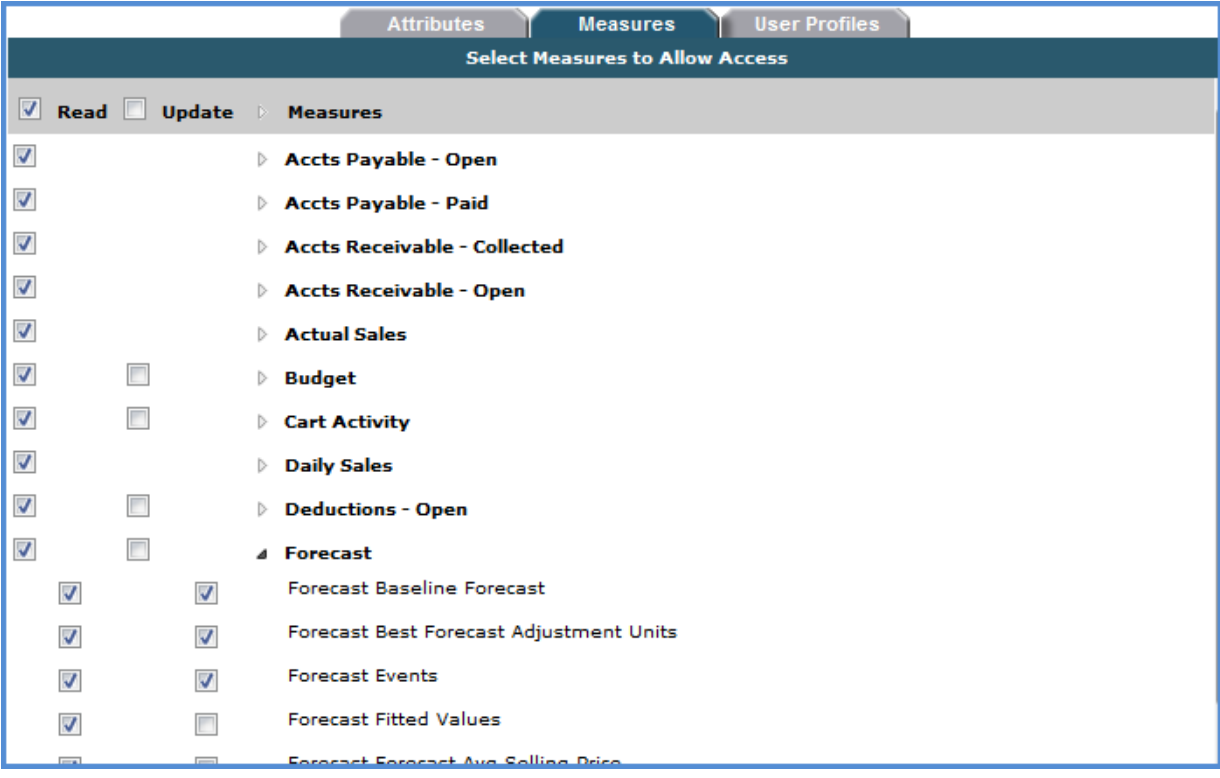

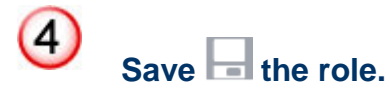

 $\bigcirc$ 

Copyright 2016 Silvon Software, Inc. All rights reserved. (Last Revised: October 2016) 7

#### <span id="page-7-0"></span>**Quick Start – Set up Views for Planning**

When setting up views to be used for planning, be sure to complete the following steps. See also **Quick Start** – [Modify Roles for Planning.](#page-5-0) For more detailed information about view planning requirements, see [Planning](#page-51-0) [Requirements Checklist.](#page-51-0)

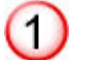

2

## **Verify the Planning property = Yes.**

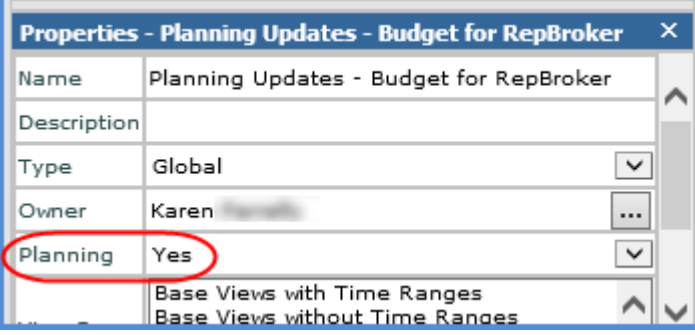

**Verify that Time Range = No and Drilldown View = None for the measure items axis.**

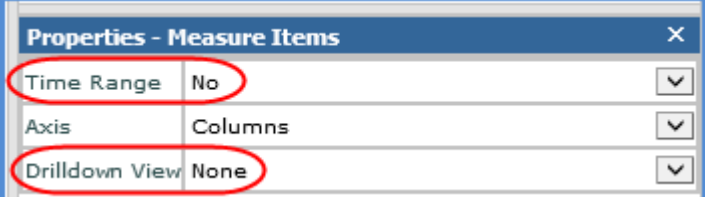

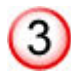

**Choose the regular measure items for the view and verify that properties of each measure item to be used for planning updates match the following settings.**

- Type = Regular
- $\bullet$  Value = Yes
- Image = No
- Conditional Format = No
- Pop-up Expression = No
- $\bullet$  Hyperlink = No
- $\bullet$  Visible = Yes

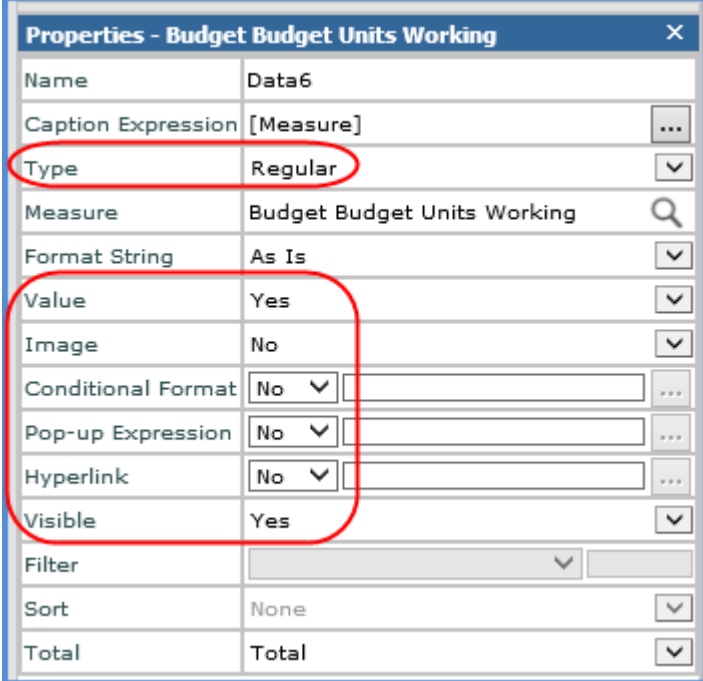

**When choosing hierarchies for the view, consider what is appropriate based on your planning needs. For example, planning by Product Brand or Product might make more sense than planning by ABC Classification.**

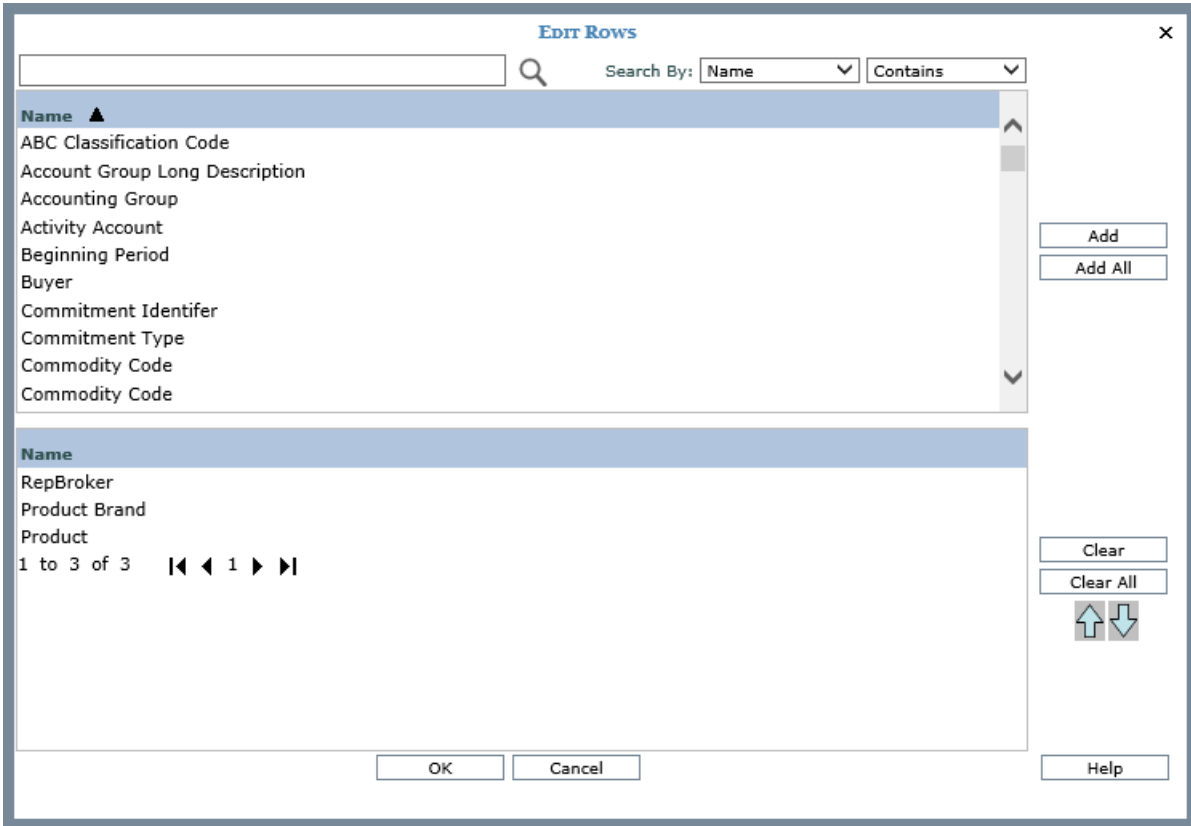

#### **When choosing time hierarchies for the view, consider what is appropriate based on your planning needs. For example, it may make more sense to update data by months rather than weeks.**

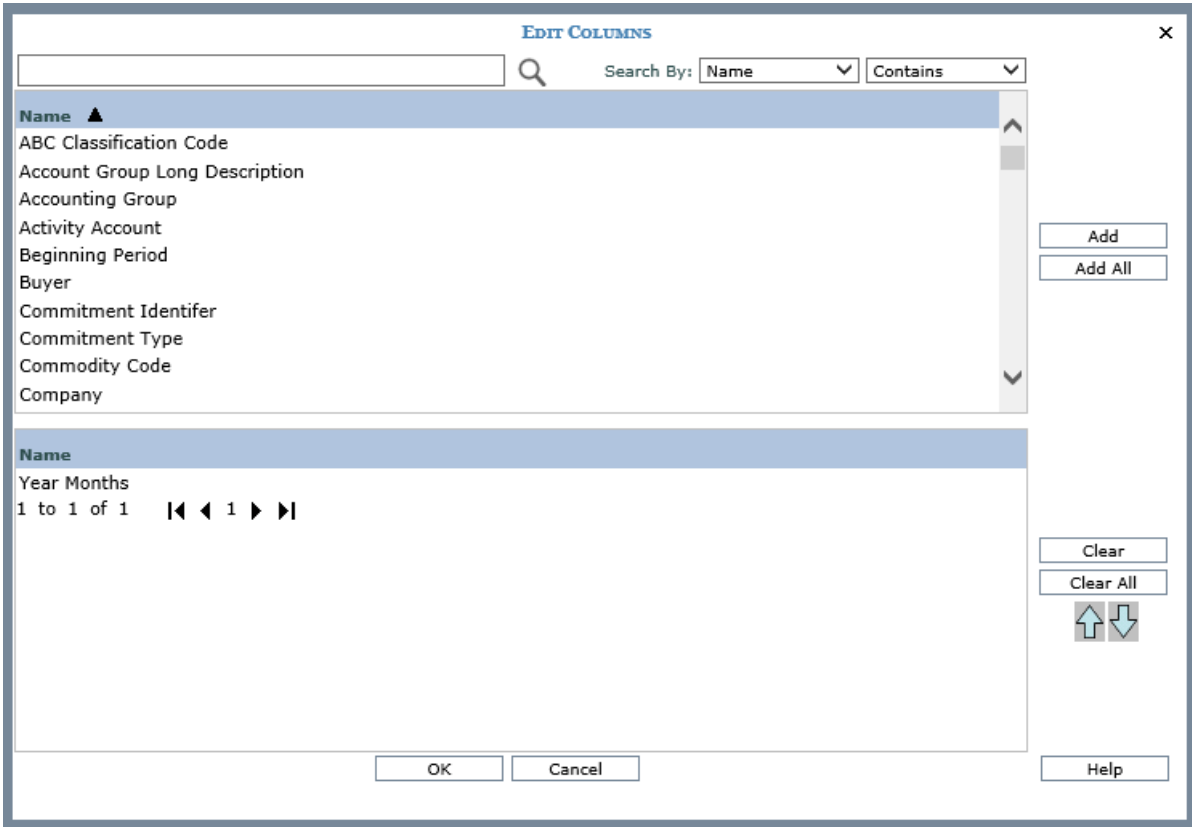

### <span id="page-11-0"></span>Tasks - Creating Planning Views

#### **Make Measures in Roles Update Enabled for Planning**

To give users Update access to measures for planning purposes, edit the Measures tab in the role for that user. See also [Set up Planning Enabled Views.](#page-11-1)

- 1. Click Role in the Admin Utilities view group.
- 2. Double-click the role in the Role window.
- 3. In the [Role Maintenance window,](#page-41-0) use the Update checkboxes on the Measures tab to give update access to measures.
	- The Update option only appears for measures where the Category (measure group) has been Update Enabled in Stratum.Connector for Viewer.
	- You can give Read access to a measure or Category without giving Update access. But, you cannot give Update access without Read access. When an Update checkbox is selected, the application automatically selects the corresponding Read checkbox.
	- Update checkboxes will be disabled for measures if any dimensions related to the measures have their attributes access set to None on the Attributes tab.
- 4. Save  $\Box$  the changes.

#### <span id="page-11-1"></span>**Set up Planning Enabled Views**

When you are building a view intended for planning purposes, complete the following steps to make sure the view meets all requirements. See also [Make Measures in Roles Updated Enabled for Planning.](#page-11-0) For more detailed information about view planning requirements, see [Planning Requirements Checklist.](#page-51-0)

- 1. Set the Planning property to Yes.
	- Right-click the view name in the grid or double-click the name in view explorer, and then select Properties.
	- Select Yes for Planning in the properties window.
- 2. Set the Time Range property to No and Drilldown View property to None.
	- Double-click the Measure Items folder in view explorer.
	- Select No for Time Range and None for Drilldown View in the properties window.
- 3. Insert regular measure items that are planning enabled for the intended users and set up the required planning properties for each regular measure item. If you already added the measure items, skip to the last bulleted item in this step.
	- Right-click the Measure Items folder in view explorer, and select Insert Regular Measure Item.
	- Use the Insert Measure Item window to select the measure items.
	- For each planning enabled measure item that you add, double-click the caption in view explorer to open its properties window and verify its properties match the following settings:
		- $o$  Type = Regular
		- o Value = Yes
		- $o$  Image = No
		- o Conditional Format = No
		- o Pop-up Expression = No
- $\circ$  Hyperlink = No
- $\circ$  Visible = Yes
- <span id="page-12-0"></span>4. Insert hierarchies that are applicable to the measures that users will be updating.
	- Right-click the rows or columns folder in view explorer, and select Edit.
	- Use the Edit window to select hierarchies. Since planning can be done on any level of detail, consider what is appropriate based on your planning needs. For example, planning by Product Brand or Product might make more sense than planning by ABC Classification.
- 5. Insert time hierarchies into the view.
	- Right-click the rows or columns folder in view explorer, and select Edit.
	- Use the Edit window to select time hierarchies applicable to the planning being done in the view. For example, if you are planning on Budget measure items, choose a time hierarchy at which budget planning is valid.
- 6. Click OK in the Apply Changes window.

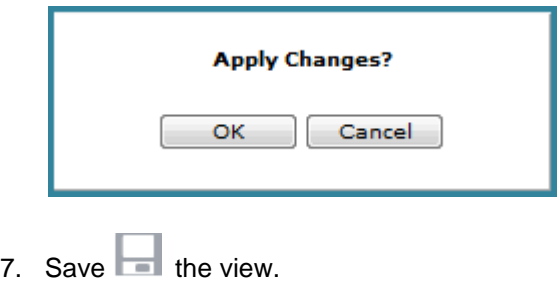

### Tasks – Using Planning Views

#### **Cancel Planning Changes**

If you are changing values in a single cell and haven't moved away from that active cell yet, you can cancel the change by pressing the Esc key on your keyboard. Options for cancelling a single or multiple changes are to modify the state of the view -- for example, you can drill up or down in the view, navigate to another page in the view, or rerun the view from the left panel. Pending planning changes are not retained during such modifications.

#### <span id="page-12-1"></span>**Enter Planning Changes into the Grid**

To type values into the cells of a planning enabled measure item:

1. Single-click a cell and begin typing. Your changes will overwrite values in the cell.

#### **OR**

- 1. Double-click a cell.
	- Your cursor will be placed at the start of the cell and you can edit the cell in a number of ways.
	- You can type at that first position to add to the value, use the arrow keys on your keyboard to move to another position within the cell and then type, use the Delete key to delete some or all of the values then type new values, and so forth.
- 2. Press the Enter key or click anywhere else in the view to accept the change. You can also use the Tab key after making changes to tab to the next available planning cell in the view. Press the Esc key while still in the active cell to cancel the changes.
- 3. See [Submit Planning Changes for Processing](#page-14-0) when you are ready to process all pending changes in the view.

**Note:** You can also paste changes into planning views. See [Use Copy/Paste to Make Planning Changes.](#page-13-0)

#### <span id="page-13-0"></span>**Use Copy/Paste to Make Planning Changes**

1. Copy data from an external source, such as a Microsoft Excel spreadsheet.

#### **OR**

- 1. Copy data from another measure item in the view. You can copy a single cell of data or multiple cells.
	- **Copy from Single cell** Right-click the cell and select Copy.
	- **Copy from Multiple Cells** To select adjacent cells, click the first cell and while pressing the Shift key, drag your cursor down and/or right to select the area of desired cells. To select non-adjacent cells, click the first cell and while pressing the CTRL key, select the other cells in the grid. When you have selected the last desired cell, right-click it and select Copy.
- 2. Paste the selected data into planning enabled cells of the measure items that you want to change. The cell or set of cells that you select for the paste will depend on how many values you copied.
	- **Paste a single value into a single cell** Right-click the planning enabled cell and select Paste.
	- **Paste a single value into multiple cells**  A single value can be pasted into adjacent or non-adjacent cells.
		- o **Adjacent cells** Click the first cell of the area where you want to paste. Press the Shift key while dragging your cursor down and/or right in order to select the remaining cells of the desired paste area. When you have dragged to the last desired cell, right-click in that cell and select Paste.
		- o **Non-adjacent cells** Click the first cell and while pressing the CTRL key, click each of the other cells into which you want to paste the value. When you have selected the final cell, right-click and select Paste.
	- **Paste multiple values into multiple, adjacent cells**  Multiple values can be pasted into an area that is the same size and shape of the copied area. You can select the paste area or let Stratum.Viewer calculate the area for you based on a single starting point cell that you select.
		- o **User selected area** Click the first cell of the area where you want to paste. Press the Shift key while dragging your cursor down and/or right in order to select the remaining cells of the desired paste area. When you have dragged to the last desired cell, right-click in that cell and select Paste.
		- o **Viewer calculated area** Right-click a cell that is surrounded by enough planning enabled cells to accept the number of values that was copied, and then select Paste. The single selected cell is used as the starting (top /left) cell for the calculated paste area. Viewer will expand the paste area by rows and columns (down and right) from that starting point cell.
- 3. See [Submit Planning Changes for Processing](#page-14-0) when you are ready to process all pending changes in the view.

**Note:** You can also type values directly into planning views. See [Enter Planning Changes into the Grid.](#page-12-1)

#### <span id="page-14-0"></span>**Submit Planning Changes for Processing**

When you are done changing measure item data in a planning view, you must submit changes for processing back to the database so that your changes will be available to all users.

1. Click the Execute Update Plan Process icon in the grid toolbar.

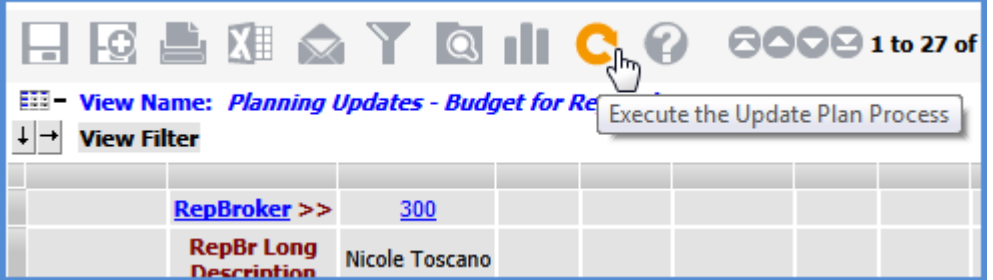

2. To proceed, click OK in the prompt that displays. The grid will be refreshed with the updated data once the process has been completed. To cancel, click Cancel.

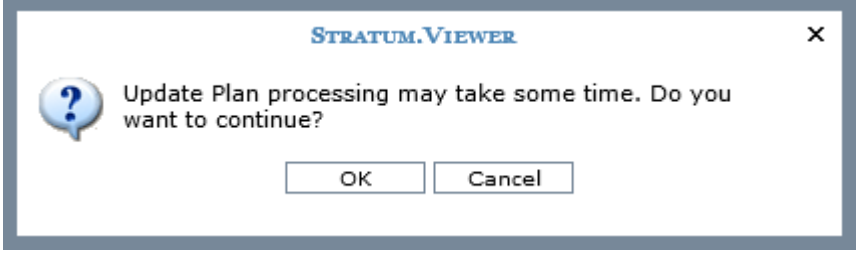

### <span id="page-15-0"></span>**Examples**

#### **Views Created for Planning Purposes**

All of the views that follow display a planning enabled measure item named Plan Units Working. The valid hierarchies for this measure are Customer Class, Product, and Region. Valid time hierarchies are Years, Quarter and Months.

#### *Example 1*

In the first example, Products by year are displayed. The cells that contain existing values for 2014 and 2015 can be updated since planning updates can be made at any level of detail for existing data. The blank cells for 2014 through 2016 cannot be updated since all the valid hierarchies for Plan Units working must be represented in this view in order to update blank or zero cells.

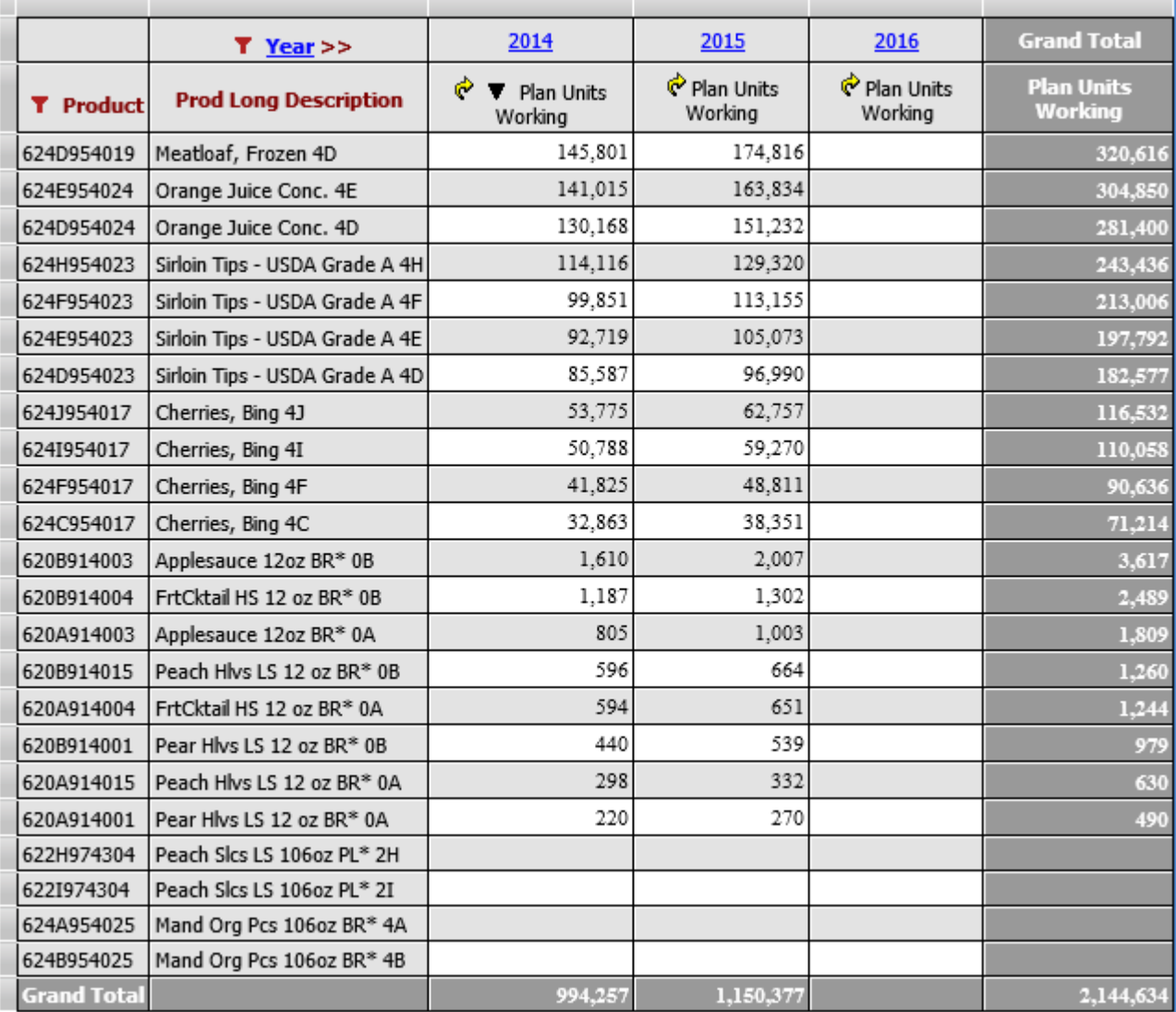

#### *Example 2*

In the next example, Customer Class is displayed on rows. Years and Quarters are on columns. The existing values for all quarters of 2015 can be updated. The blank cells for 2016 cannot be updated since all the valid dimensions for Plan Units Working must be represented in this view in order to update blank or zero cells.

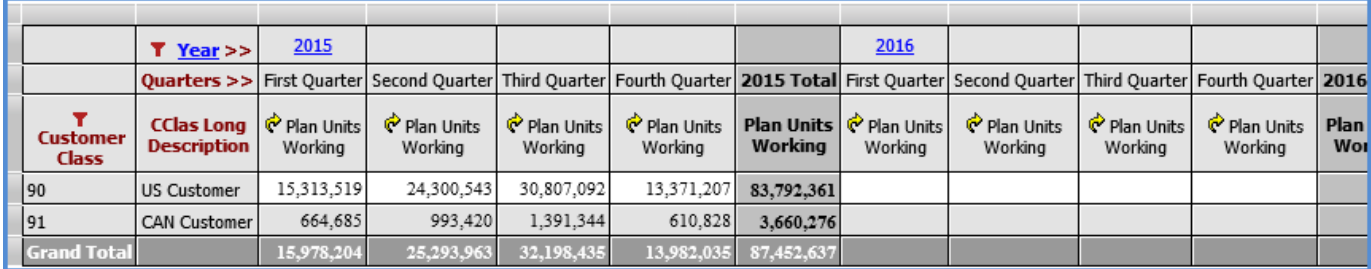

#### *Example 3*

The view that follows represents all the valid hierarchies for Plan Units Working - Customer Class, Product, and Region. Therefore, it meets the requirements for planning on zero and blank values in detail cells\* as well as planning on existing values in detail cells. This view setup also meets requirements for planning on existing values in subtotal and total cells that are on the axis opposite from measure items – in this case, you can plan on those subtotal and total cells on rows but not on columns since measure items are on columns.\* Notice that the view does not need to display the lowest level of the time hierarchy. Only the Year level is displayed. When you change blank or zero values and the view is not drilled to the lowest level of time, the values you enter will be evenly divided among all periods, in this case for the year.

**\*Note:** Total and subtotal cells with zero or blank values can never be updated – which is a standard rule for all planning views.

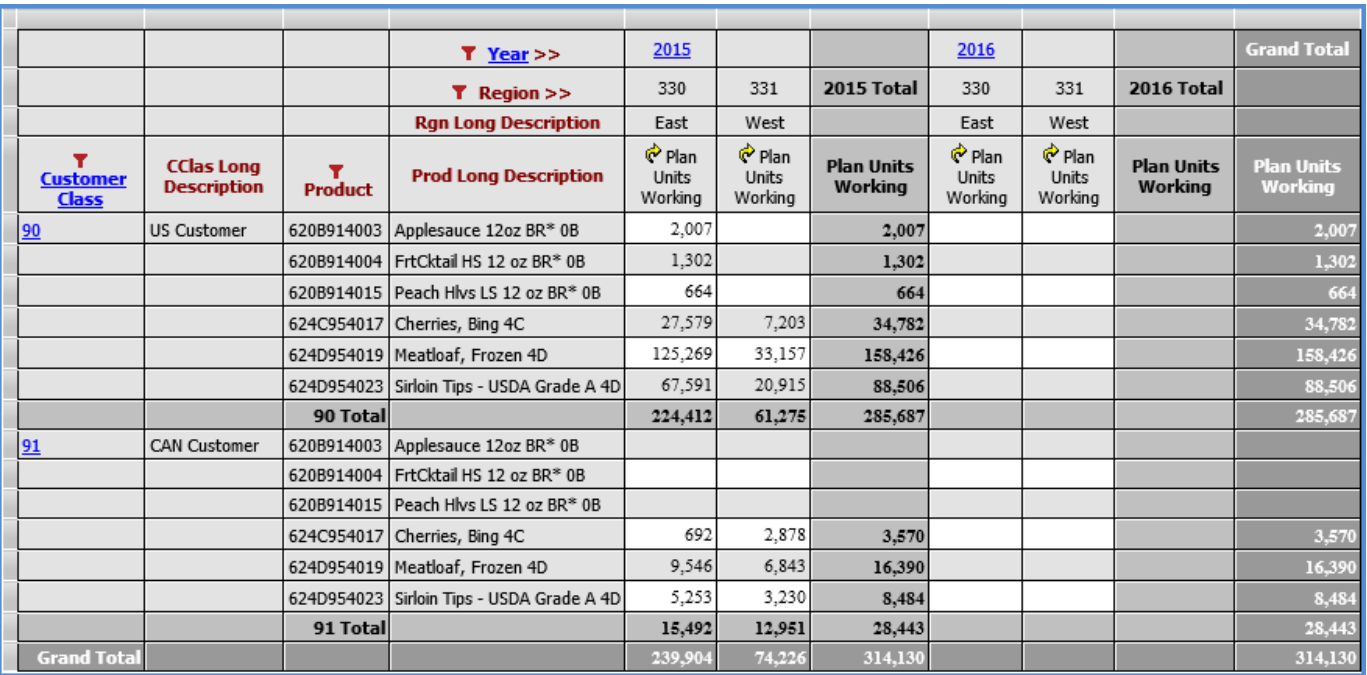

#### *Example 4*

Here is a slightly different set up for the view using all the valid hierarchies for Plan Units Working. Region is in the View Filter, filtered by a single member. Customer Class and Product are on rows and their display text is set to their Long Description attribute relationships rather than their values. Year and Months from the Year Months hierarchy are displayed in columns. This example meets the requirements for planning on zero and blank values in detail cells as well as planning on existing values in detail cells. It also meets the requirements for planning on existing values in subtotal and total cells on the axis opposite from measure items (rows is the opposite axis in this case).

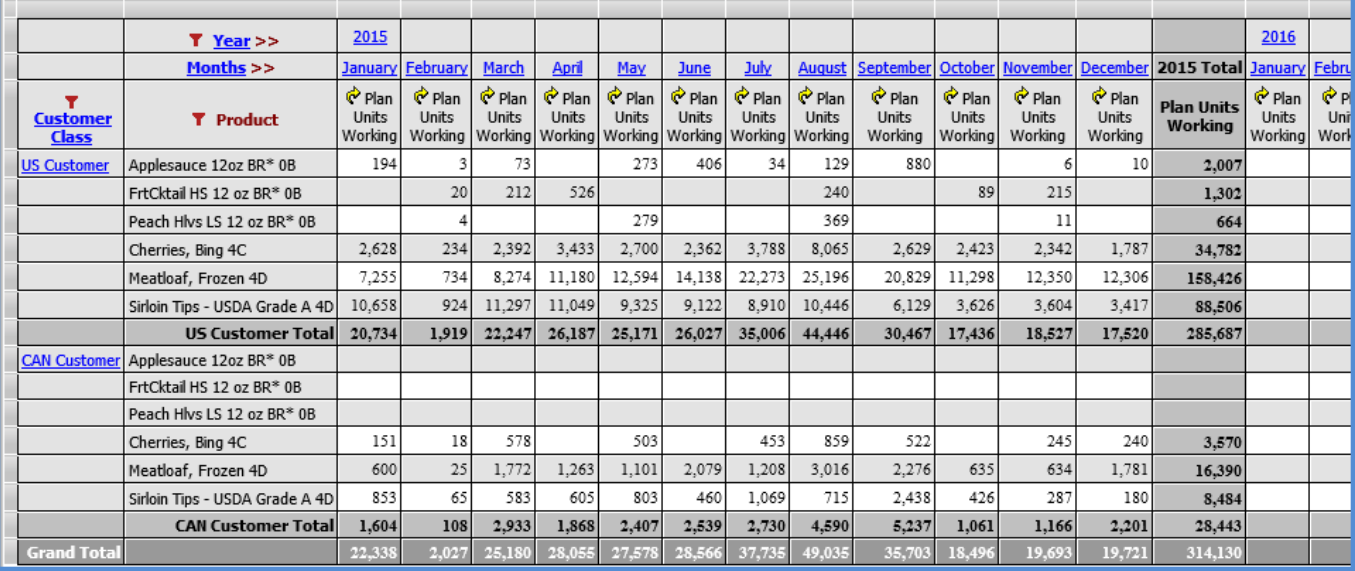

#### *Example 5*

In this example, time hierarchies exist on both the row and column axes. When time hierarchies exist on both axes, planning updates can be made only to cells with existing data. Zero or blank cells cannot be updated.

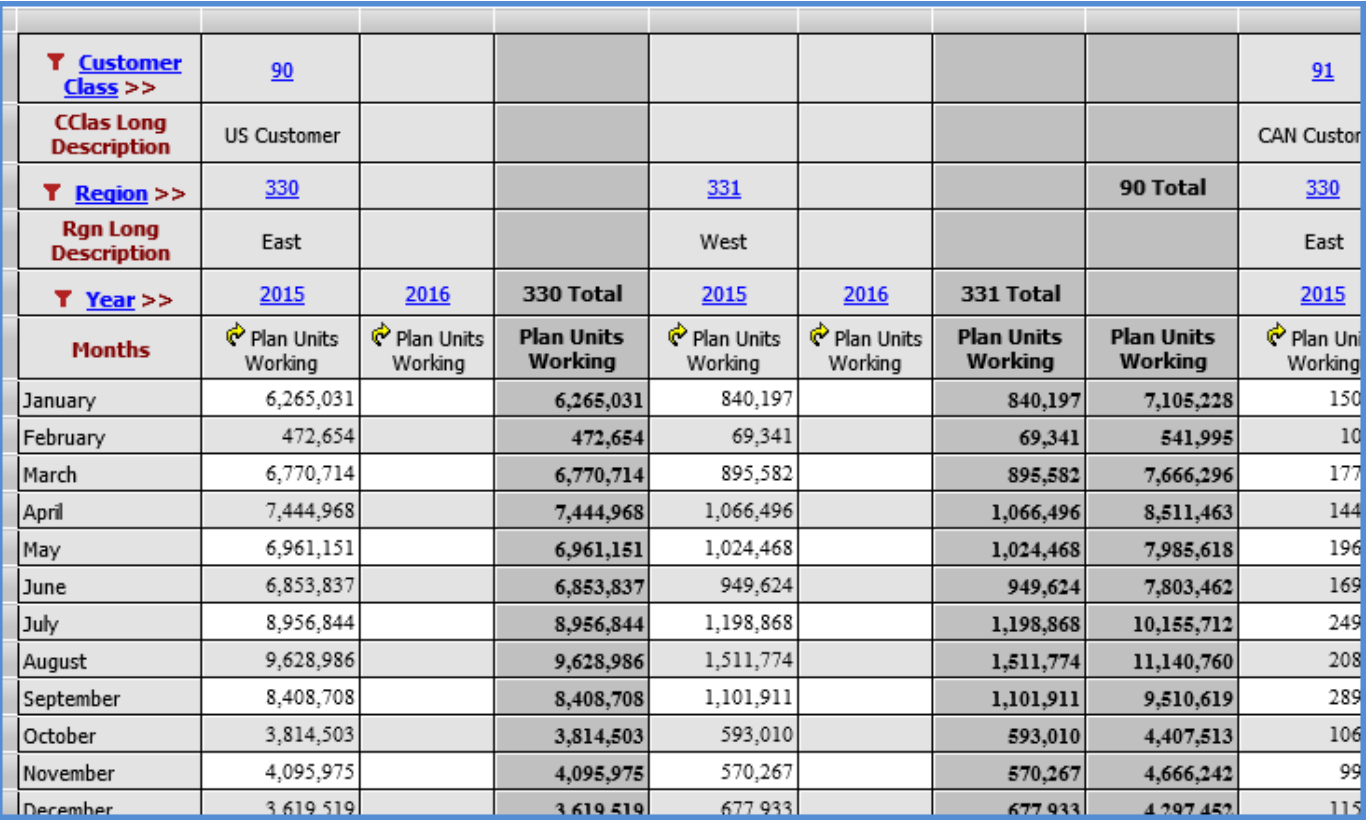

#### *Example 6*

The final example has a level displayed on rows that is a hierarchy-enabled attribute relationship for Product, which is one of the valid hierarchies for the Plan Units Working's measure Category. Planning can be done on the existing values in the detail and total cells. Planning cannot be done on zero or blank values in this view because not all of the dimensions for Plan Units Working are visible in the view.

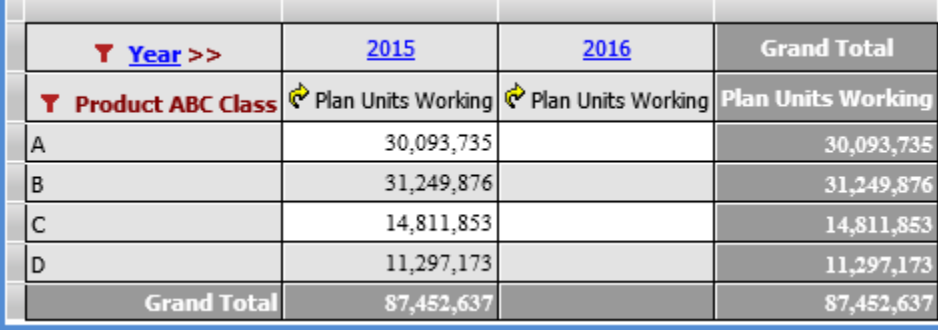

#### <span id="page-19-0"></span>**Valid Cell Selections when Pasting Planning Values into Views**

A set of examples follows to show you that various types of cell selections that are valid for pasting a single value or multiple values into a planning view. For common questions about pasting values, see these topics:

- [Why is a 'Read Only' Message Displaying?](#page-70-0)
- [Why is a 'Select an Area to Paste' Message Displaying?](#page-69-0)
- [Why is an 'Information Cannot be Pasted' Message Displaying?](#page-70-0)
- [Why is an 'Invalid Selection to Paste' Message Displaying?](#page-69-0)

#### *Examples – Pasting a Single Value*

A single value can be pasted into a single cell, multiple adjacent cells, or multiple non-adjacent cells. Consider a case were the following value was copied from another measure item in a view. Examples follow that show that value being copied into one and then multiple cells.

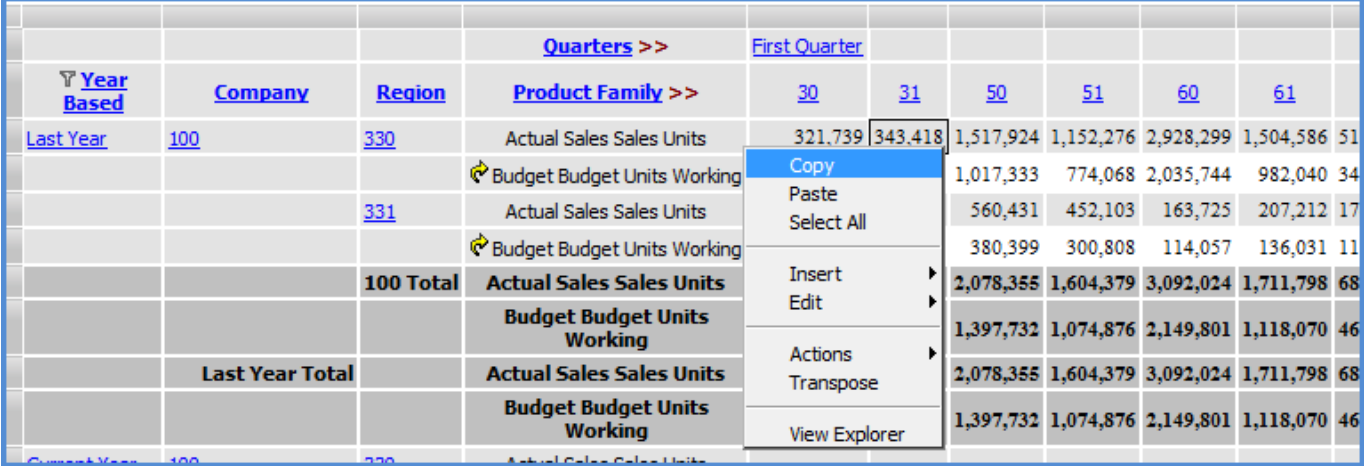

First, one cell was right-clicked and Paste was selected from the pop-up menu.

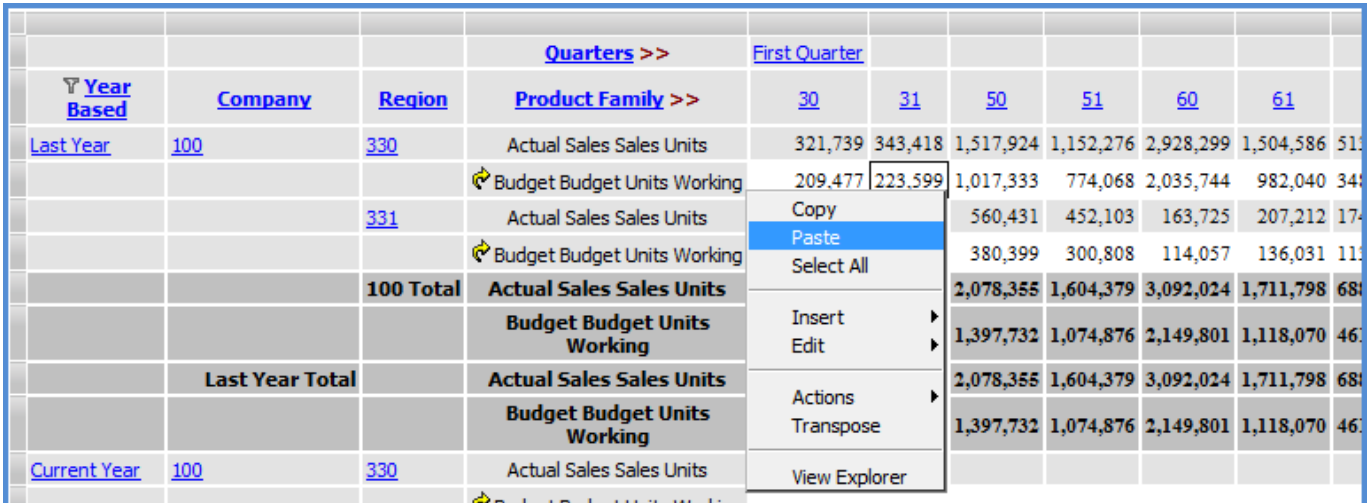

Here is the paste result.

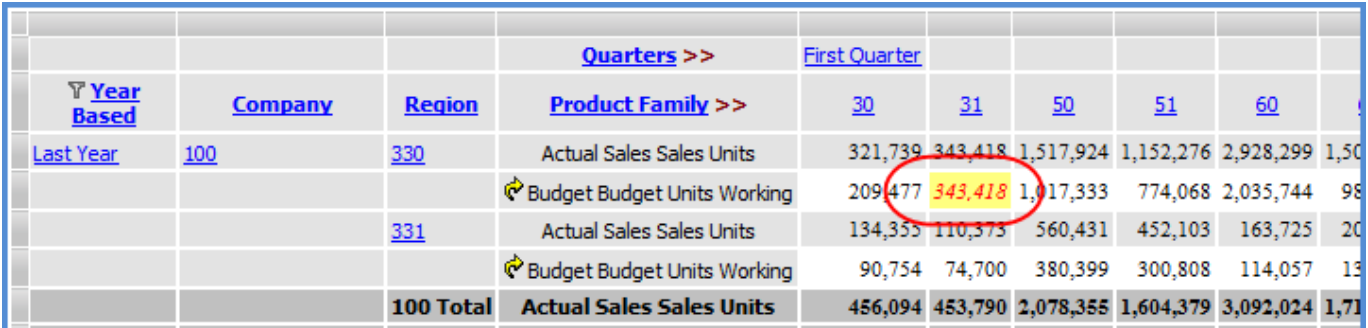

Next, three adjacent cells were selected for the Paste area.

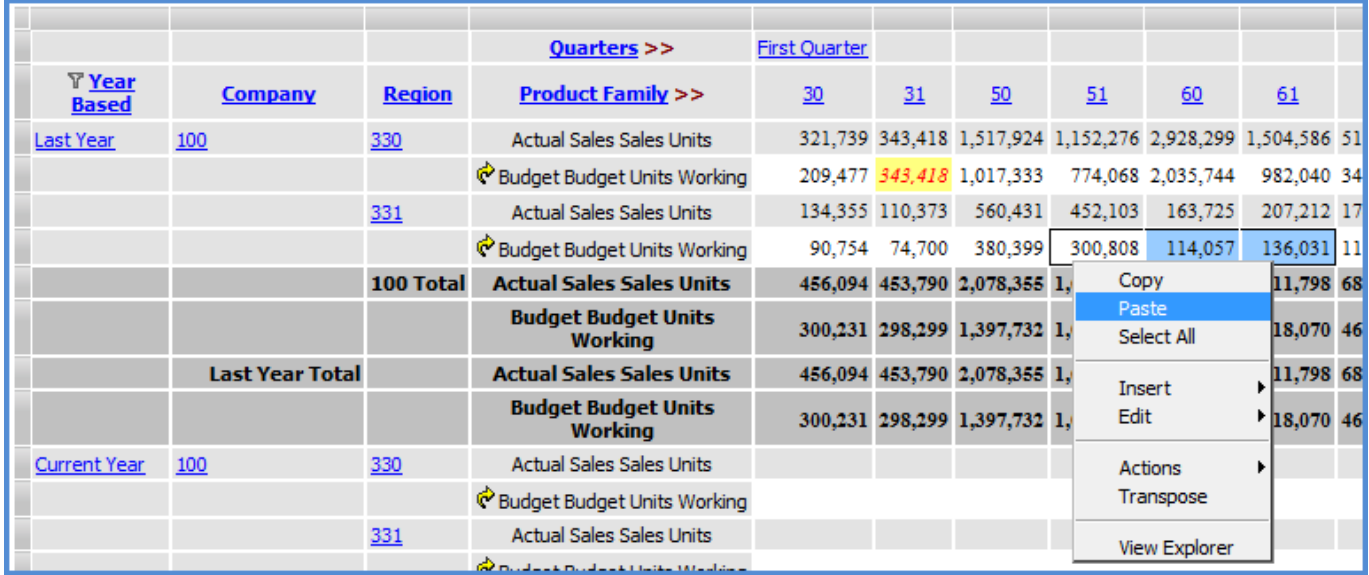

Here is the paste result.

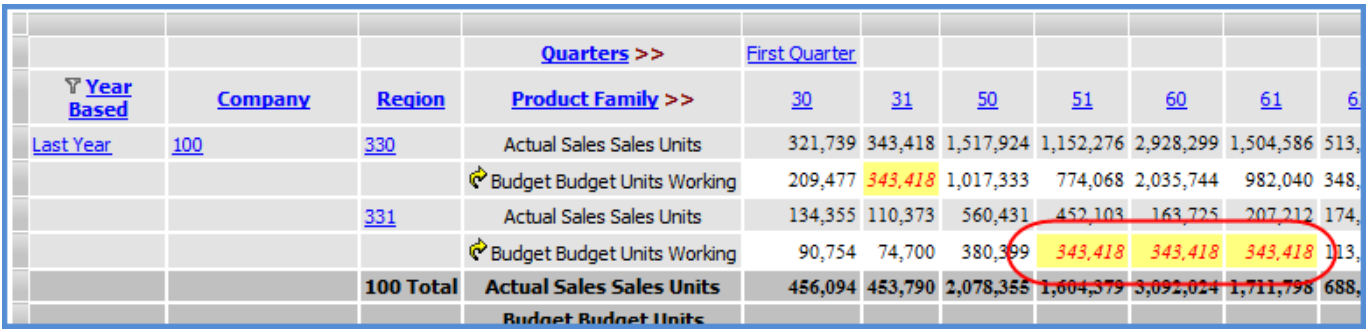

Finally, two non-adjacent cells were selected for the Paste area. The first cell that was selected has a blue background, and the second cell that was selected has a black border but no special background shading.

|                               |                        |               | Quarters >>                                  | <b>First Quarter</b> |                 |                                           |         |                   |                                                                    |    |         |    |
|-------------------------------|------------------------|---------------|----------------------------------------------|----------------------|-----------------|-------------------------------------------|---------|-------------------|--------------------------------------------------------------------|----|---------|----|
| <b>▼</b> Year<br><b>Based</b> | <b>Company</b>         | <b>Region</b> | <b>Product Family &gt;&gt;</b>               | 30                   | 31              | 50                                        | 51      | 60                | 61                                                                 | 62 |         |    |
| Last Year                     | 100                    | 330           | <b>Actual Sales Sales Units</b>              |                      |                 |                                           |         |                   | 321,739 343,418 1,517,924 1,152,276 2,928,299 1,504,586 513,763 1, |    |         |    |
|                               |                        |               | Budget Budget Units Working                  |                      |                 | 209,477 343,418 1,017,333                 |         | 774,068 2,035,744 | 982,040 348,367                                                    |    |         |    |
|                               |                        | 331           | <b>Actual Sales Sales Units</b>              |                      | 134,355 110,373 | 560,431                                   | 452,103 | 16 <sup>c</sup>   | Copy                                                               |    |         |    |
|                               |                        |               | C Budget Budget Units Working                |                      | 90,754 74,700   | 380.399                                   | 343,418 | 34:               | Paste<br>Select All                                                |    | D5      |    |
|                               |                        | 100 Total     | <b>Actual Sales Sales Units</b>              |                      |                 | 456,094 453,790 2,078,355 1,604,379 3,092 |         |                   |                                                                    |    | $561$ ; |    |
|                               |                        |               | <b>Budget Budget Units</b><br><b>Working</b> |                      |                 | 300,231 298,299 1,397,732 1,074,876 2,149 |         |                   | Insert<br>Edit                                                     |    |         | 1, |
|                               | <b>Last Year Total</b> |               | <b>Actual Sales Sales Units</b>              |                      |                 | 456,094 453,790 2,078,355 1,604,379 3,092 |         |                   |                                                                    |    | 56 1,   |    |
|                               |                        |               | <b>Budget Budget Units</b><br><b>Working</b> |                      |                 | 300,231 298,299 1,397,732 1,074,876 2,149 |         |                   | <b>Actions</b><br>Transpose                                        |    | $/2$ 1, |    |
| <b>Current Year</b>           | 100                    | 330           | <b>Actual Sales Sales Units</b>              |                      |                 |                                           |         |                   | <b>View Explorer</b>                                               |    |         |    |
|                               |                        |               | 162 Bundale & Bundale & Harris Miladian      |                      |                 |                                           |         |                   |                                                                    |    |         |    |

Here is the paste result.

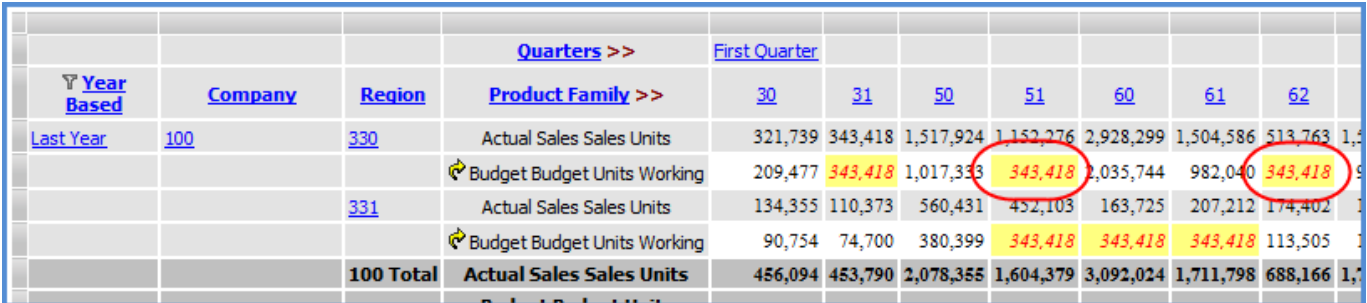

#### *Examples – Pasting Multiple Values*

When multiple values are used for a copy and paste, the copy and paste selection areas must match in size and shape. For example, Actual Sales Units values from a 3 by 1 block of cells were copied in this first example.

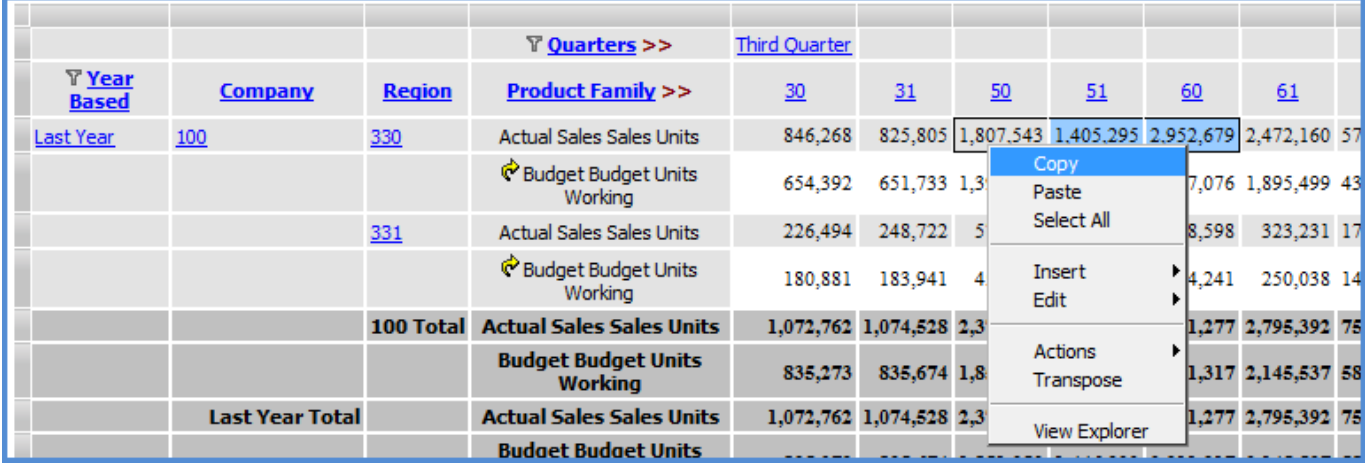

An area of the same size and shape was selected in order to update Budget Units Working values.

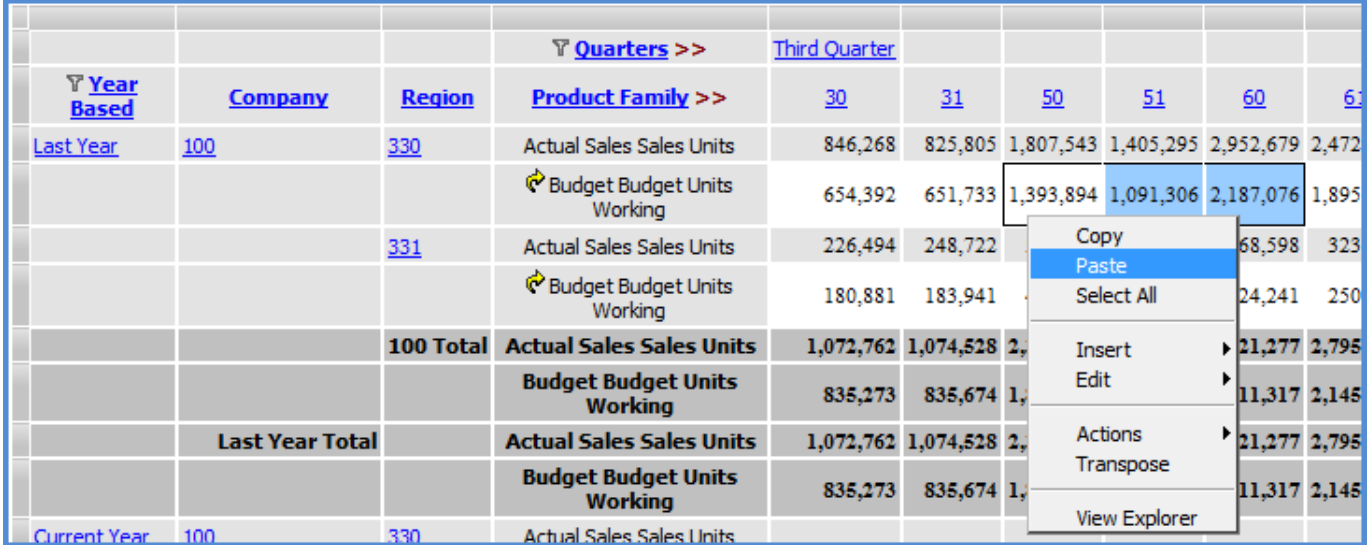

#### Here is the paste result.

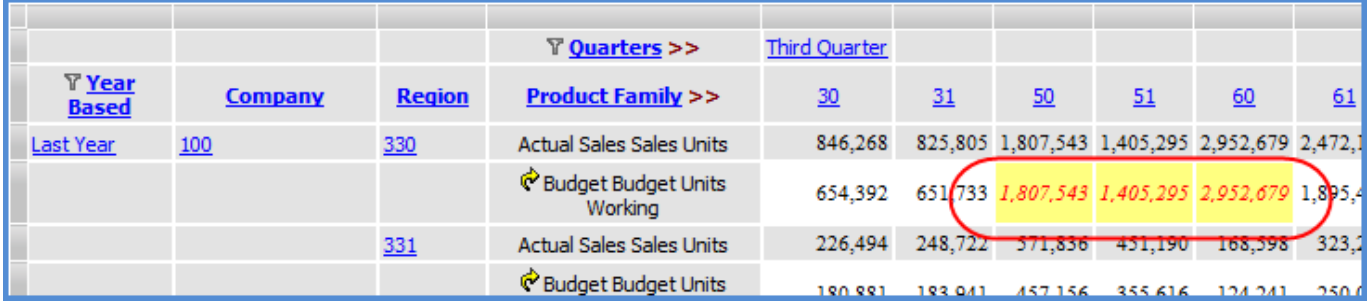

In this example, values from two adjacent cells in a row were copied.

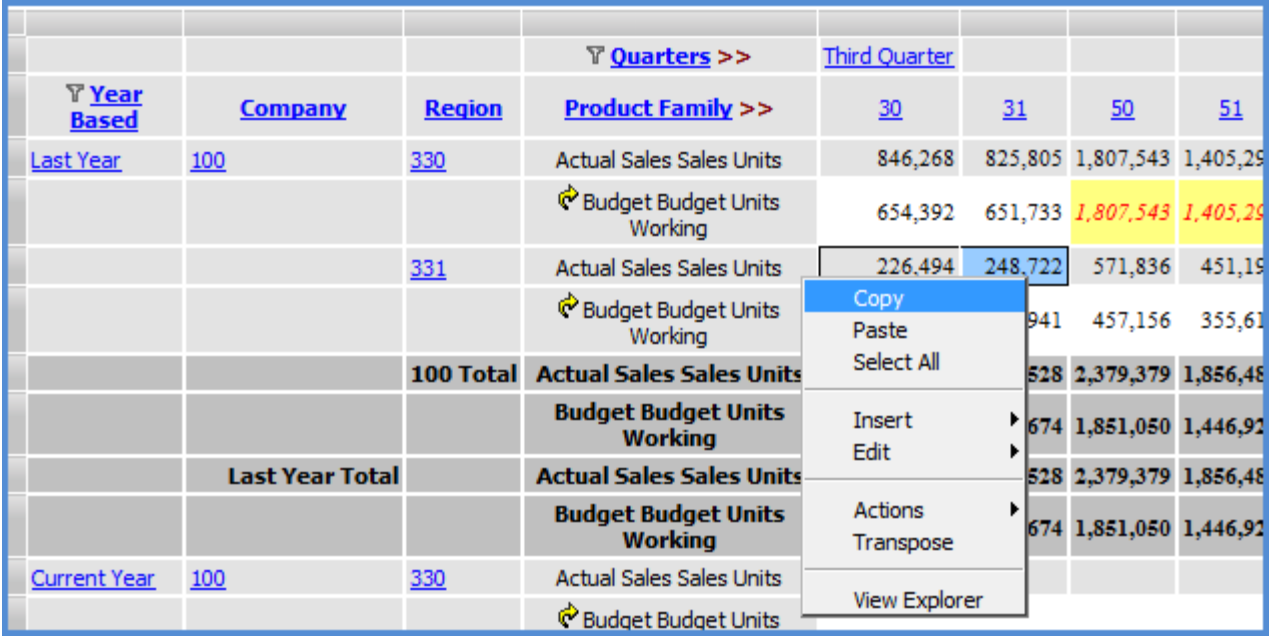

The user then right-clicked in a single cell elsewhere in the grid and chose Paste from the pop-up menu.

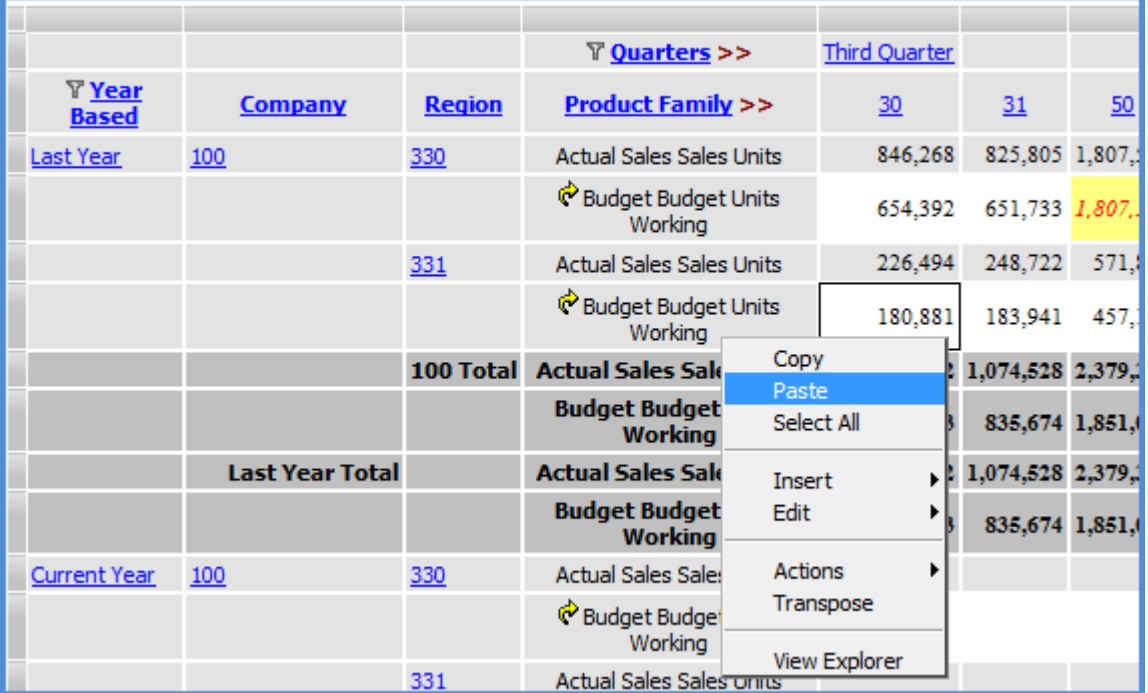

<span id="page-24-0"></span>Stratum.Viewer calculated the paste area in this case, using the single cell as the starting point of the paste and moving right to the next available cell. If any cells in the area calculated by Stratum.Viewer had been read only or had not met planning requirements, then the paste would not have been completed. A message would display explaining why the paste could not be completed.

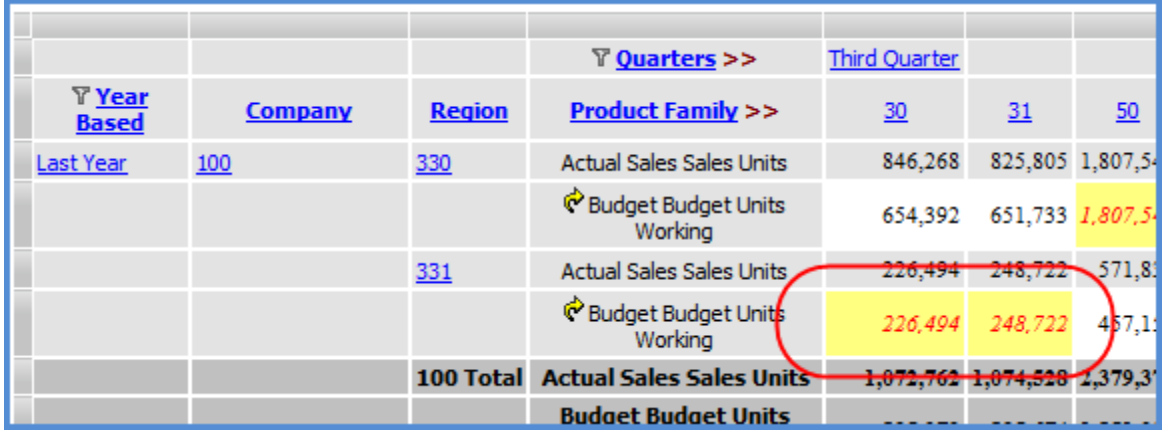

### Windows

#### **Application Window**

#### *General Section*

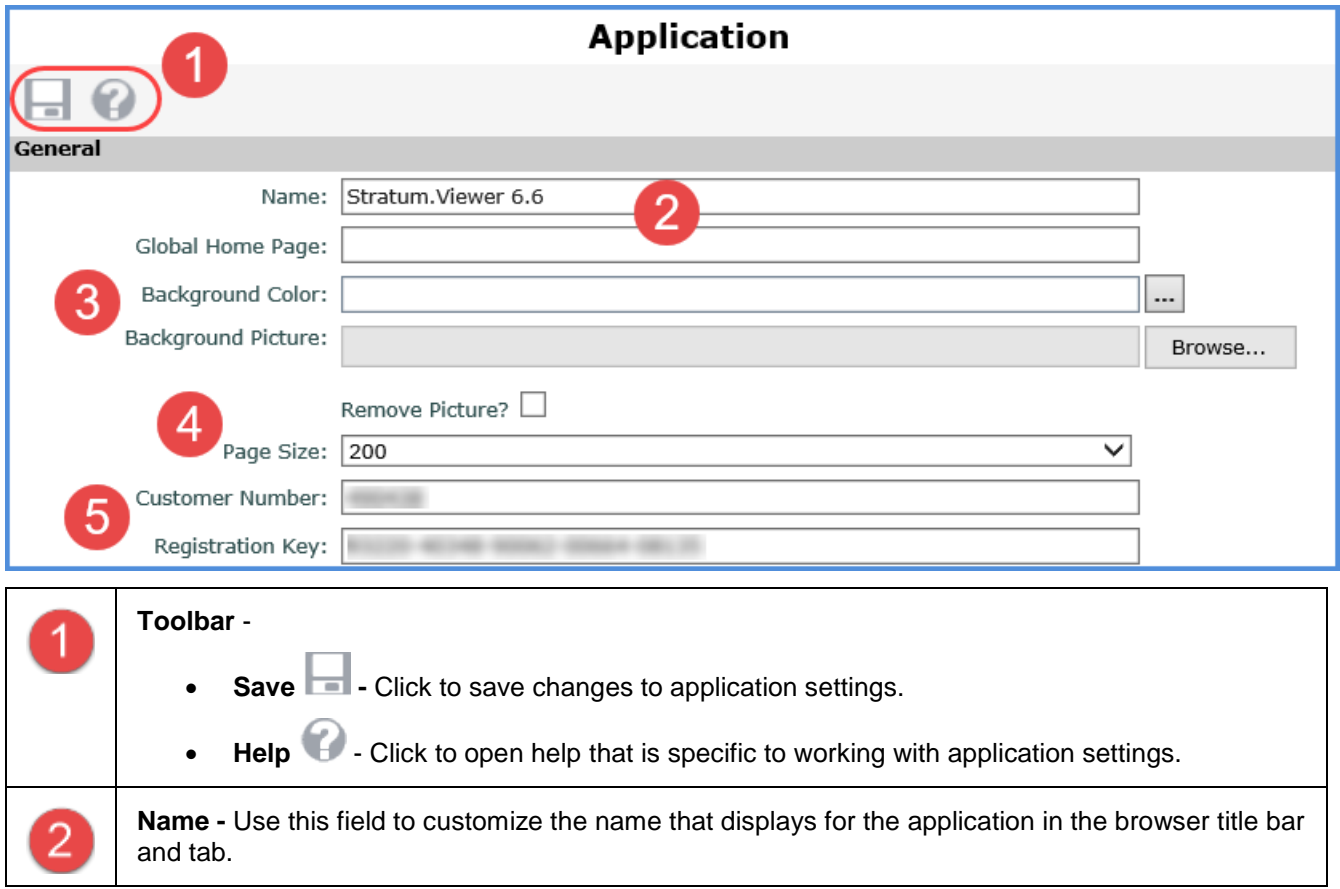

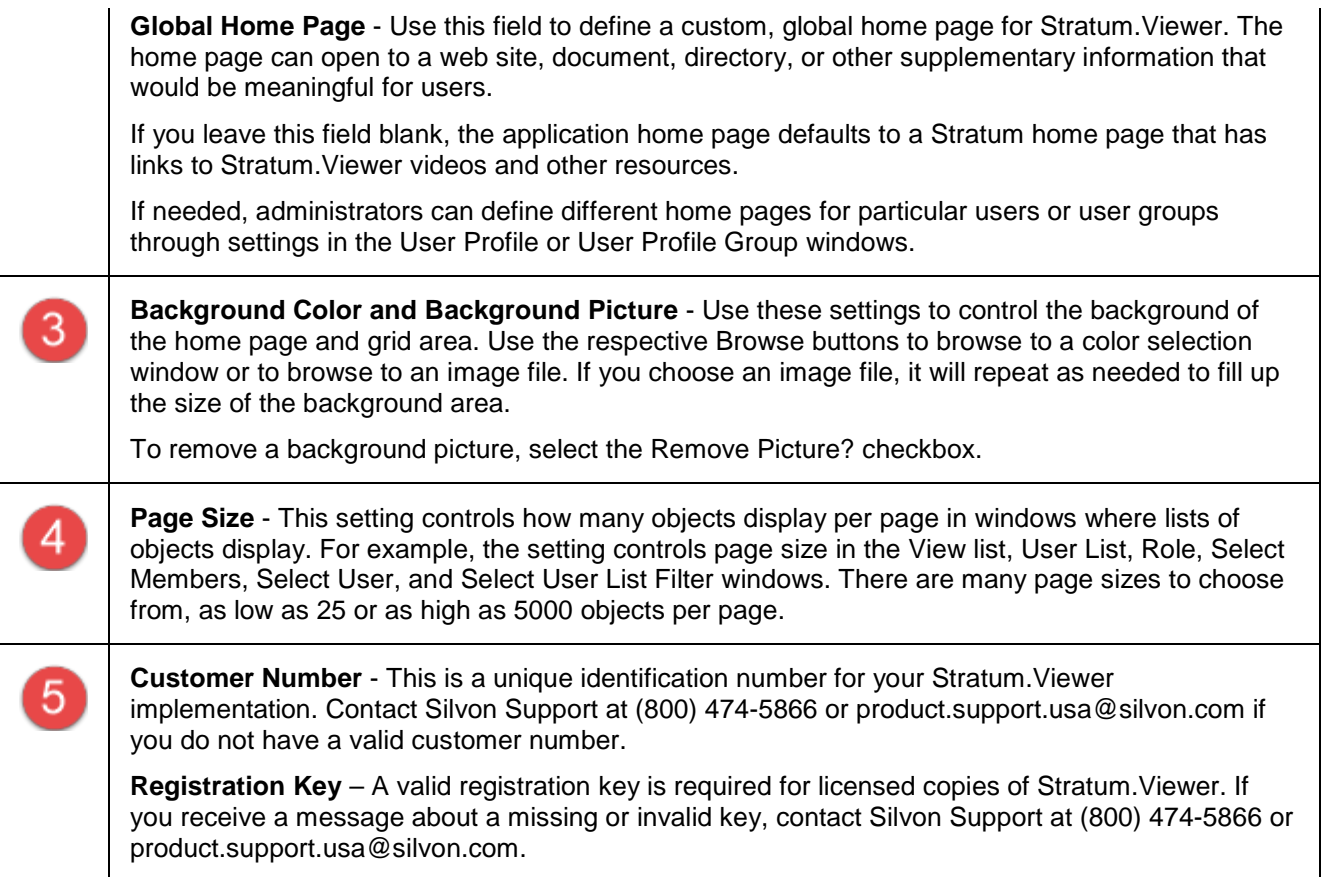

### *View Groups and Views Sections*

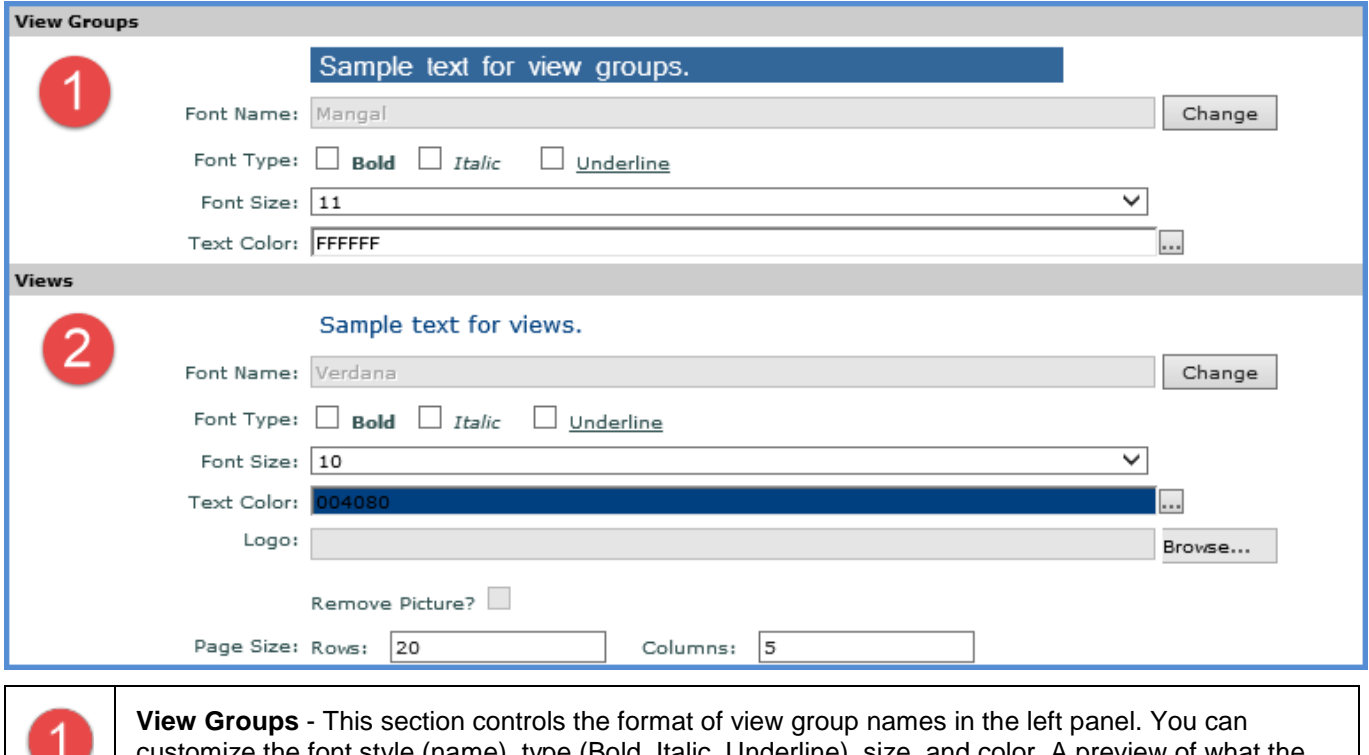

customize the font style (name), type (Bold, Italic, Underline), size, and color. A preview of what the name will look like as you change the settings displays above the Font Name field.

 $\overline{2}$ 

**Views -** The first few settings in this section control the format of view names in the left panel. You can customize the font style (name), type (Bold, Italic, Underline), size, and color. A preview of what the name will look like as you change the settings displays above the Font Name field.

You can also specify an image to display as a logo in views. The image will display near the view name in the grid when users run views. Use the Browse button to browse to an image file. The file will be copied to the application folder. To remove a logo, select the Remove Picture? checkbox.

The Page Size setting controls how many rows and columns display per page for views that use paging. Enter a numeric value in the Rows and Columns fields. Security administrators can define different view page sizes for particular users through User Profile settings. Individual users can override administrator settings and define their own, custom view page sizes for all views through an override setting in their User Options or for individual views through a view's Display Options.

#### *Excel Files Section*

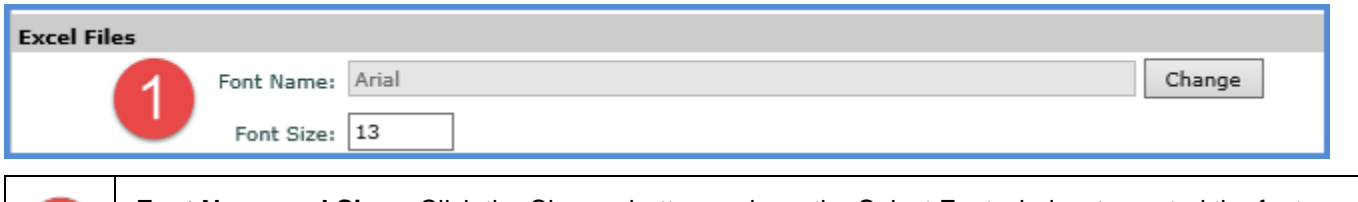

**Font Name and Size** – Click the Change button and use the Select Font window to control the font type for data for Excel spreadsheets generated by Stratum.Viewer's Export to Excel and Stratum.Broadcast Server functionality. To control the font size of that data, enter the numeric size in the Font Size field,

#### *Measure Item Caption Expression Section*

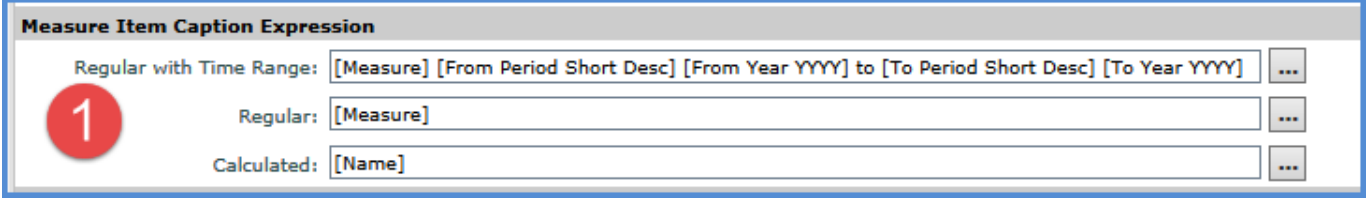

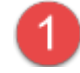

Settings in the Measure Item Caption Expression section control the captions that will be assigned to new measure items created in views by default. Users can customize captions within each view if they prefer a caption other than the application default. If you change the application default, the captions of existing measure items will remain as is. Only new measures items added to views after your change will be assigned the new default. You can set up unique caption defaults for each type of measure item.

The fields in this section are read only, but you can click the Browse button  $\left|\cdots\right|$  next to each field to access the Caption Expression window and customize the caption default.

• **Regular with Time Range** - The expression that will determine caption defaults of regular measure items with time ranges. The default will be the following unless you make adjustments to this application setting.

[Measure][From Period Short Desc] [From Year YYYY] to [To Period Short Desc] [To Year YYYY]

• **Regular** - The expression that will determine caption defaults of regular measure items without time. The default will be the following unless you make adjustments to this application setting.

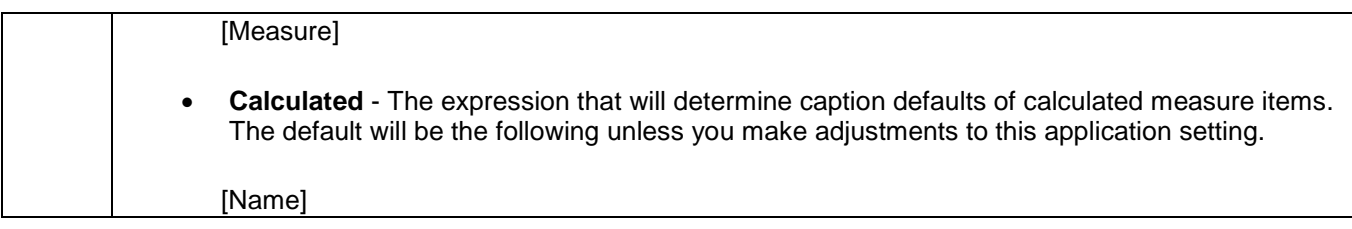

#### *Stratum.Viewer Server Section*

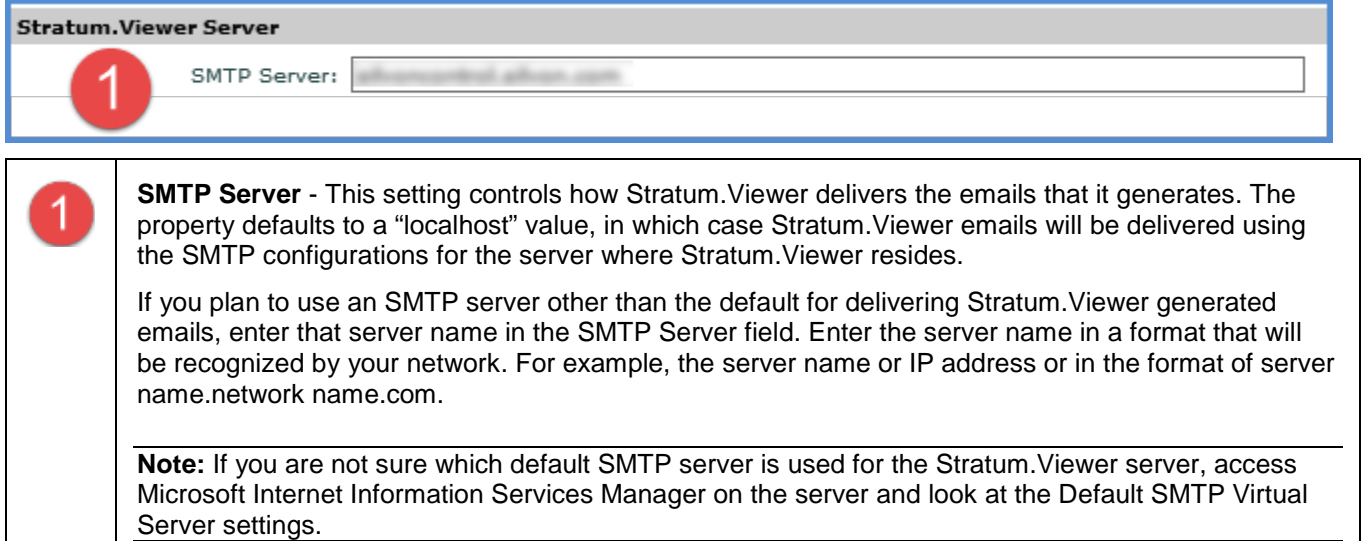

#### *Broadcast Server Section*

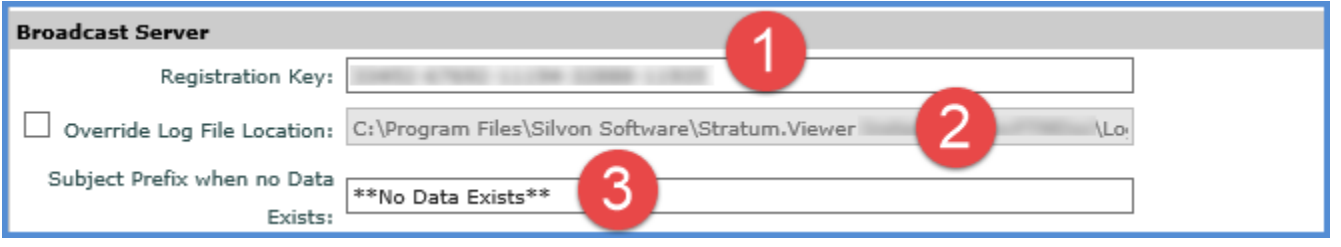

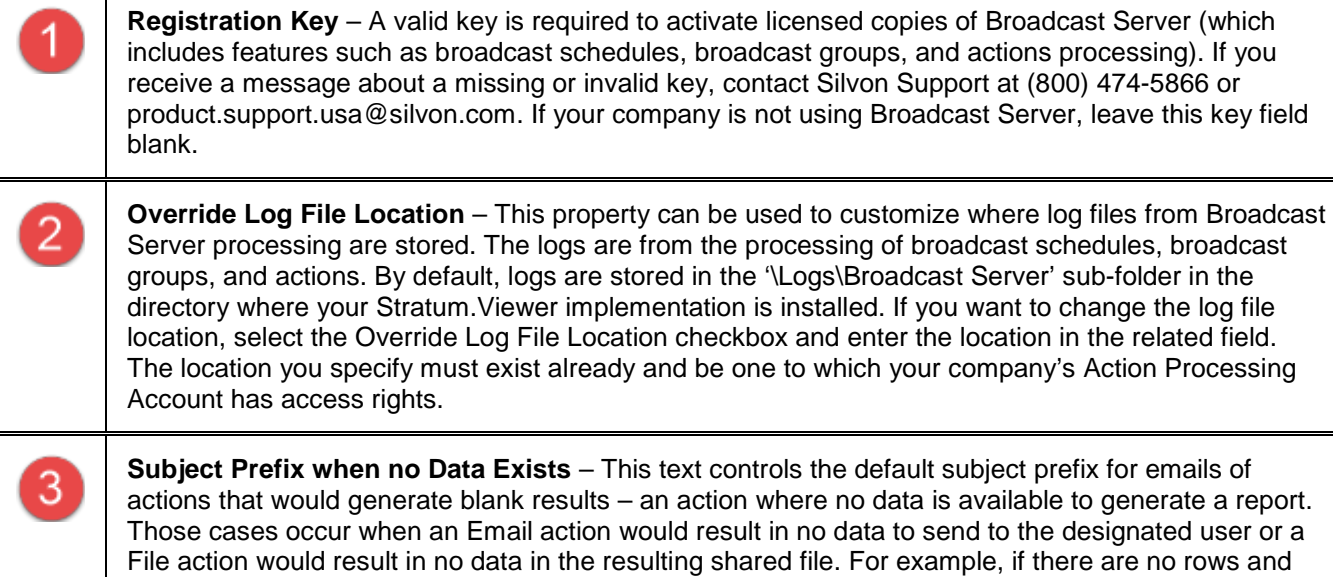

columns returned for a view that tracks excessive returns because no rows satisfy filter criteria of YTD

Return Amount greater than \$40,000.

The prefix is only used when an action's "Send Email when no Data Exists" property has been set to Yes and when no data exists. The prefix defined here will be used in the action email subject line before the rest of the Subject field text unless the user customized the prefix text for their specific action.

**Note:** If a user sets an action's "Send Email when no Data Exists" property to No and a no data case occurs, then no email will be generated by the action.

### *Planning Section*

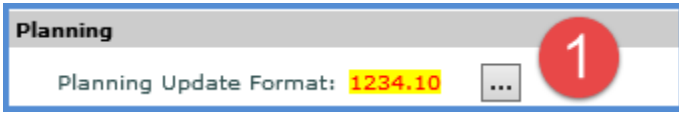

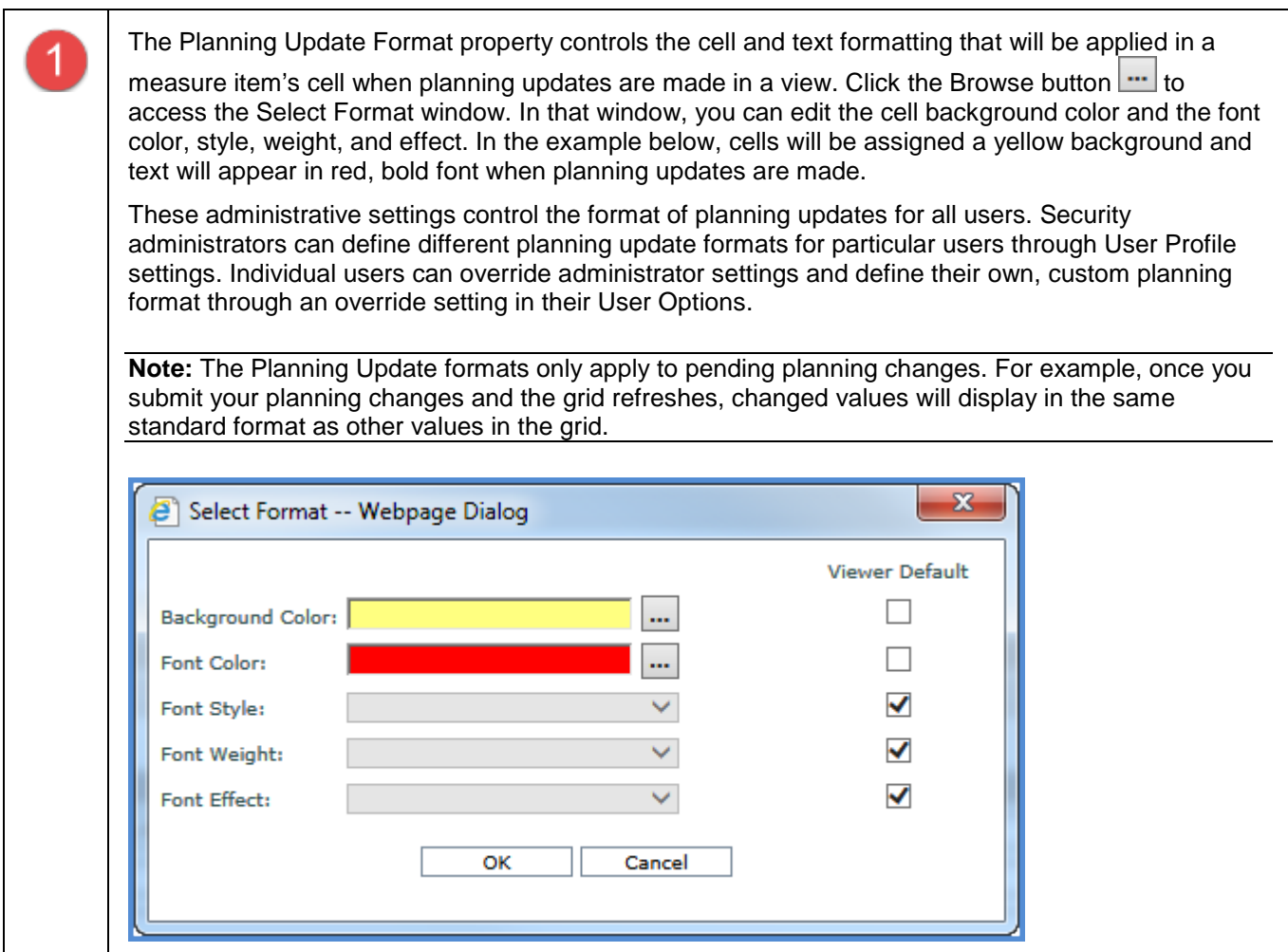

#### *Microsoft SQL Server and Analysis Services Sections*

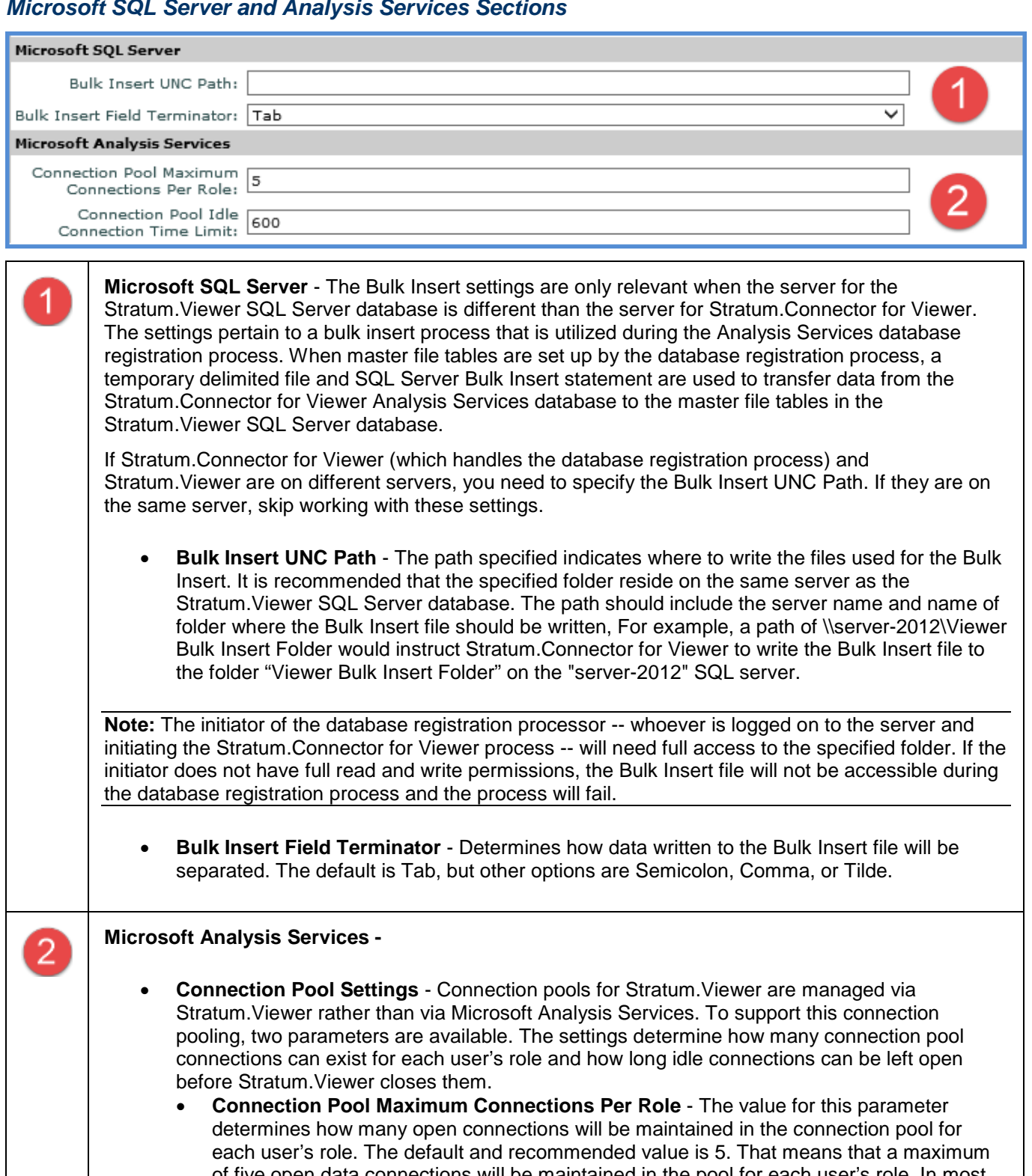

of five open data connections will be maintained in the pool for each user's role. In most cases, this setting allows for an optimal balance between the performance time of connecting to retrieve data from the Stratum.Connector for Viewer Analysis Services database and the resources required on the Stratum.Viewer server to maintain the connection pool.

• **Connection Pool Idle Connection Time Limit** - The value for this parameter determines how many seconds a connection can remain idle before its times out and is removed from the connection pool. The default and recommended value is 600. In most cases, this setting allows for an optimal balance between the performance time of connecting to

#### <span id="page-30-0"></span>**Color Window**

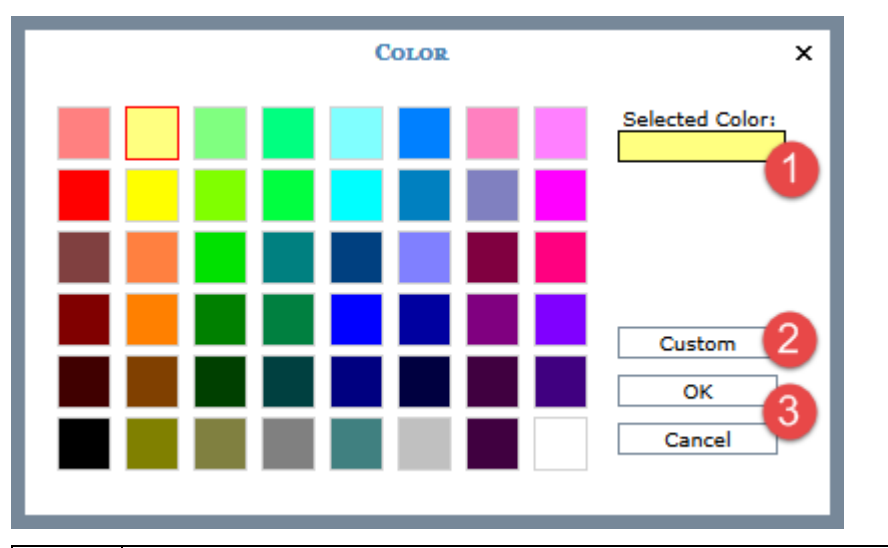

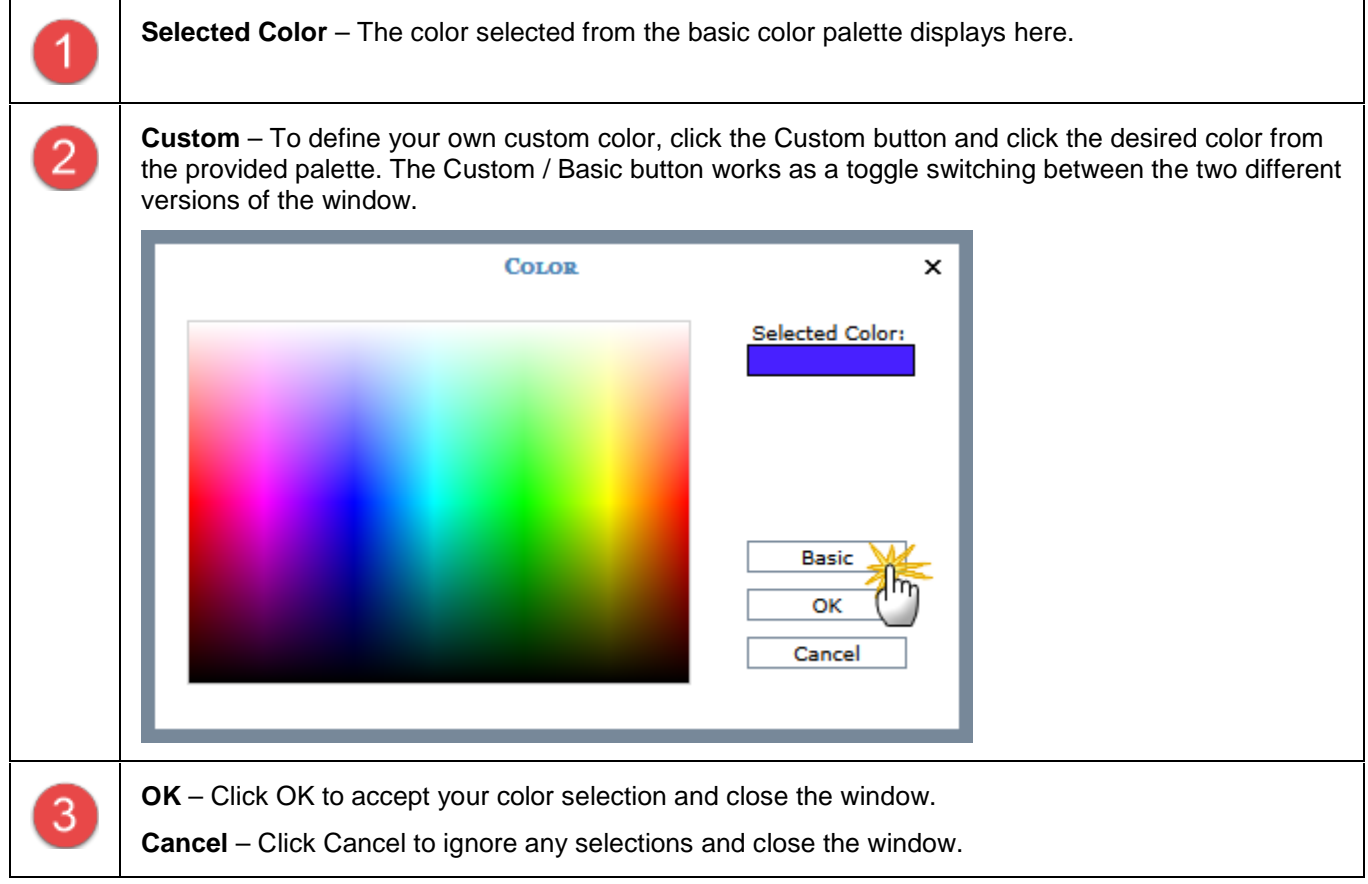

#### <span id="page-31-0"></span>**Grid Pop-up Menus**

Right-click objects in views to display available functionality for them such as inserting measure items, transposing the grid, filtering objects in the grid, and so forth. Many of the functions can also be controlled through view explorer and the Properties window, giving you several ways to make changes. Options on pop-up menus vary by user. Your user profile level determines which options are available to you. The menus in these examples are for a user with an advanced level of access. Menus are displayed in alphabetical order.

#### *Attribute Relationships Pop-up Menu*

Right-click an attribute relationship to display actions that you can take related to that object or axis.

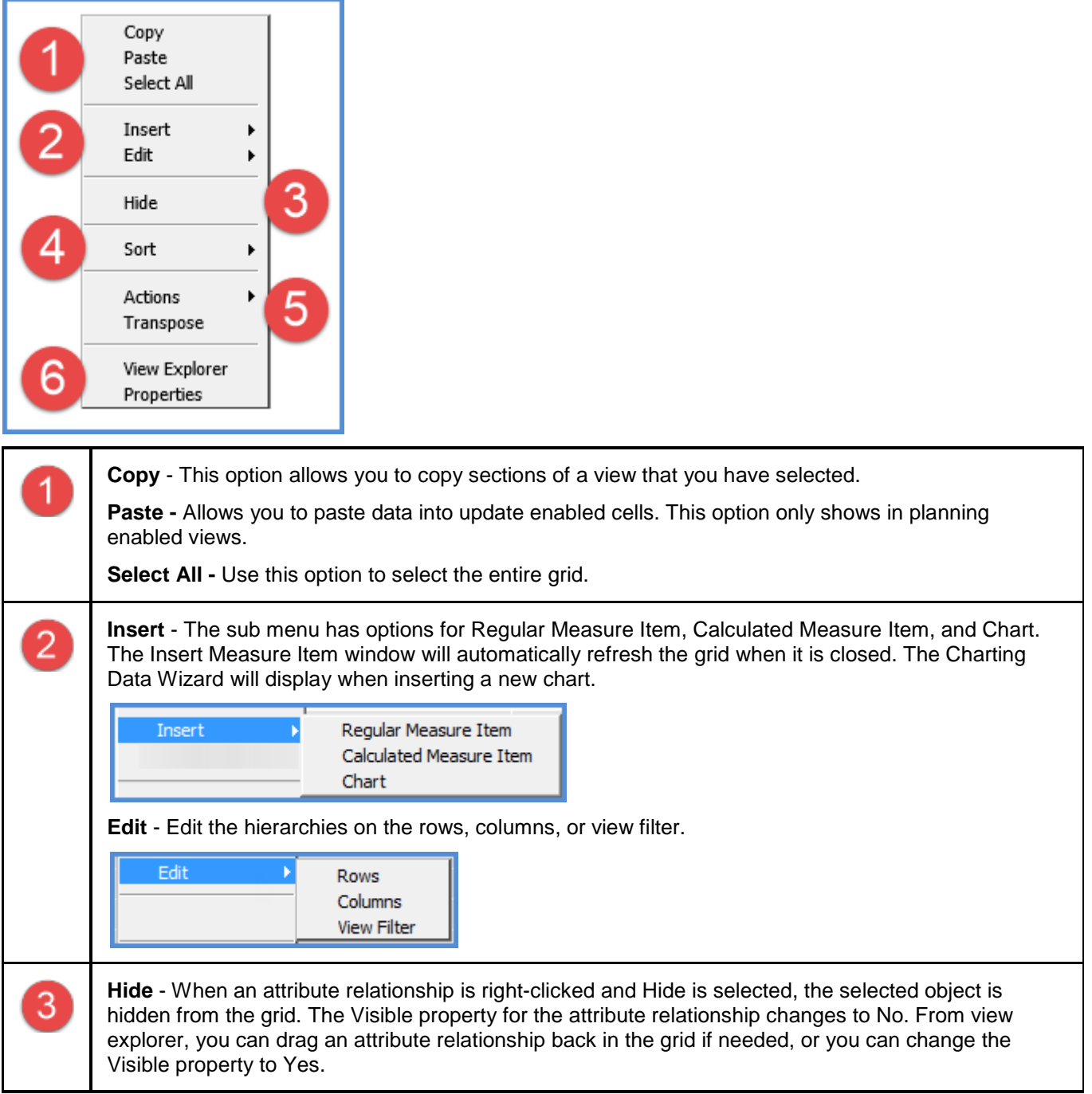

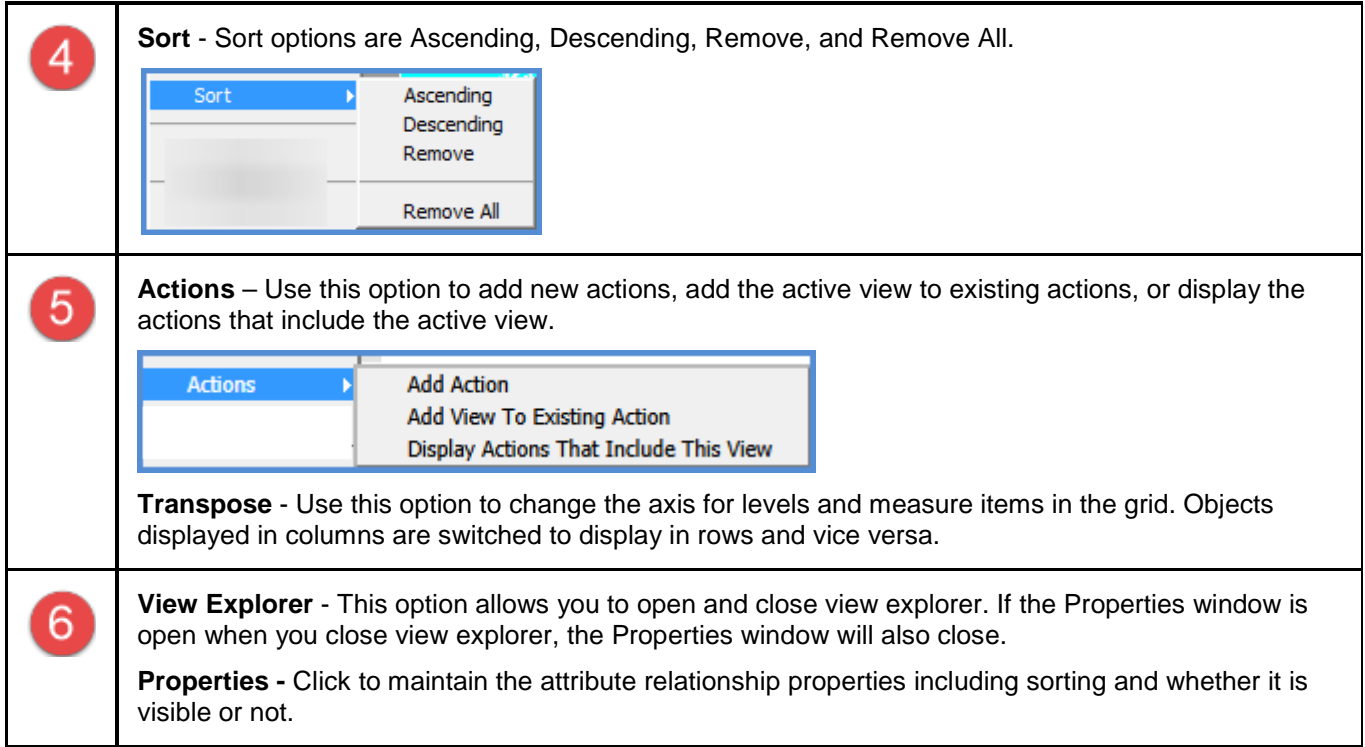

#### *Axis Pop-up Menu*

Right-click to display a Filter menu with options to Edit the axis filter, Clear the existing axis filter, or Clear All filters from the view.

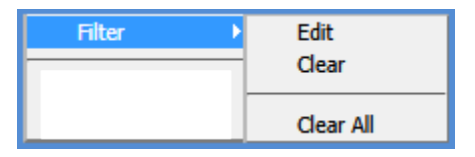

#### *General Pop-up Menu*

Right-click within the grid to display actions that you can take such as transposing the rows, columns, and measure items.

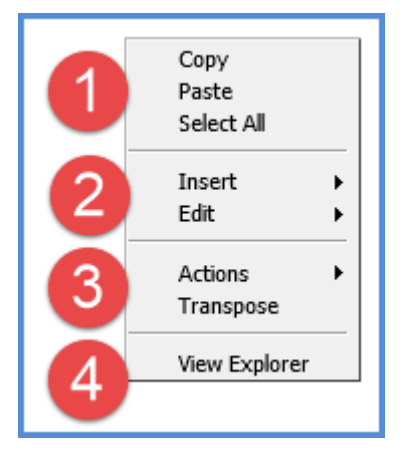

 $\overline{1}$ 

**Copy** - This option allows you to copy sections of a view that you have selected.

**Paste -** Allows you to paste data into update enabled cells. This option only shows in planning enabled views.

**Select All** - Use this option to select the entire grid.

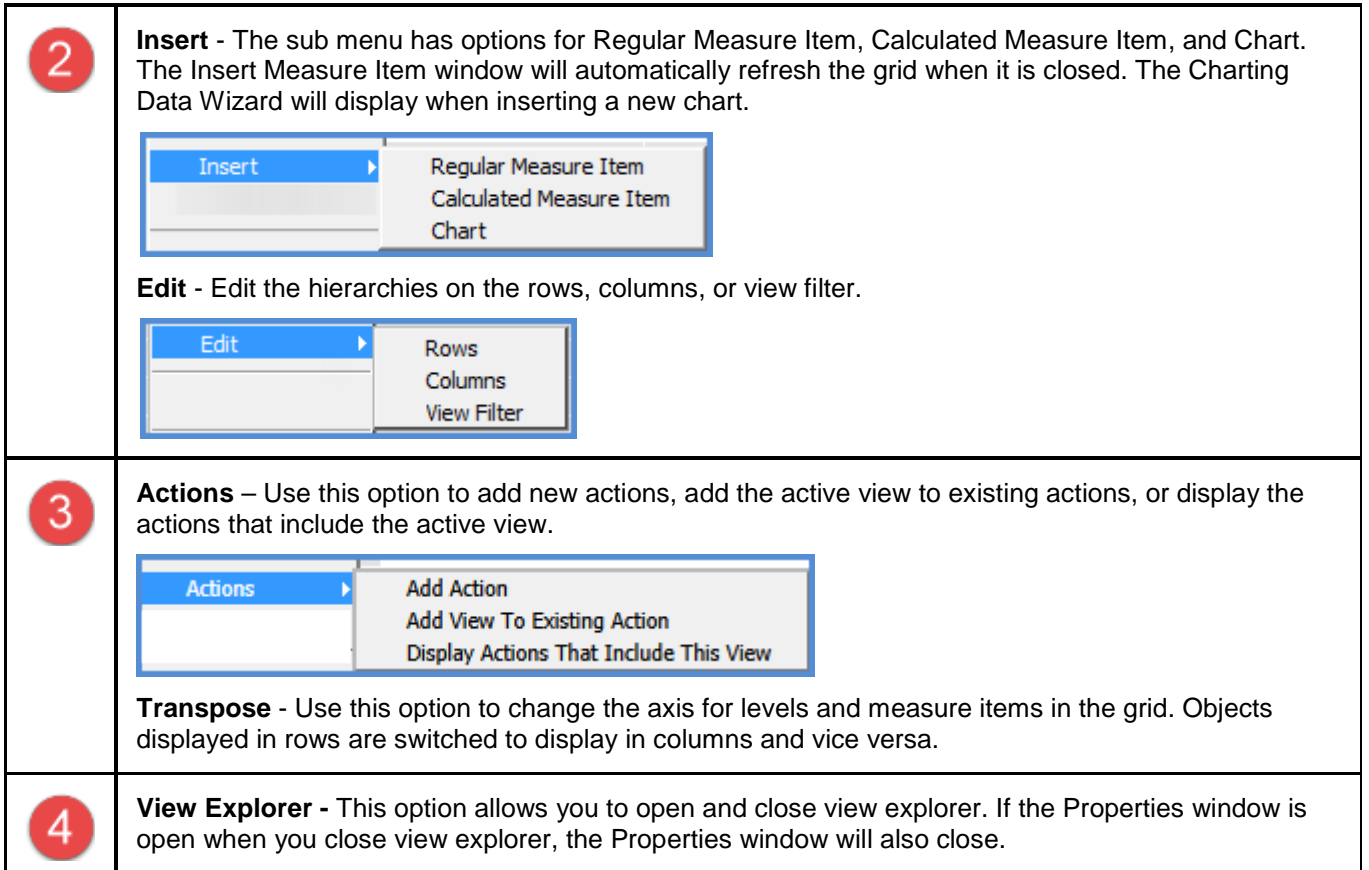

#### *Measure Item Pop-up Menus (Detail and Grand Total Menus)*

Measure items can be assigned to one axis, either rows or columns. Right-click the caption of a measure item in a detail row or column to display actions that you can take related to that object, such as inserting additional measure items or applying conditional formats.

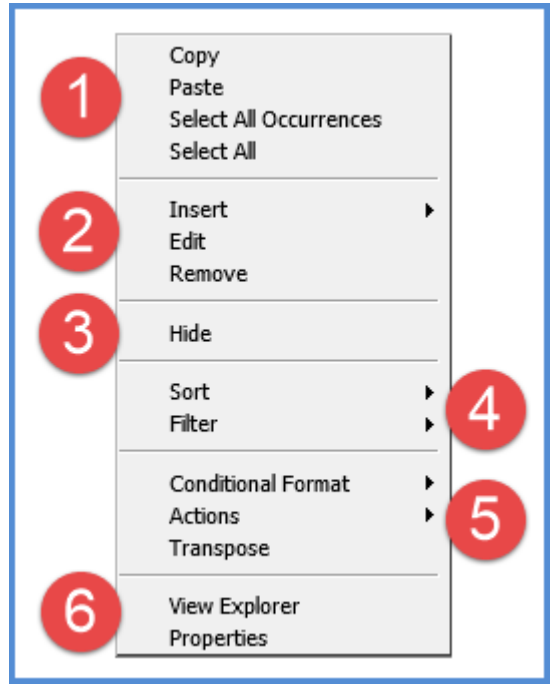

Or, right-click the caption of a measure item in a Grand Total row or column to work with values in that area of a view, such as by applying sorts and filters to them.

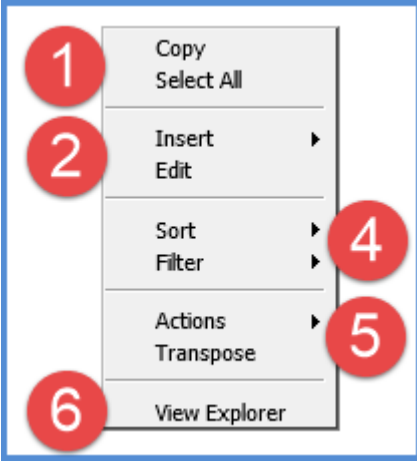

Descriptions follow of the menus for measure items in detail and Grand Total rows or columns.

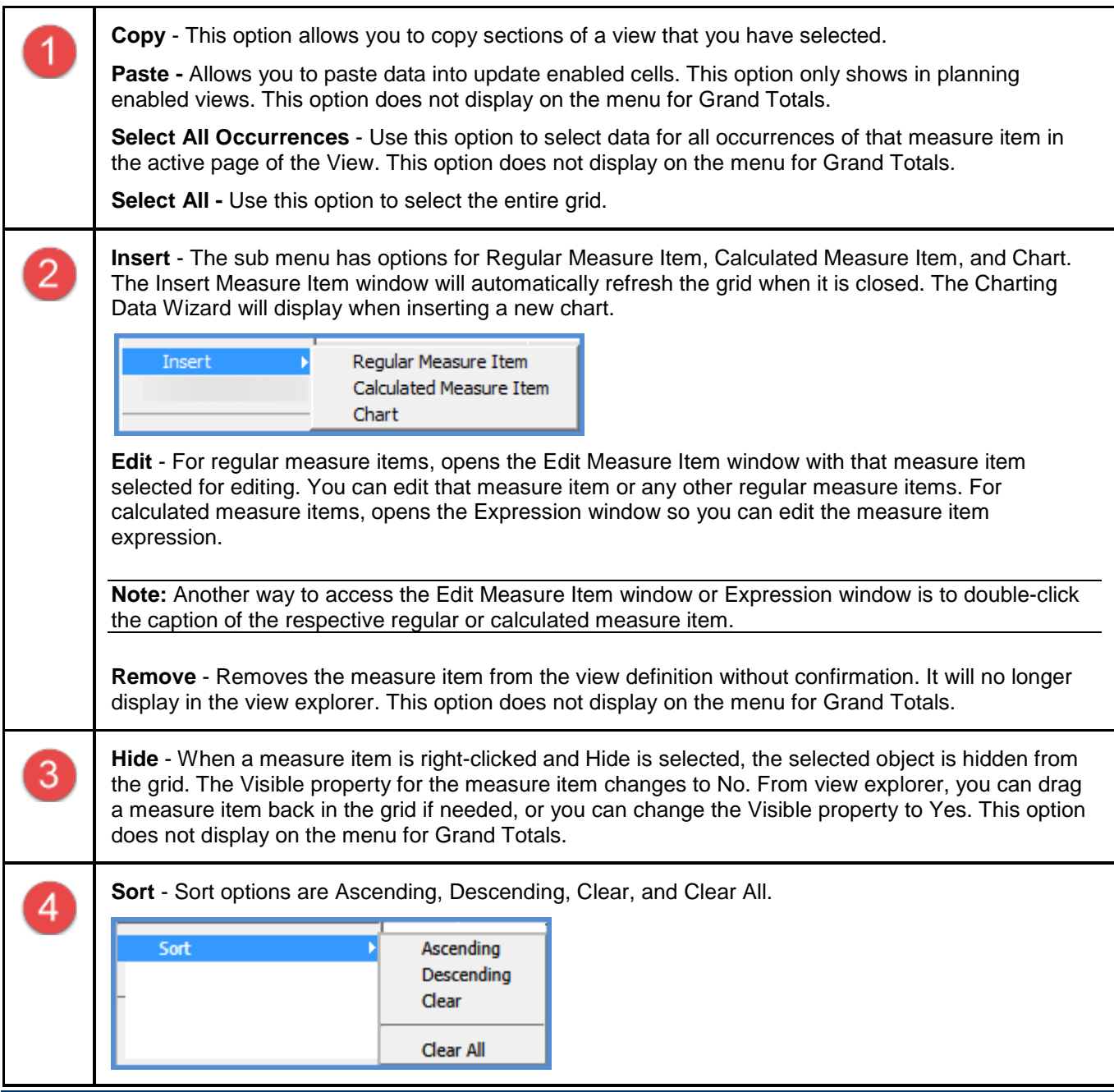

Copyright 2016 Silvon Software, Inc. All rights reserved. (Last Revised: October 2016) 35

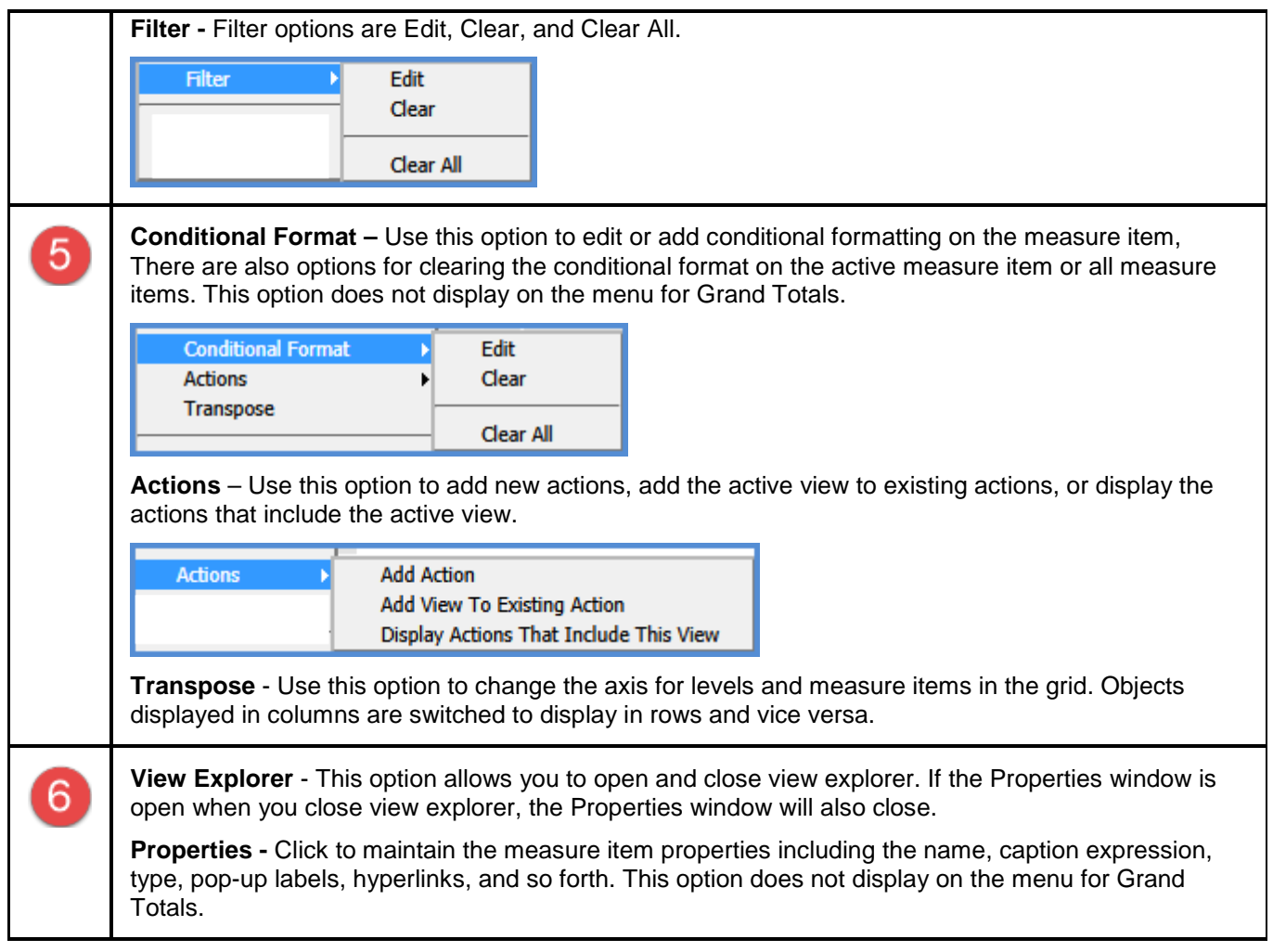

#### *View Filter Pop-up Menu*

Right-click the View Filter header to display actions that you can take related to that object or section of the grid, such as filtering levels in that section.

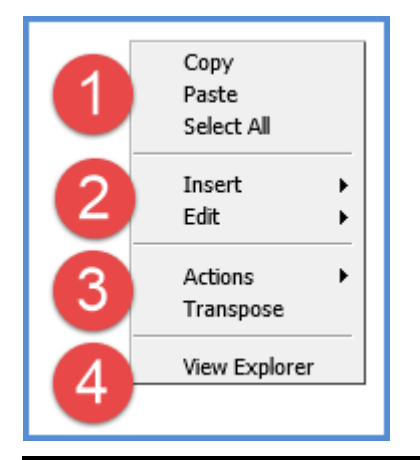

 $\mathbf{I}$ 

**Copy** - This option allows you to copy sections of a view that you have selected.

**Paste -** Allows you to paste data into update enabled cells. This option only shows in planning enabled views.

**Select All -** Use this option to select the entire grid.
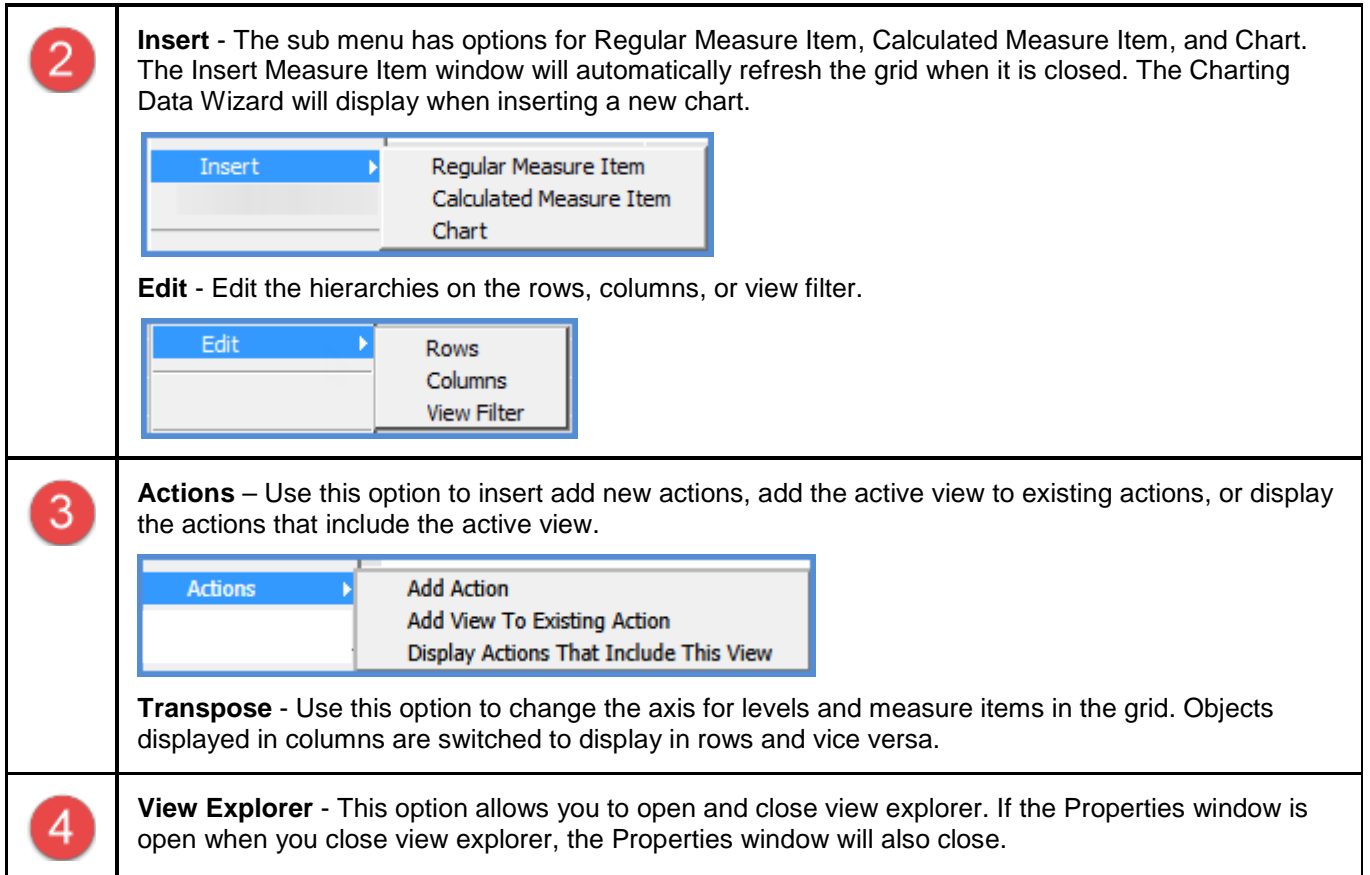

### *Levels Pop-up Menu*

Right-click the level to display actions that you can take related to the level, such as editing the hierarchy.

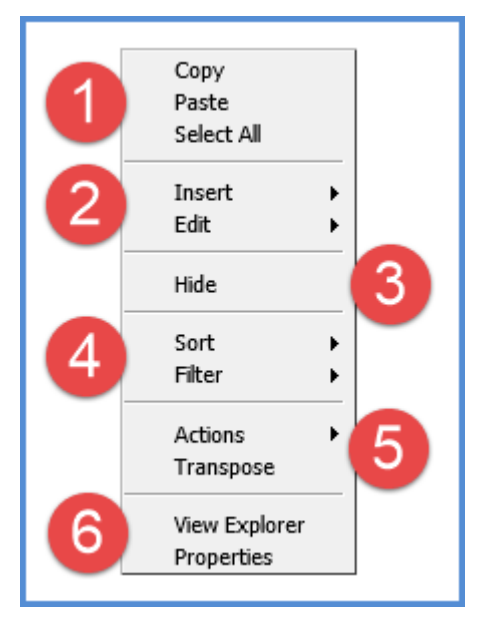

 $\overline{1}$ 

**Copy** - This option allows you to copy sections of a view that you have selected.

**Paste -** Allows you to paste data into update enabled cells. This option only shows in planning enabled views.

**Select All -** Use this option to select the entire grid.

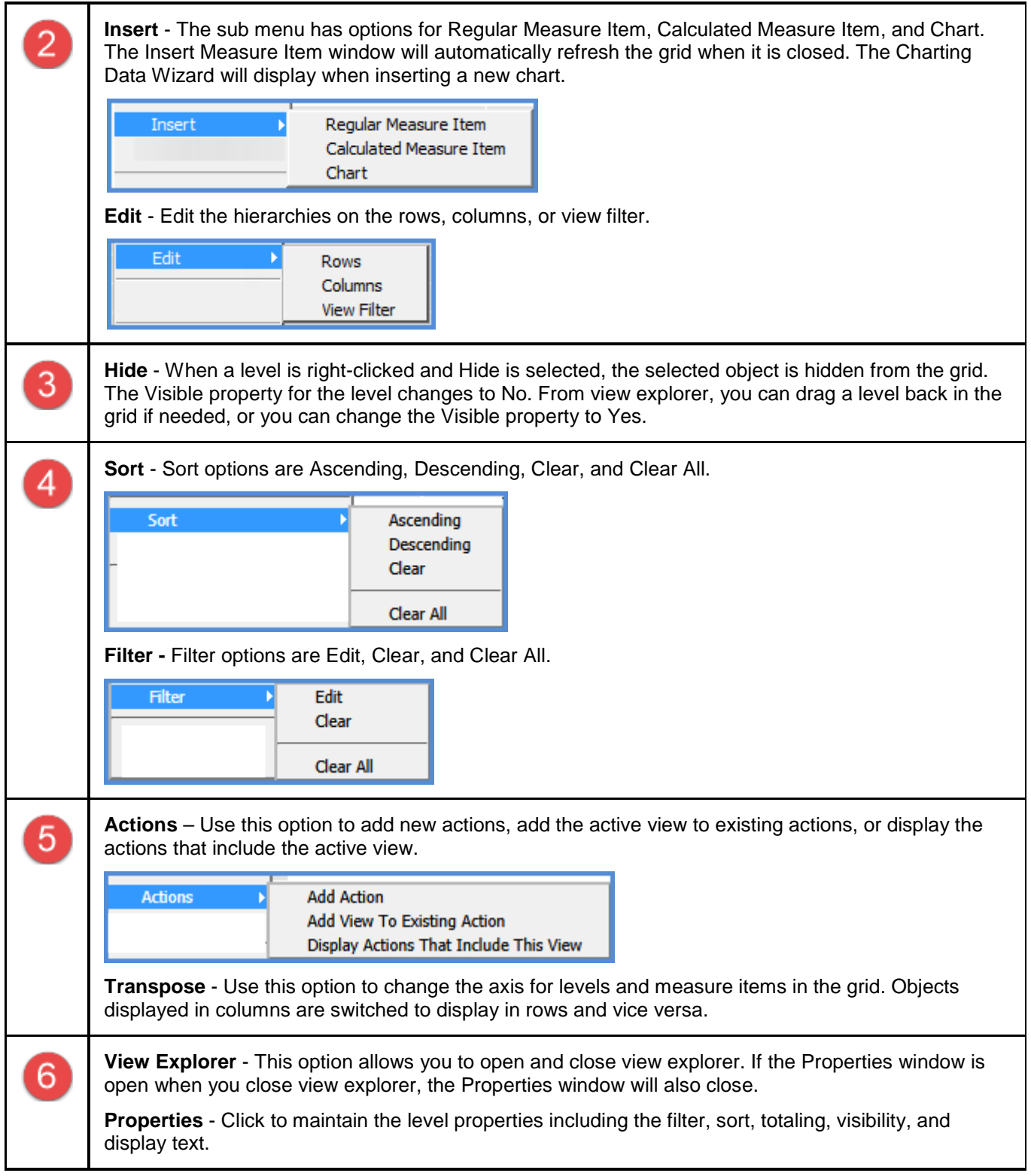

#### *View Name Pop-up Menu*

Right-click the view name to display actions that you can take related to the overall grid, such as exporting to Excel.

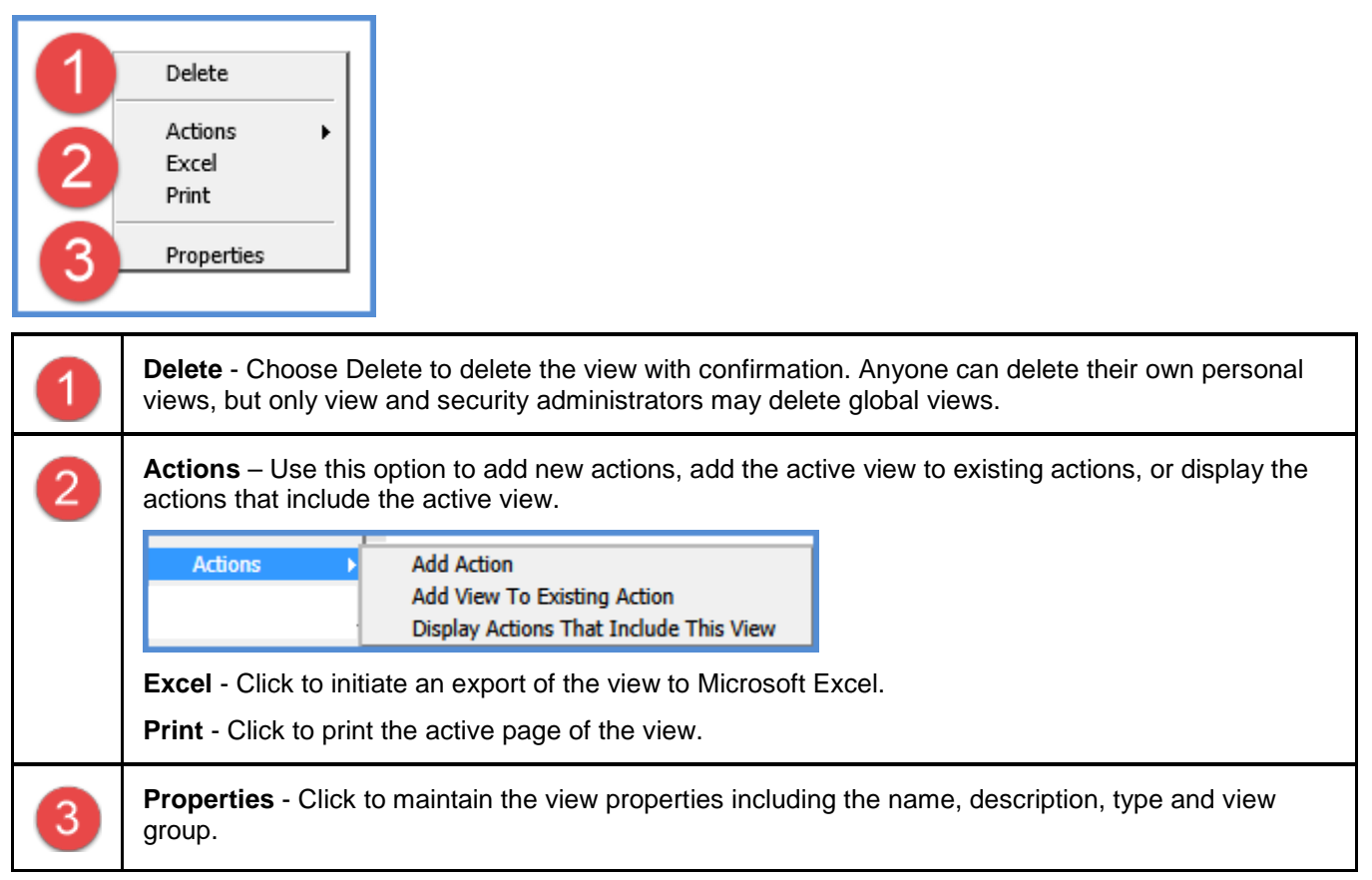

### **Grid Toolbar**

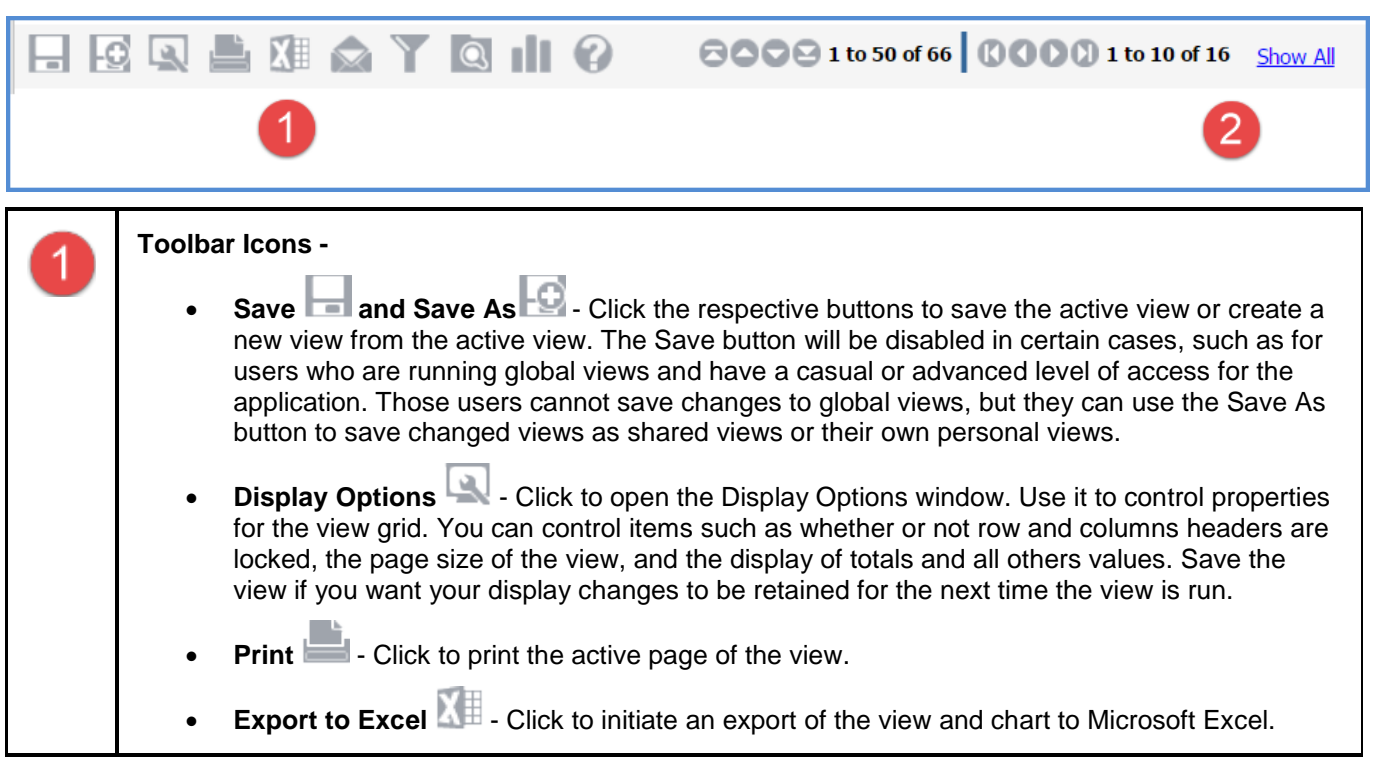

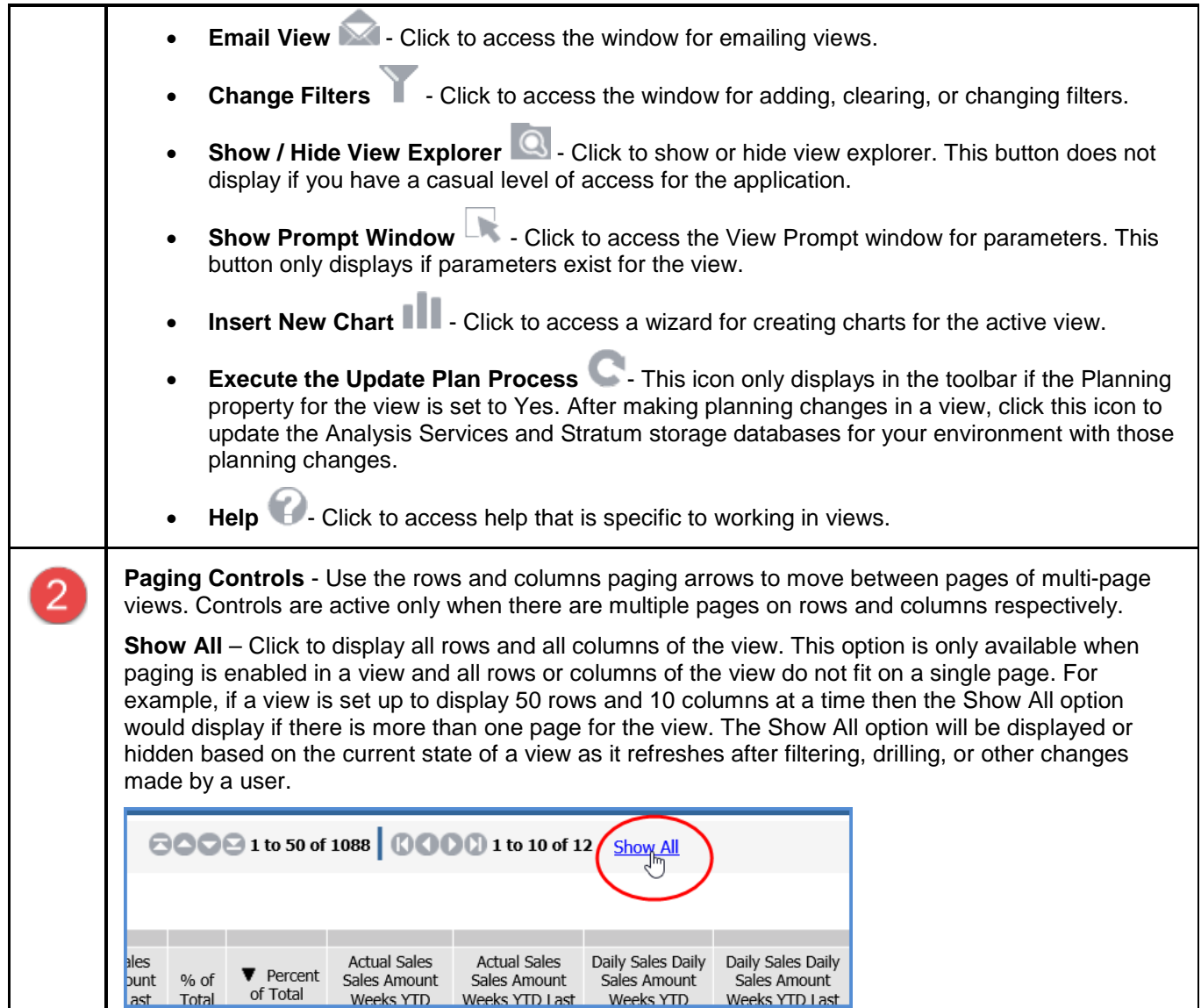

# **Properties Window for Views**

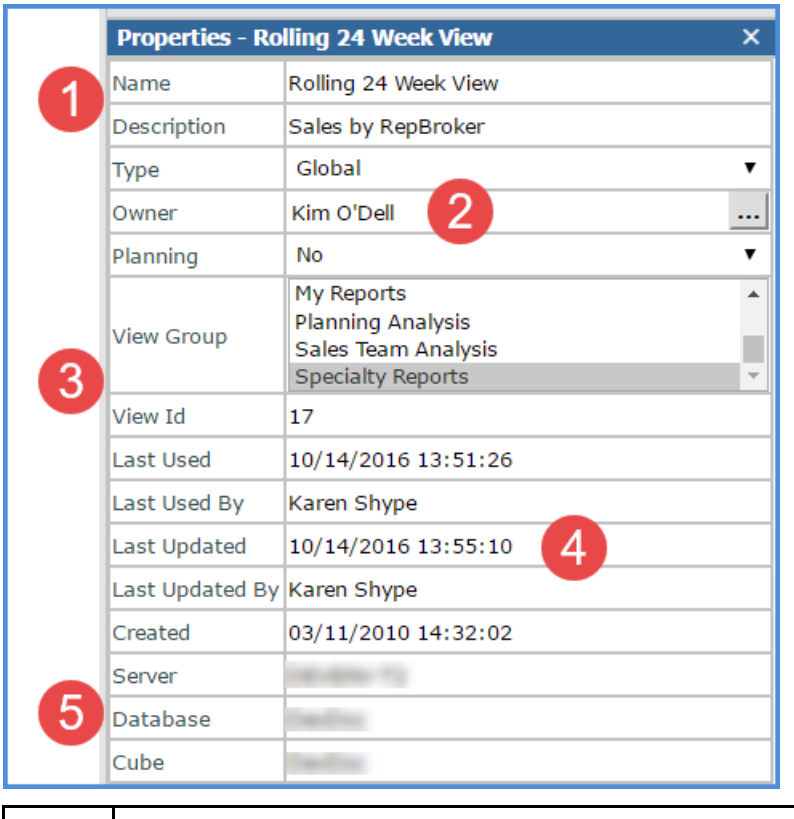

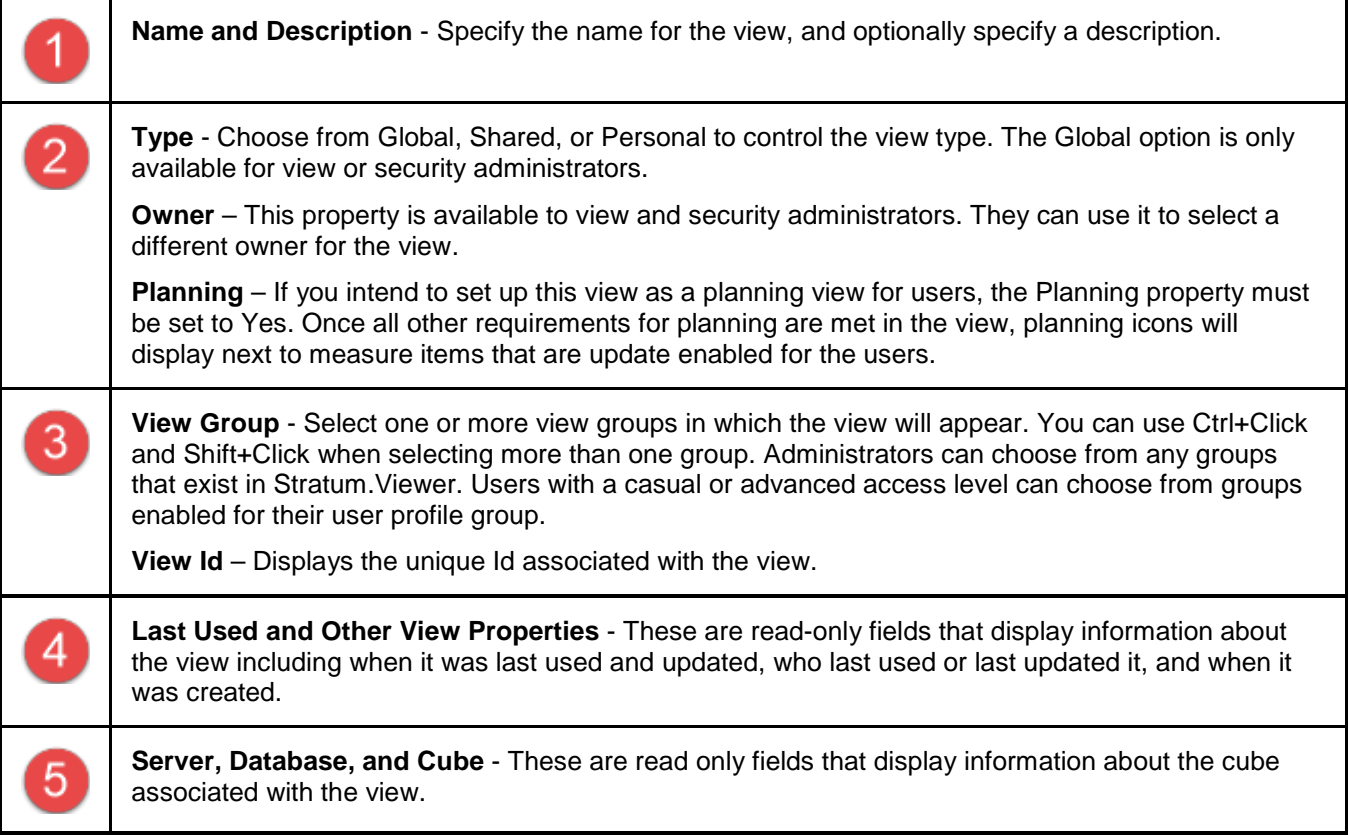

### **Role Maintenance Window**

#### *General Section and Attributes Tab*

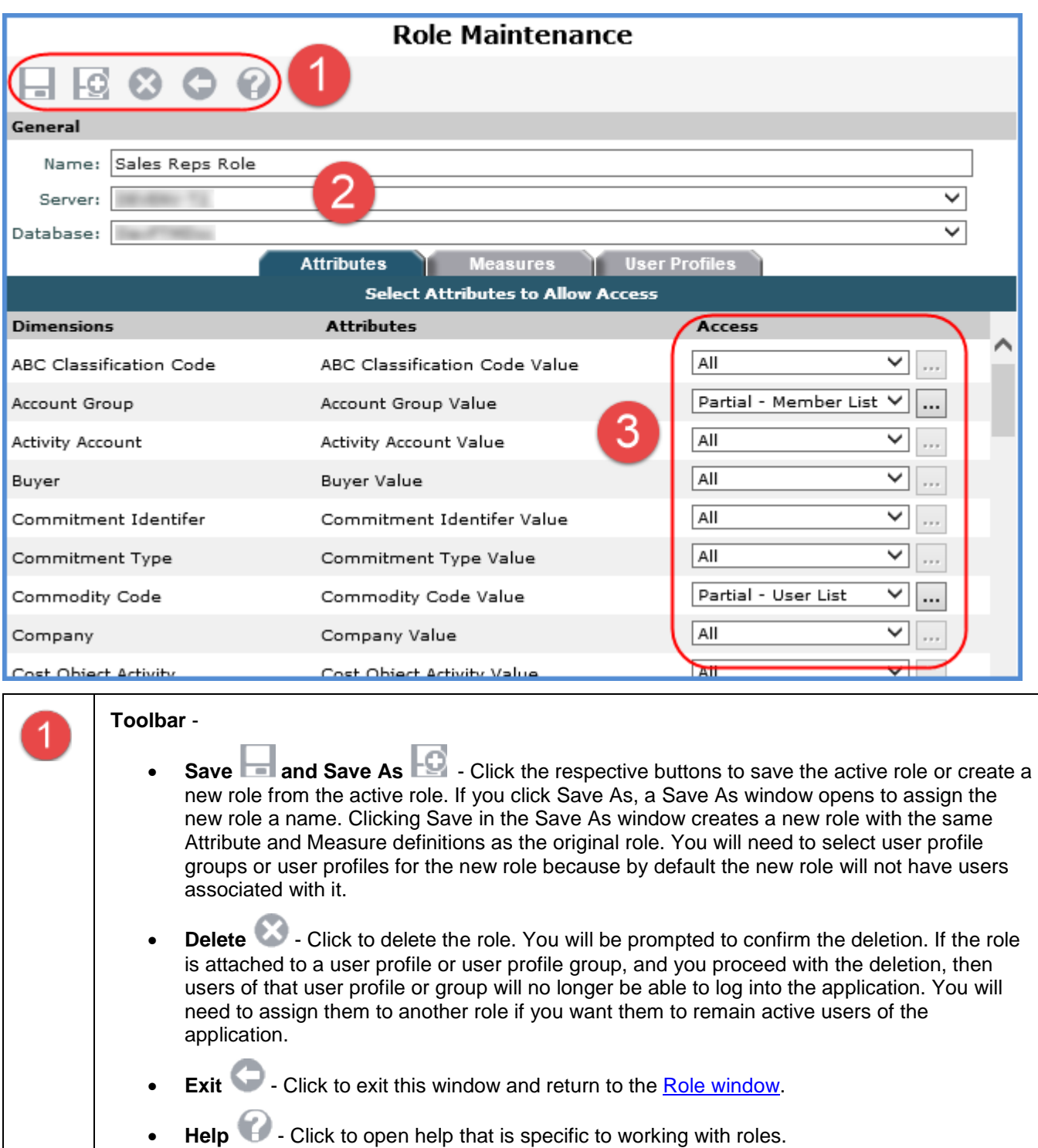

**General** - Use this section to set up or change basic role properties.

• **Name** - Assign the role a name or change the name.

 $\overline{2}$ 

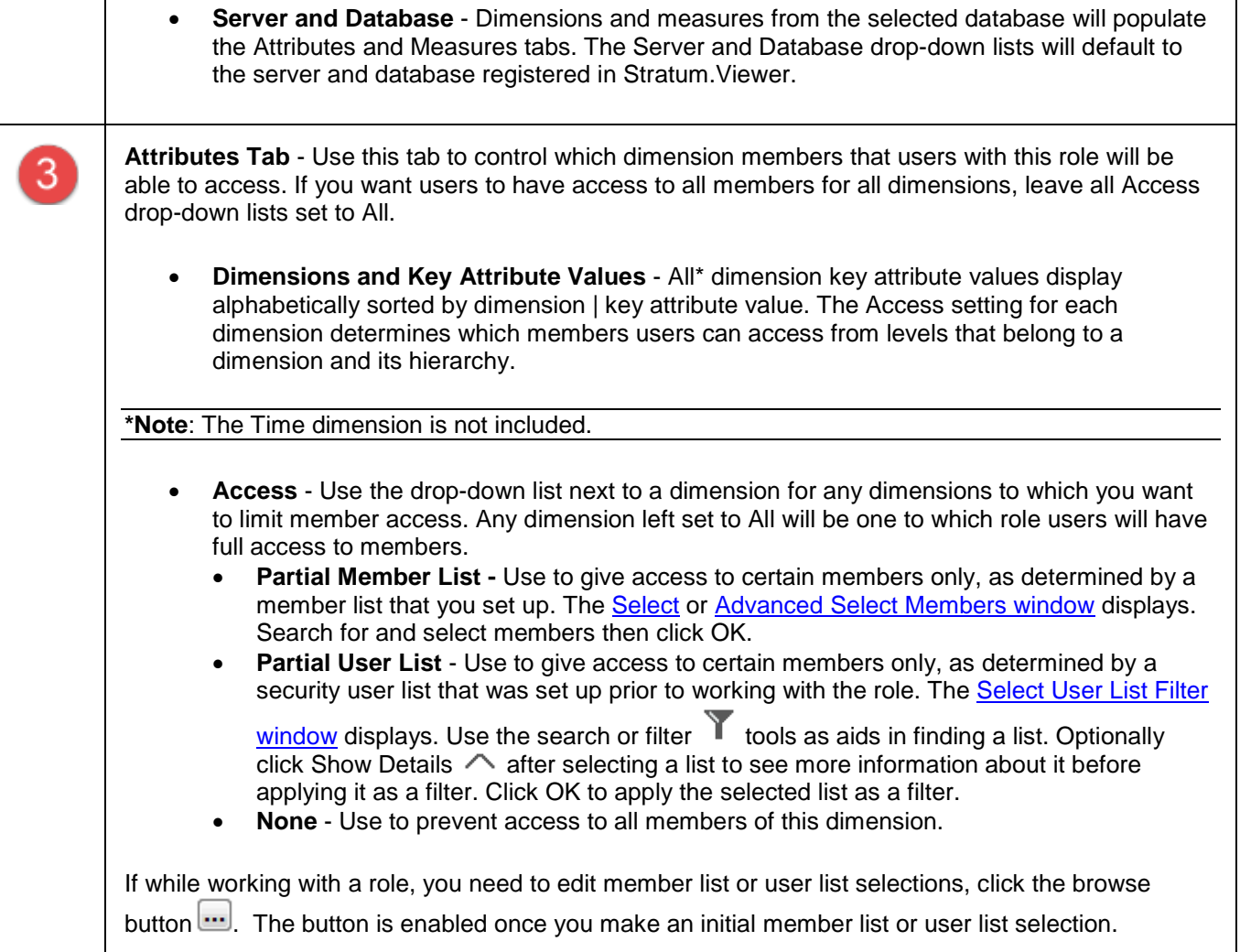

### *Measures Tab*

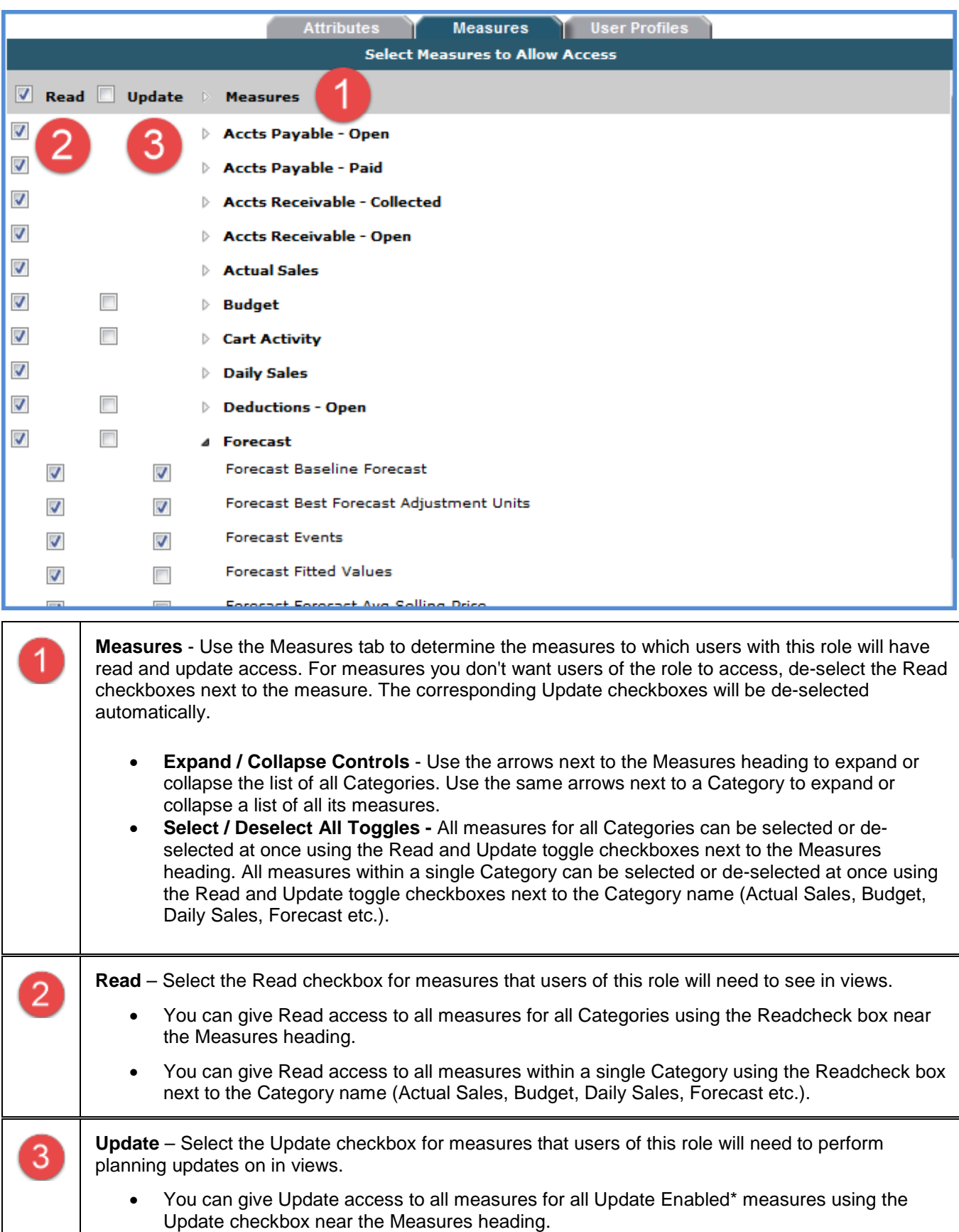

• You can give Update access to all measures within a single Update Enabled\* Category using the Update checkbox next to the Category name.

Update access can only be given to measures that are Read access enabled. When an Update checkbox is selected, the application automatically selects the corresponding Read checkbox. Update checkboxes will be disabled if any dimensions related to the measures have their attributes access set to None on the Attributes tab.

**\*Note:** Update checkboxes only display for a Category and its measures if the Updated Enabled setting has been selected for the Category (measure group) in Stratum.Connector for Viewer.

#### *User Profiles Tab*

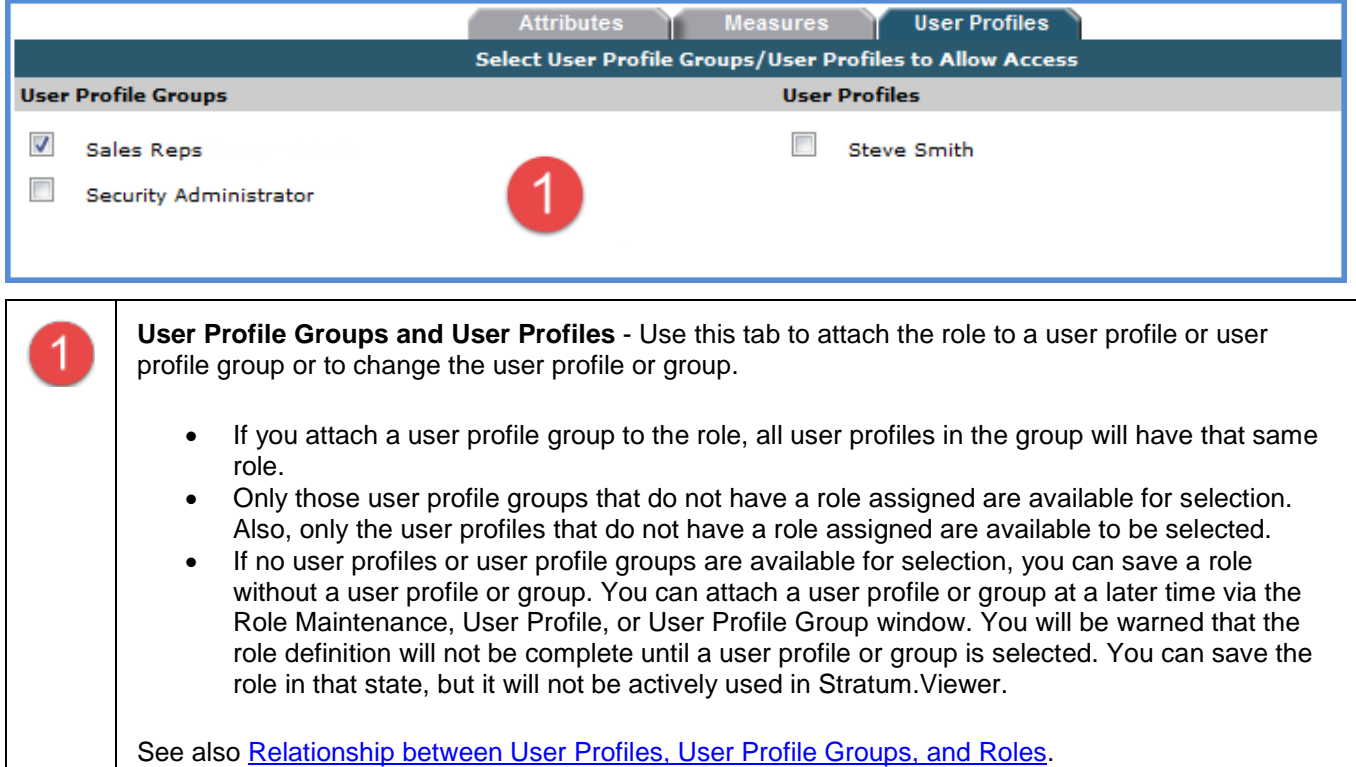

### <span id="page-44-0"></span>**Select Format Window for Planning**

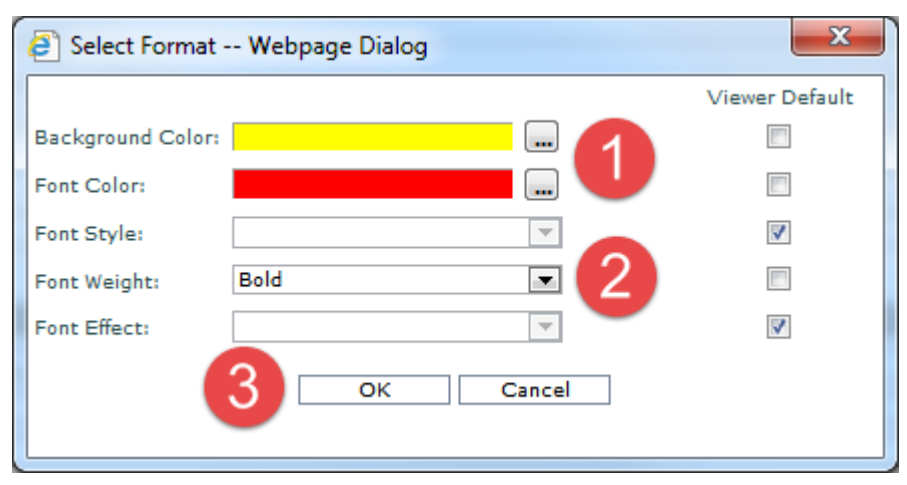

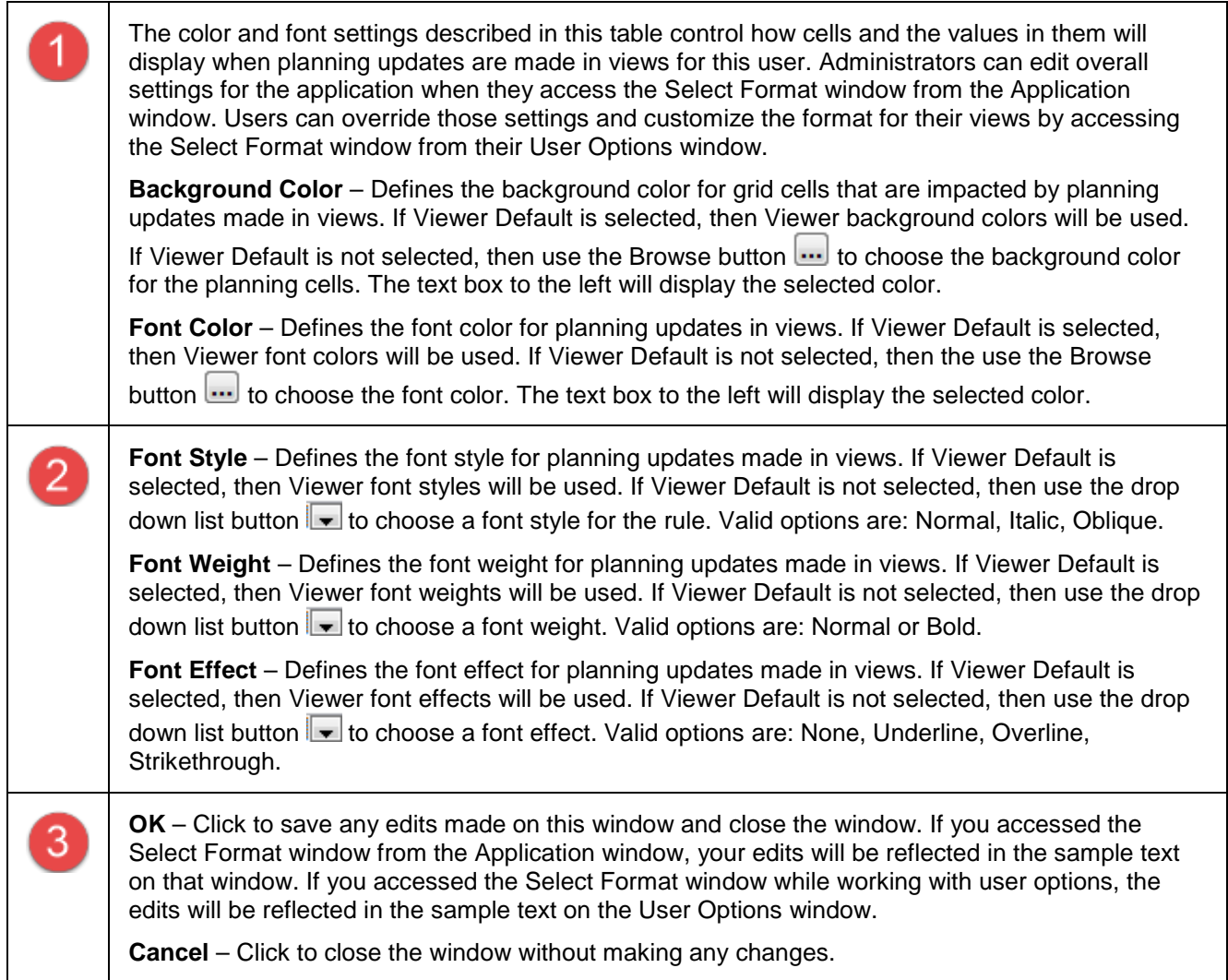

# <span id="page-45-0"></span>**User Options Window**

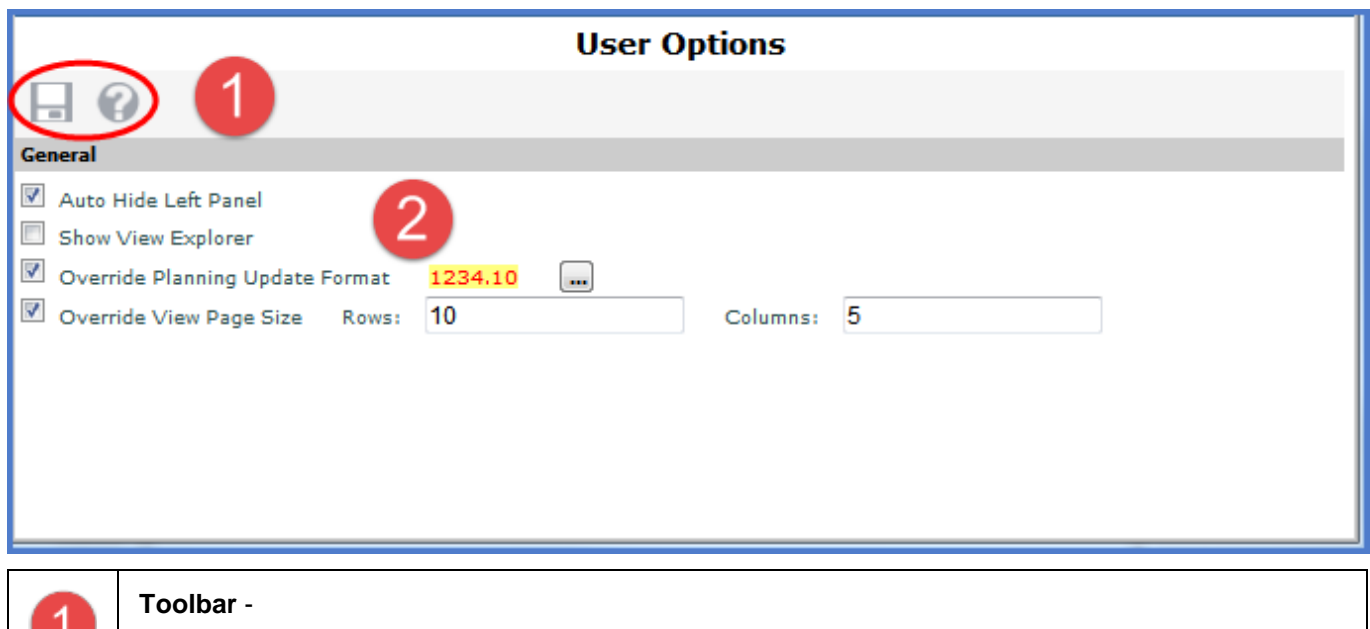

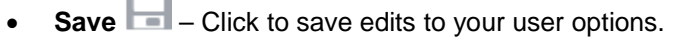

**Help**  $\bullet$  – Click to open help that is specific to working with user options.

**Auto Hide Left Panel** – when selected, the left panel will hide automatically after you run a view from 2 it. If you prefer that the left panel remain visible, leave this option deselected. **Show View Explorer** – when selected, view explorer will display automatically when you run a view. Otherwise, it will not display automatically, but you can manually open it from a view toolbar. **Note:** The Show View Explorer setting is not available to casual users. **Override Planning Update Format** – when selected, you can customize the format for planning updates that you make in your views. The Browse button  $\sim$  will be enabled. Click it to open the Select Format window and determine background color, font color, and other font properties for cells and values impacted by planning updates that you make in views. **Override View Page Size –** when selected, you can control how many rows and columns display per page for views that use paging. Enter a numeric value in the Rows and Columns fields.

## Advanced Concepts

### **Characters and Values Considered Valid for Planning**

Planning functionality in Stratum.Viewer includes a check for and removal of characters that are considered invalid. Only the valid characters from values that you enter or paste into measure item cells will display after you have entered the values or after the paste has been completed. The format given to the planning values, such as a monetary or percent symbol, will be determined by the Format String property for the measure item.

Characters that are considered valid are the numbers 0 through 9, a single period symbol, a single dash mark -, and the parentheses marks ( and ). The period is the only supported decimal symbol. The dash and parentheses marks are the only supported negative number formats. If you use both parentheses marks and a dash mark, such as (-1234.10), then the value will be treated as a positive number.

If your typed in or pasted values include letters or symbols such as  $\&, \frac{6}{5}$ ,  $\&, \frac{4}{5}$ , and so forth, the characters will be excluded by Stratum.Viewer. For example, if you copied then pasted a value of 12345TQZB, the value displayed after the paste would be 12345.

A warning message will display if none of the values for a paste are considered valid. For example, a warning message would display if you attempted to paste a value of "Abc", 1234.50.50, or - - 1234.50.

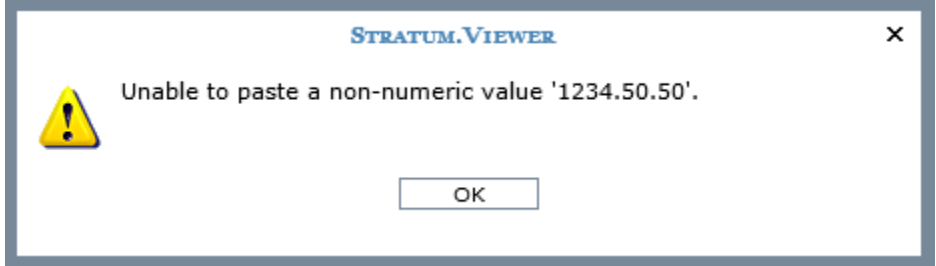

### **Customize Planning Formats for Your Individual Views**

If you want to return to using application settings for planning formats, deselect the checkbox during step 2 below.

1. Right-click the Settings button **in the top panel and choose User Options.** 

- 2. Select the Override Planning Format Update checkbox in the [User Options window:](#page-45-0)
	- Click the Browse button  $\mathbf{u}$  to open the Select Format window.
	- Deselect the Viewer Default checkbox for the formatting property(ies) that you want to customize, then make changes using the applicable controls for the property. You can customize the Background Color, Font Color, Font Style, Font Weight, and Font Effect. Controls for changing are enabled only when their Viewer Default checkbox is disabled.
	- To return any property to the Viewer Default, select its Viewer Default checkbox.

3. Save  $\Box$  the changes.

### **Default Values for Planning Formats**

The format of updates made in your planning views is controlled either by [application settings](#page-24-0) or by your own user preferences settings. You can customize the format or use the settings defined by your administrator. This topic discusses the administrative settings.

The default state of planning update properties upon first use of Stratum.Viewer is shown below. Security administrators can make adjustments to these defaults to match the preferences of your company. To do so, they

click the Browse button  $\Box$  next to the Planning Update Format option and make changes in the Select Format window.

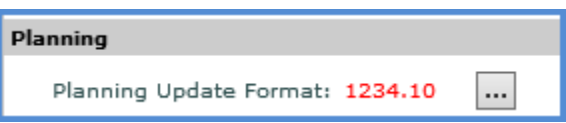

Next is an example of how the above default settings impact planning views.

**Note:** Settings will not impact views of users who choose to override administrative settings with their own customized formatting.

Here is the Select Format window in its default state. It shows that a red font will be assigned to planning updates made in views.

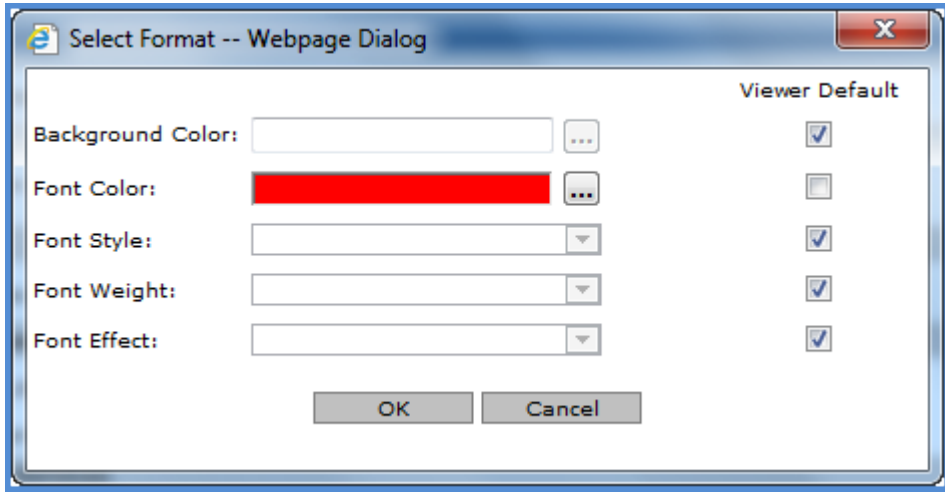

The next image shows a view after a few planning updates have been entered into a few cells. The values in red are the values that the user just updated. Values in total cells impacted by the updates also display in red.

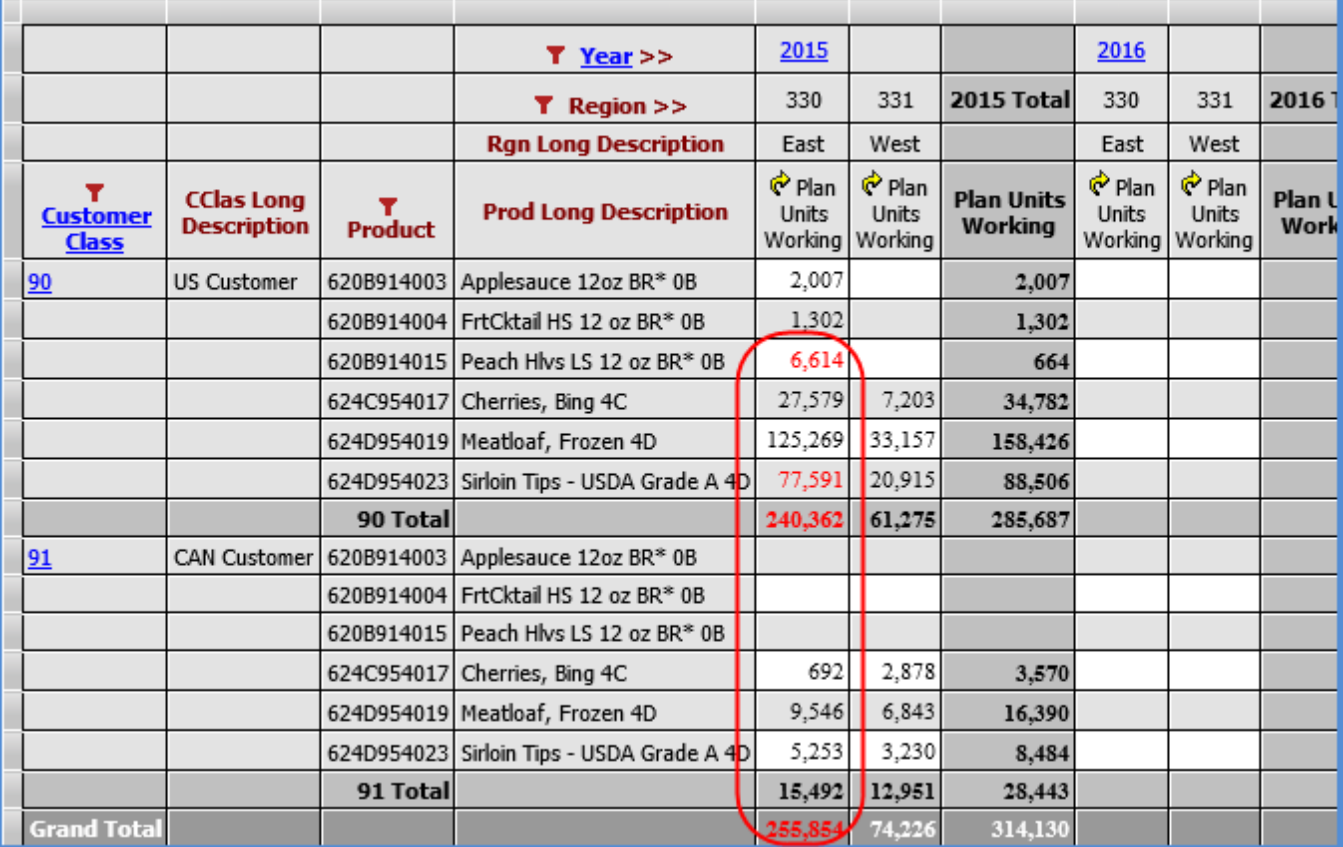

The values in the above view will remain red until the user clicks the Execute the Update Plan Process icon  $\blacksquare$  in the grid toolbar. After the icon is clicked and the grid refreshes, formatting will revert back to the standard formatting used for all other values in the grid.

Next, the administrator makes changes in the Select Format window. Here is the window after a yellow background color and italic font style have been selected.

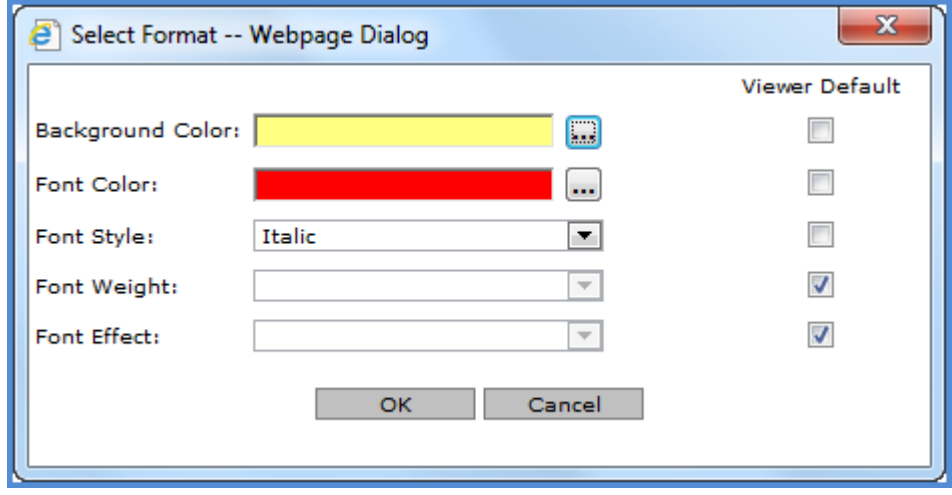

When the next round of planning updates is made to the same view after this administrative change, the changes will display as shown in the next image to match the settings just changed by the administrator.

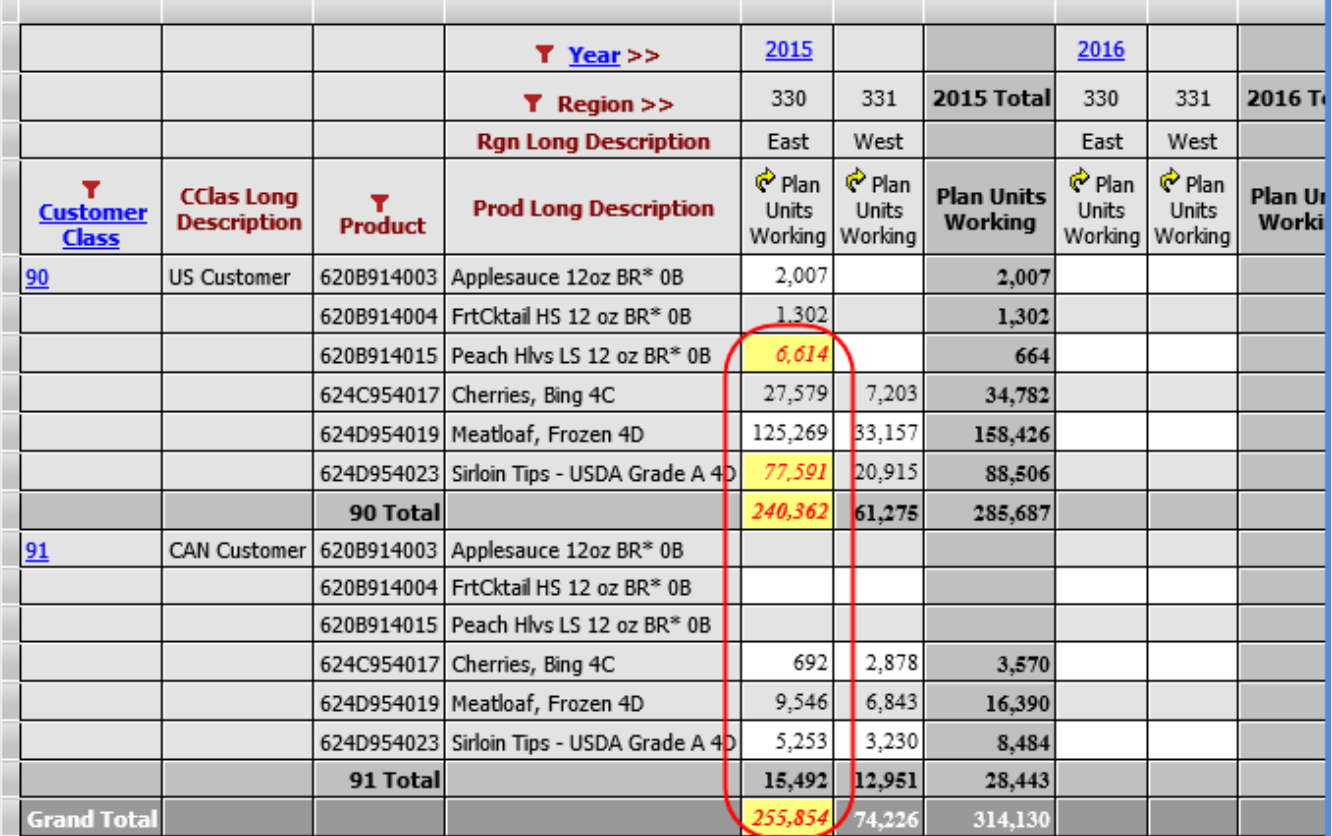

### **Edit Application Defaults for Planning Formats**

- 1. Click Application in the Admin Utilities view group.
- 2. Scroll to the Planning section of the [Application window.](#page-24-0)
- 3. Click the Browse button  $\boxed{\cdots}$  next to the Planning Update Format property.
- 4. Use the [Select Format window](#page-44-0) to edit the format.
	- Deselect the Viewer Default checkbox for the formatting property(ies) that you want to customize, then make changes using the applicable controls for the property. You can customize the Background Color, Font Color, Font Style, Font Weight, and Font Effect. Controls for changing are enabled only when their Viewer Default checkbox is disabled.

**Notes:** Upon first use of the Select Format window, the Viewer Default checkbox for Font Color will be deselected and the color selection will be red by default. If needed, administrators can define different planning update formats for particular users through User Profile settings.

- To return any property to the Viewer Default, select its Viewer Default checkbox.
- 5. Click OK in the Select Format window.
- 6. Save  $\Box$  the changes.

### <span id="page-50-0"></span>**Impact of View and Browser Modifications on Pending Planning Updates**

Some modifications that are made to views or the browser window can impact pending planning updates that have not yet been processed. Depending on the type of modification, a warning message will display to warn you that changes will be lost. To avoid losing the changes, you can click the Execute the Update Plan Process icon in the grid toolbar.

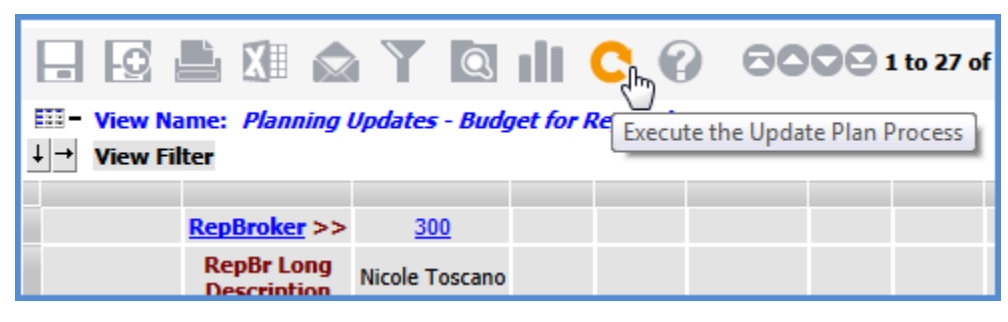

#### *View Modifications that Refresh the Grid*

Modifications such as drilling up or down in a view, changing a sort, changing a filter, inserting or removing measure items or levels or attribute relationships, and drag and drop are changes that will refresh the grid. If you make such changes while there are unprocessed planning updates in the view, a warning message will display prior to the grid refresh. The message will tell you that updates will be lost and give you the opportunity to cancel your modifications.

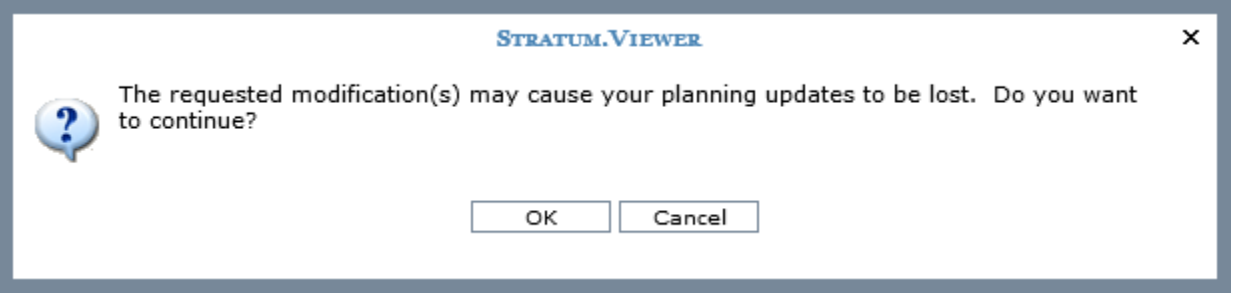

Some view modifications such as changing the view name or performing a Save do not require the grid to be refreshed. If the modification will not refresh the grid, you will not lose unprocessed planning updates and therefore a warning message will not display about the modification.

#### *Modifications from Outside the View Window*

Modifications initiated outside the view's grid interface that either replace or refresh the view window also will cause pending planning updates to be lost. Because the changes are made from outside the grid and view interface, you will not receive a warning message about the loss of your planning updates. The modification will be applied immediately. Examples of modifications that will replace or refresh the view window:

- Navigating to another website from your current browser tab.
- Closing the current browser tab.
- Running a new view or opening an administrative page from the Stratum.Viewer left panel.
- Using the Home button, choosing User Options or About Stratum.Viewer from the Settings menu, or signing off.

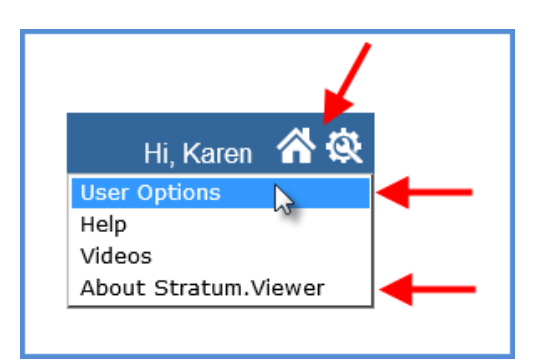

### <span id="page-51-0"></span>**Planning Requirements Checklist**

Conditions that must be met for a user to perform planning updates in a view are described in the following lists.

#### *Overall Requirements*

These requirements are applicable no matter what type of values you are updating – existing, zero, or blank values.

- Measures in roles of users with a casual, advanced, or view administrator access have their Update checkboxes selected.\*
- Planning property for the view = Yes.
- $\blacktriangleright$  Time Range property = No for measure items axis
- $\sqrt{\phantom{a}}$  Drilldown View property = None for measure items axis
- $\blacktriangleright$  Properties for regular measure items being planned on:
	- $\circ$  Type = Regular
	- $\circ$  Value = Yes
	- o Image, Conditional Format, Pop-up Expression, and Hyperlink properties all = No<br>
	O Visible = Yes
	- $Visible = Yes$

**\*Notes:** Security administrators can plan on any measure item as long as its Category has an Update Enabled status in Stratum.Connector for Viewer.

#### *Additional Considerations – Zero or Blank Values*

These requirements are specific to planning on zero or blank values. If you are only planning on existing values, you can disregard this information.

- All dimensions associated with the measures' Category must be visible in the view. Any dimensions not associated with the Category should not be used in the view.
- If time hierarchies are used in the grid, they can be used on one axis only or in the view filter (Cannot be used on both rows and columns. Cannot be used in both the view filter and on an axis).

#### *Additional Considerations – Subtotal or Total Cells*

These requirements are specific to planning on values in subtotal or total cells. If you are only planning on detail cells, you can disregard this information.

- Planning is not permitted on subtotal or total cells with zero or blank values.
	- Planning is permitted on subtotal and total cells with existing values as long as these conditions are met:
		- o The values are on the axis opposite from measure items (values on the same axis as measure items cannot be updated).
		- $\circ$  Others Summary property = No for measure items axis.
		- o All members for the axis opposite from measure items must be visible in the grid. You can make all members visible by disabling the Use Paging setting in a view's Display Options or clicking Show All in the view toolbar. Views that fit on a single page whether or not paging is in use also meet this condition.

#### *Specialized Considerations*

If your view utilizes View Filter functionality, also keep in mind that the level in it must be filtered by a single member only rather than a user list or expression.

If your view utilizes a hierarchy that was created from an attribute relationship, also keep in mind that all hierarchies from that same dimension must exist on the same axis or in the View Filter (filtered by a single member).

#### **Treatment of Decimal Changes in Planning Changes**

The Format String property for a measure item determines the number of decimal positions that will display in the grid for its values. That format will be applied to values entered or pasted into a planning enabled cell. If a user enters changes with more or less decimal places than those in the format string, values will be rounded to match the format string once the user is done making changes and has pressed the Enter key or clicked anywhere else in the view (or when the Paste has been completed).

In this example, a user entered 100.5 for the plan dollars measure item and the Pear Hlvs product. The format string for the measure item contains zero decimal places.

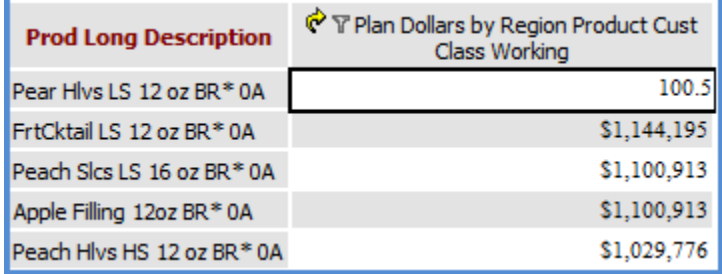

When the user accepts the change, the value is rounded to 101 based on the measure item format string.

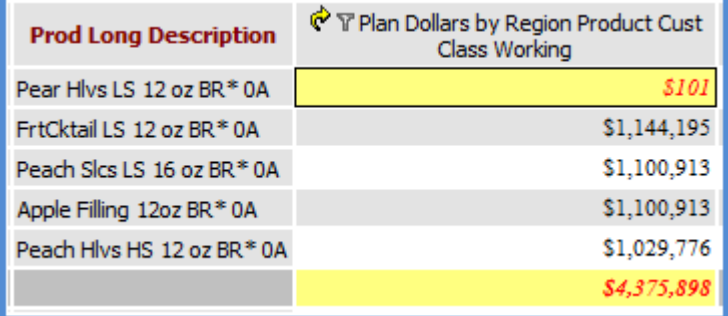

### **Treatment of Planning Updates Made in Views**

Examples in this topic show how planning updates on detail and subtotal cells are carried through to other parts of a view.

#### *Example 1 – Detail Cell Updates*

When a detail cell is changed for a planning enabled measure item, the associated subtotal and total cells are recalculated on the axis opposite the measure item's axis. The cells are recalculated when the user exits the detail cell or successfully pastes a value into the cell.

In this view, a zero value is being changed to \$10,000.

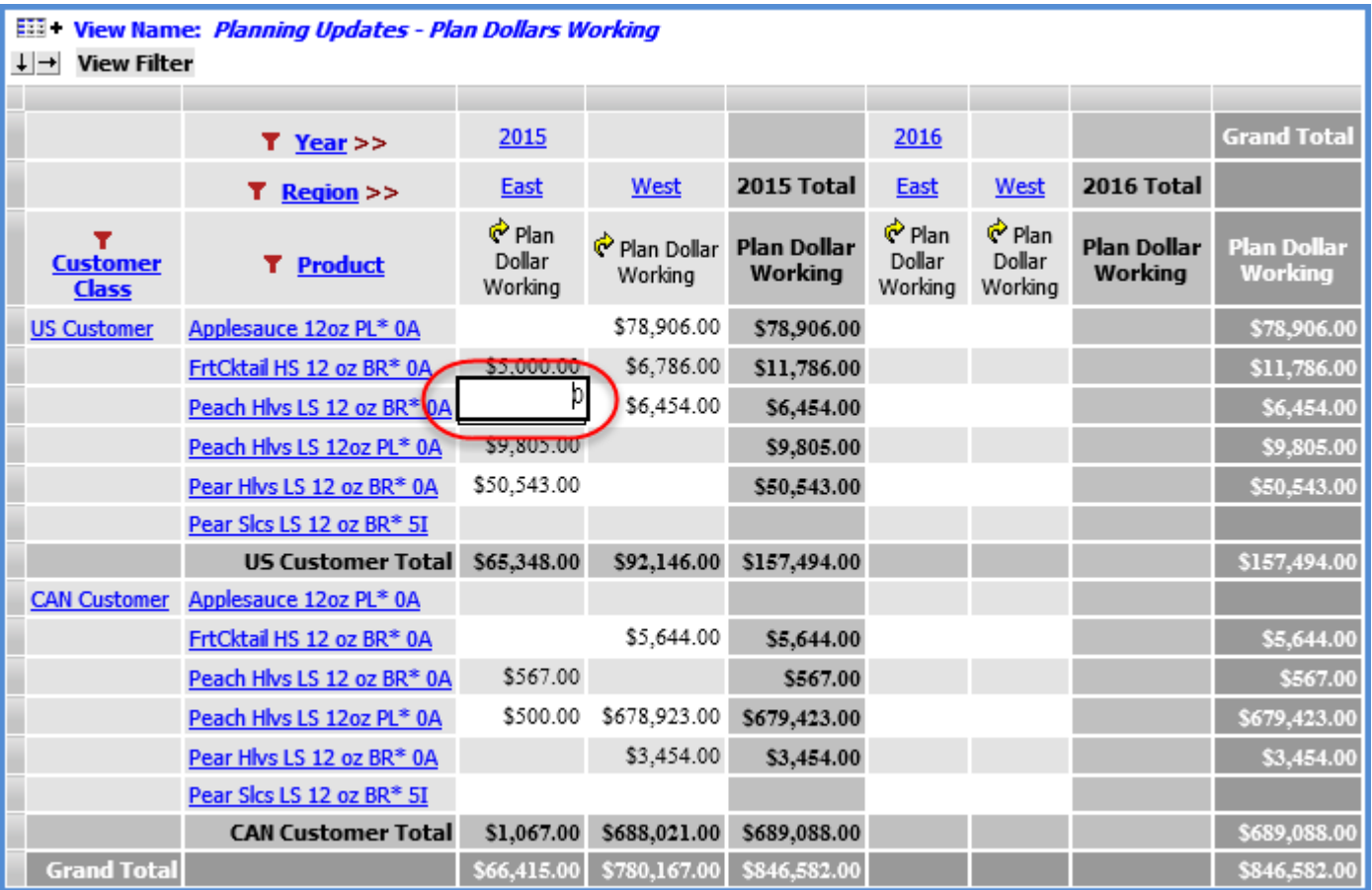

Here is the view with the subtotal and total cells recalculated after the user exits the changed cell. The total cells on the opposite axis from measure items are recalculated immediately.

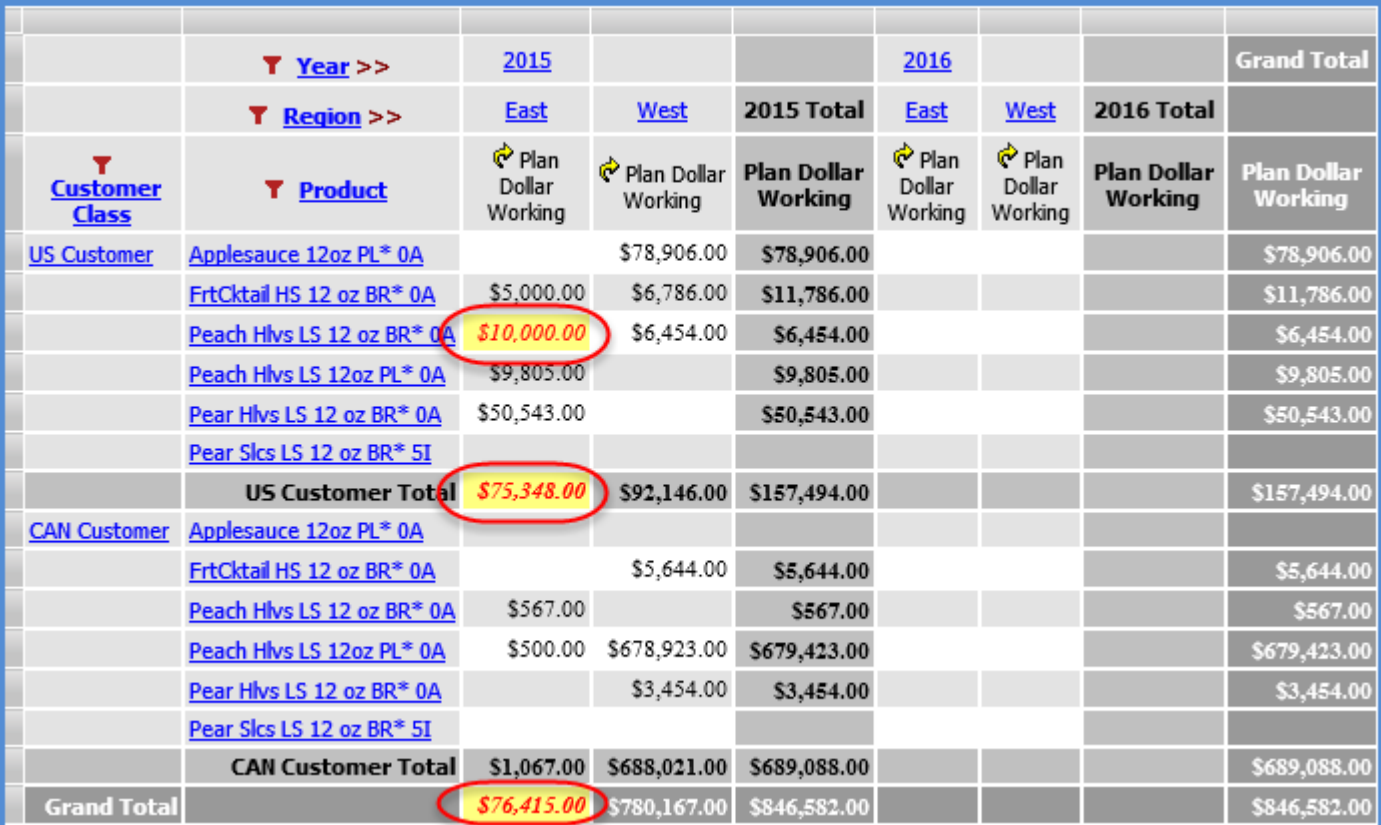

Here is the view after the Update Plan Process has been executed. All detail, subtotal and totals cells reflect the change after that process.

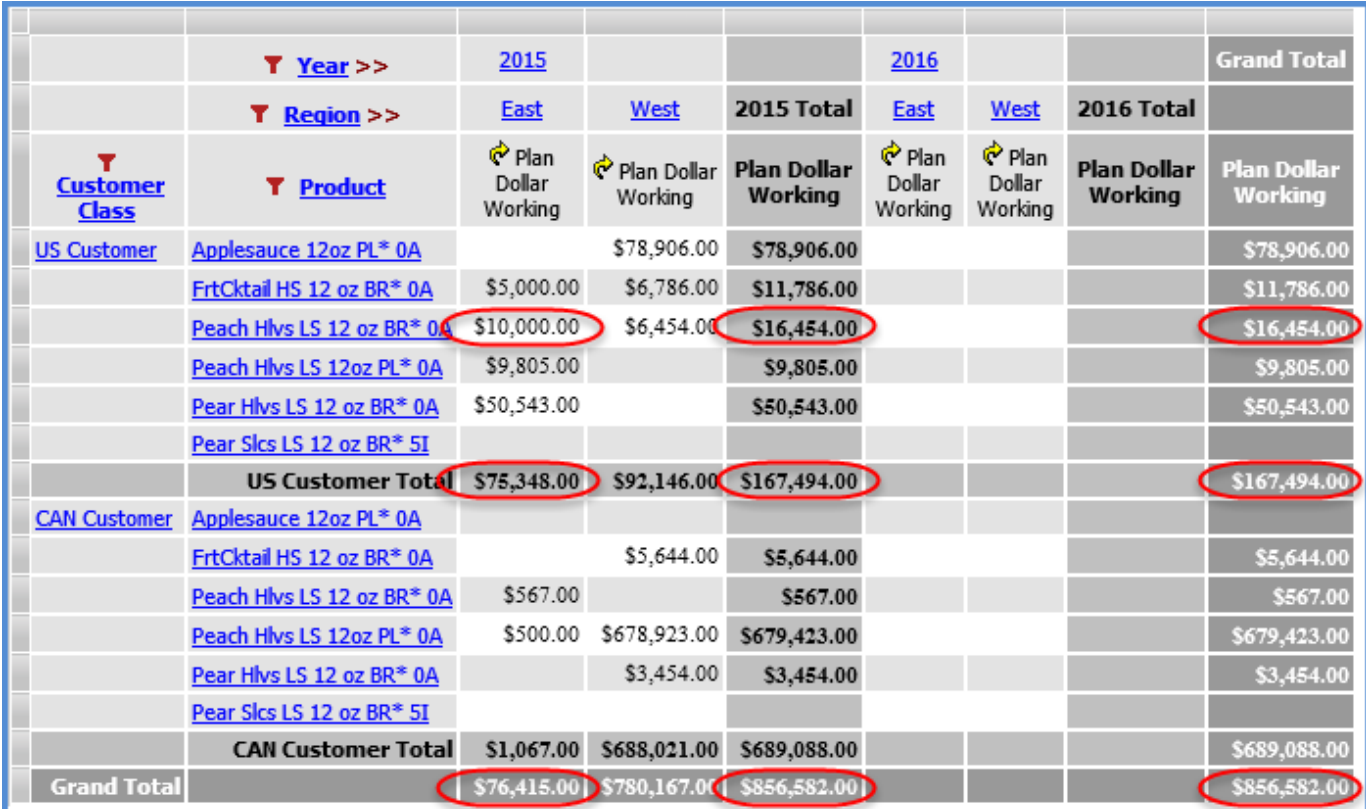

### *Example 2 – Total Cell Updates*

When changes are made to subtotal or total cells, the associated detail cells are recalculated using a weighted average calculation. In this view, a subtotal will be changed from \$688,021.00 to \$700,000.00.

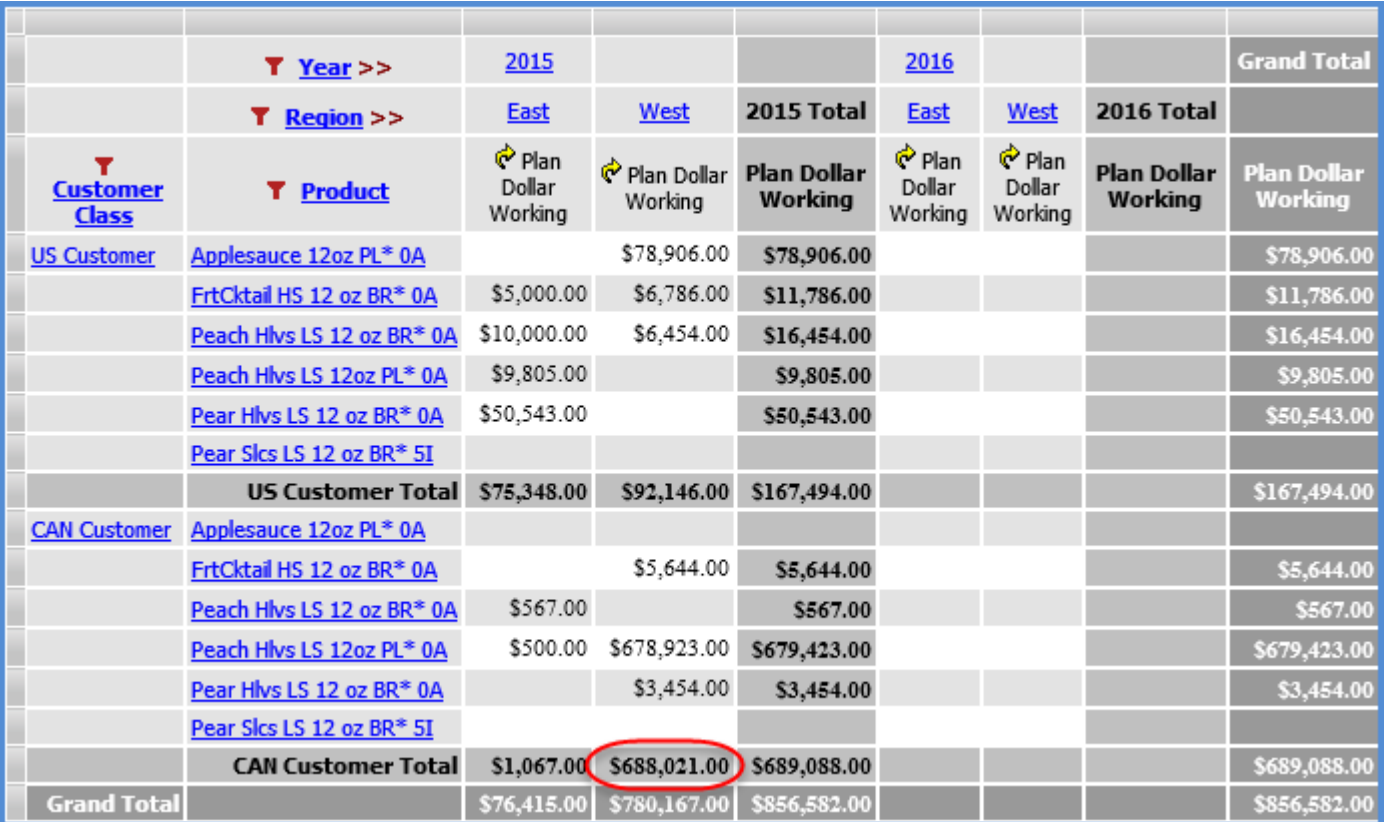

Here is the view with the detail cells recalculated after the user exits the changed subtotal cell. The total cell on the opposite axis from measure items also is recalculated.

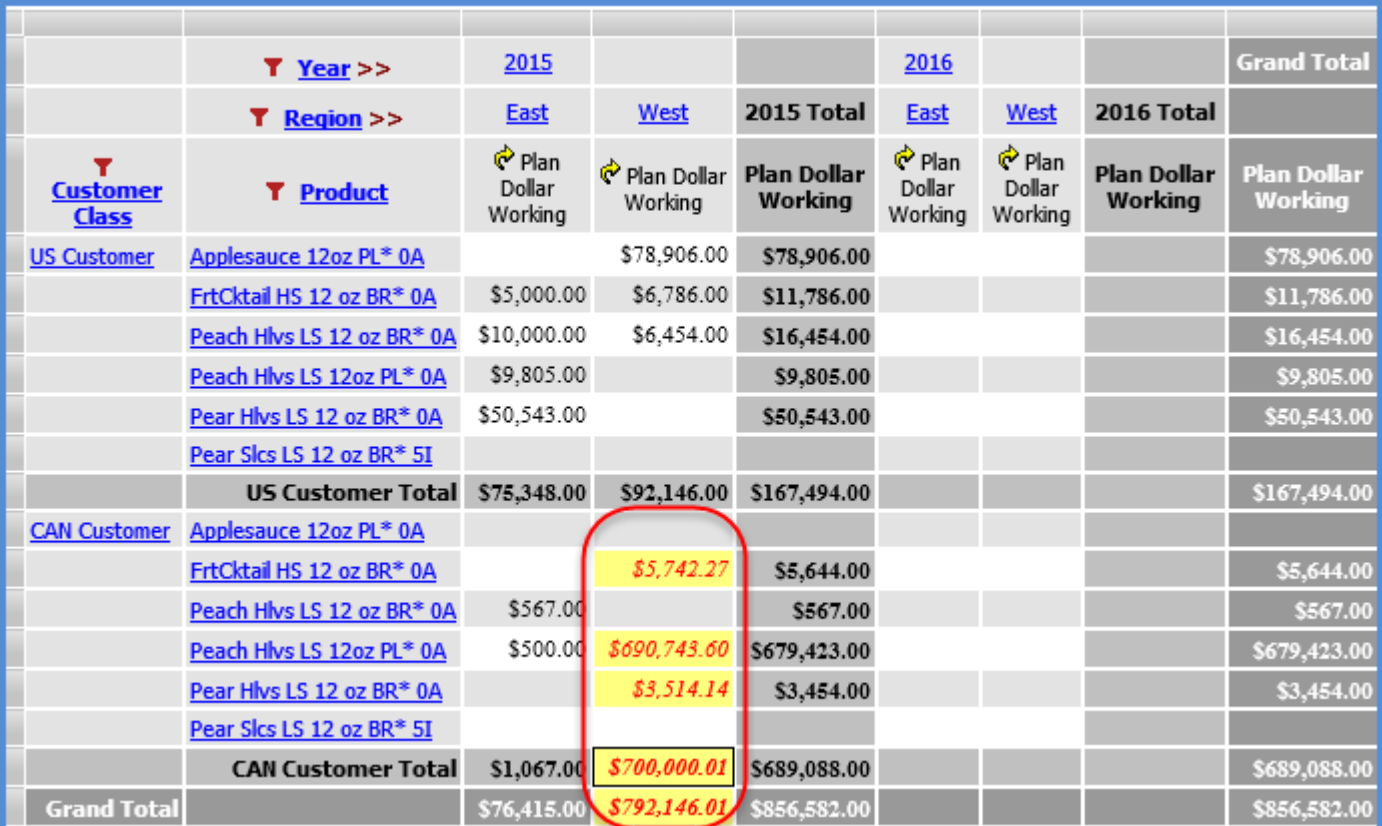

Here is the view after the Update Plan Process has been executed. All detail, subtotal and totals cells reflect the change after that process.

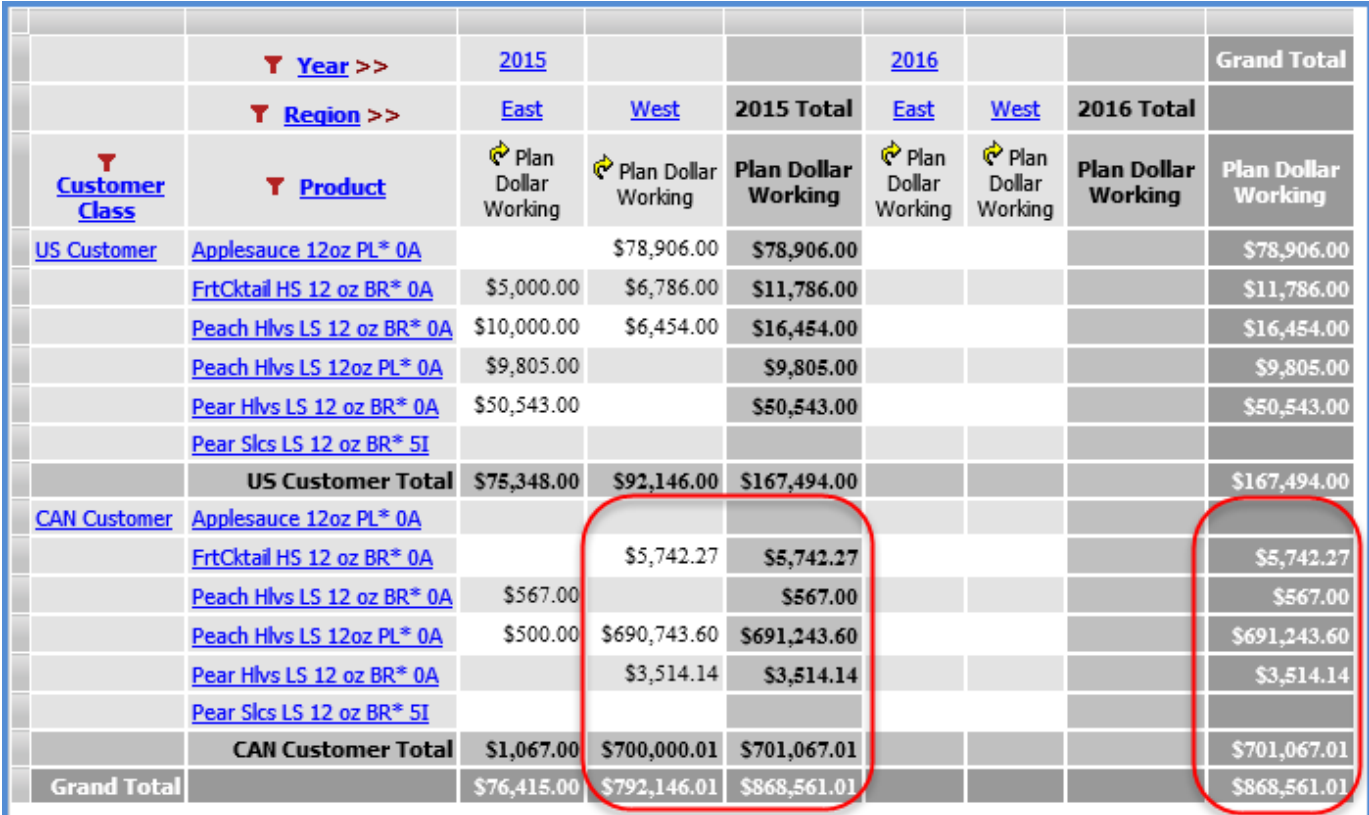

#### *Example 3 – Pasted Updates*

Updates made to views by pasting are treated the same as those made by typing changes directly into cells. See Examples 1 and 2. One case to take note of is a paste that involves multiple values and a paste area consisting of detail and subtotal cells. In that case, only the values for the detail cells are applied during the paste. Values pasted into the subtotal or total cells are ignored during the paste in this case.

Here is a set of four values copied from a spreadsheet.

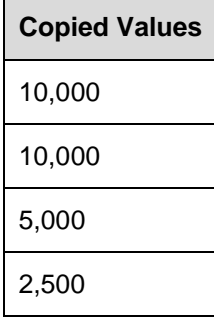

Next, a paste area of four cells has been selected. Take note that one of the cells in the selected area is a subtotal cell.

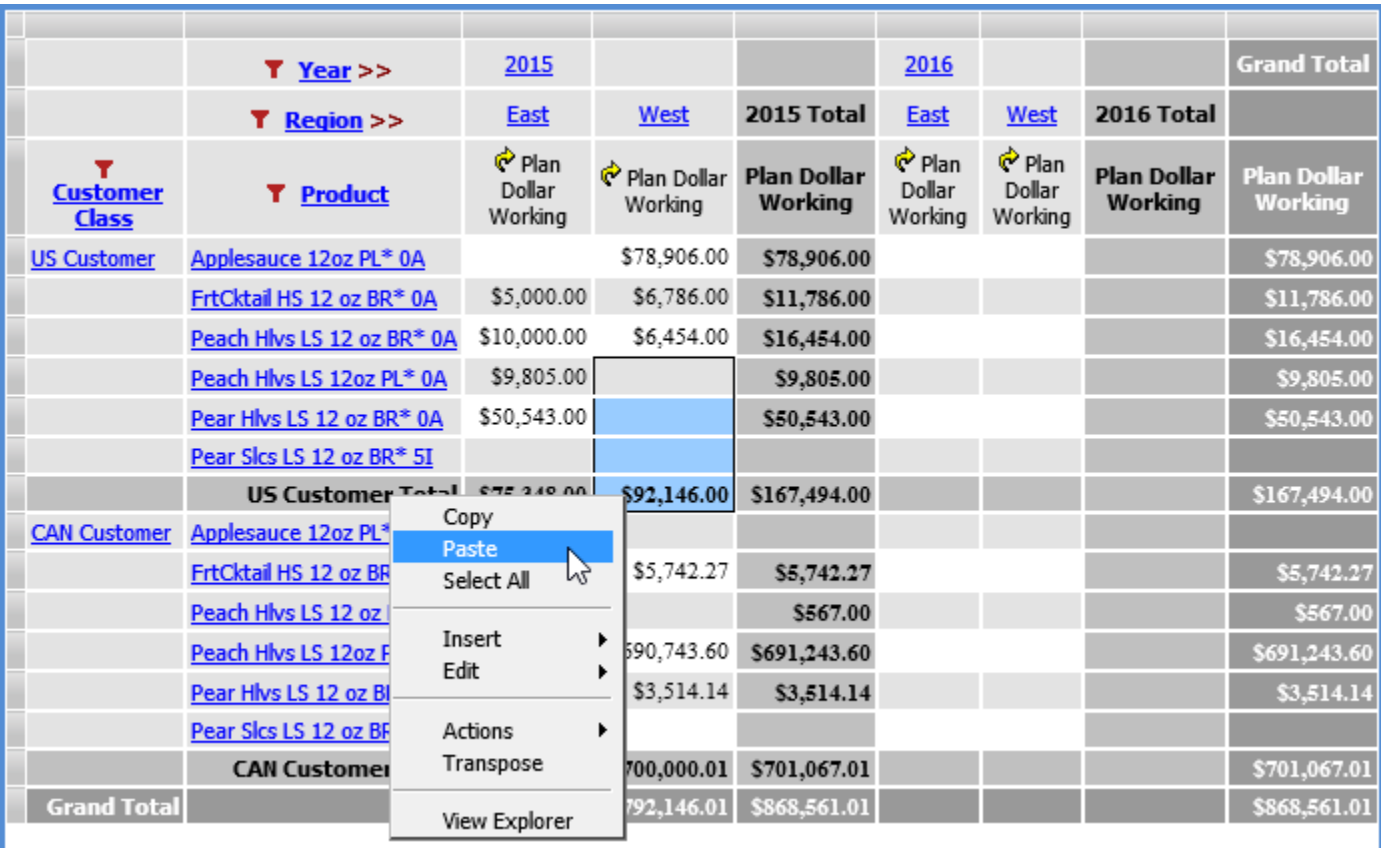

The values pasted are the first three only because the fourth cell selected in the paste area is a subtotal cell. Those values are the 10,000; 10,000; and 5,000. The fourth number (2,500) from the copied values is ignored. The subtotal on the opposite axis from measure items is recalculated using the pasted values and existing values for the US Customer products.

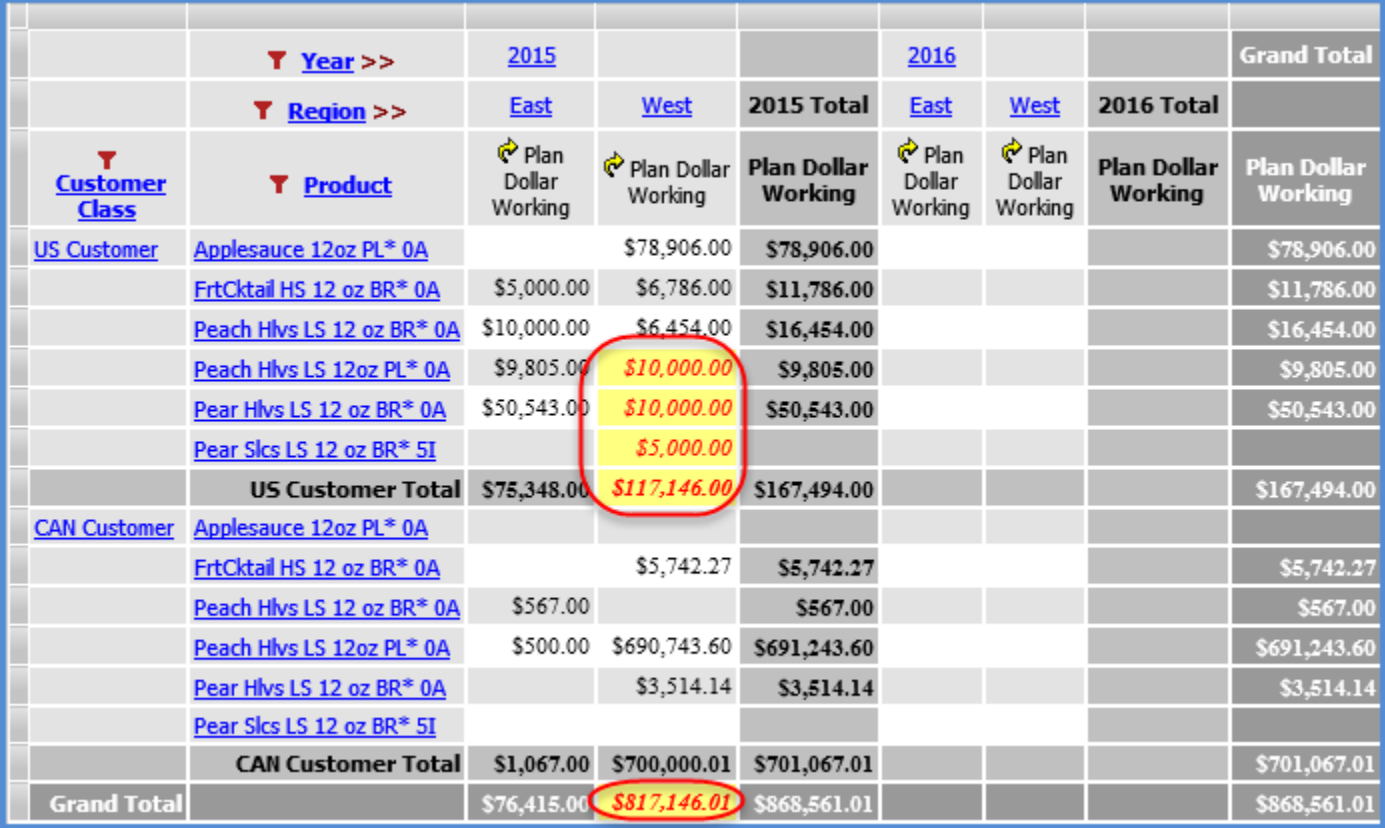

Here is the view after the Update Plan Process has been executed. All detail, subtotal and totals cells reflect the change after that process.

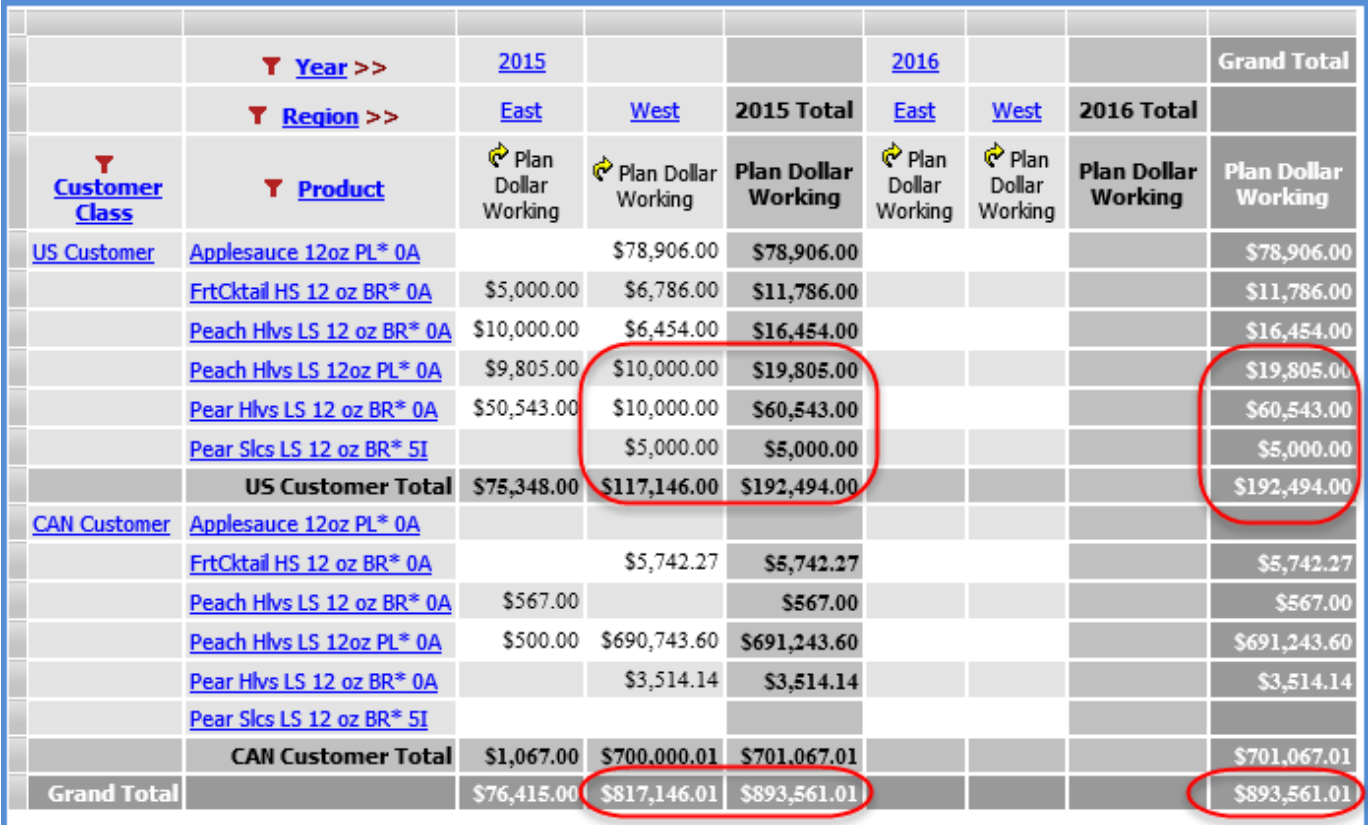

#### *Example 4 – Treatment of Calculations*

Calculated measure items and regular measure items that are based on Stratum.Planner calculated values are not recalculated when Planning updates are made in a view. They will be updated to reflect planning updates after you execute the Update Plan Process.

The following view contains two such calculations. The first is Actual vs Budget Units, which is a calculated measure item that references the Budget Units Working measure item in its expression. The second measure item that refers to Budget Units Working is the Budget ASP Working measure item. It is based on a Stratum.Planner calculated value measure.

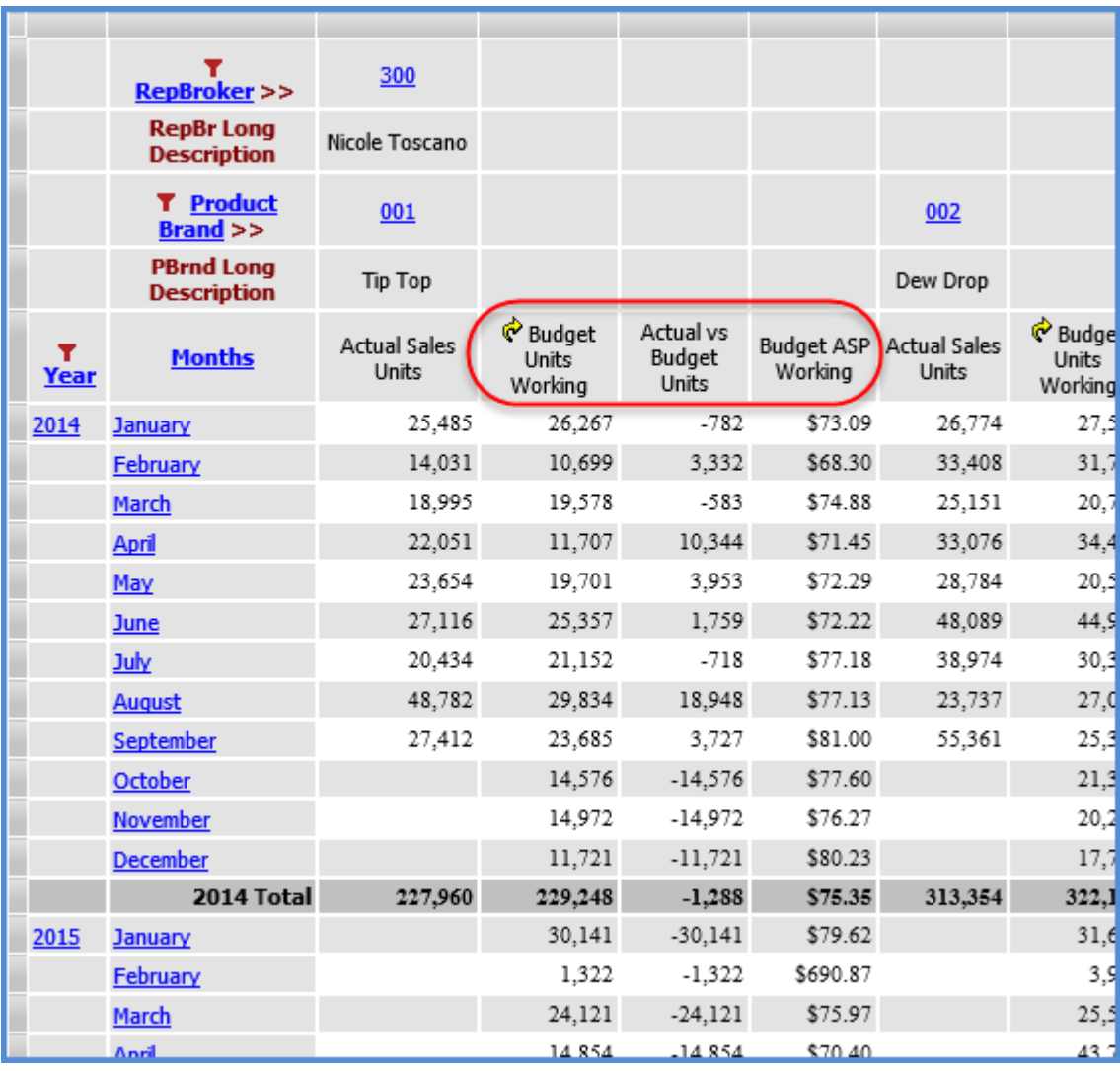

The September 2014 value for Budget Units Working is decreased by 10,000 units. As soon as the change is made, the total on the opposite axis from the measure item is recalculated.

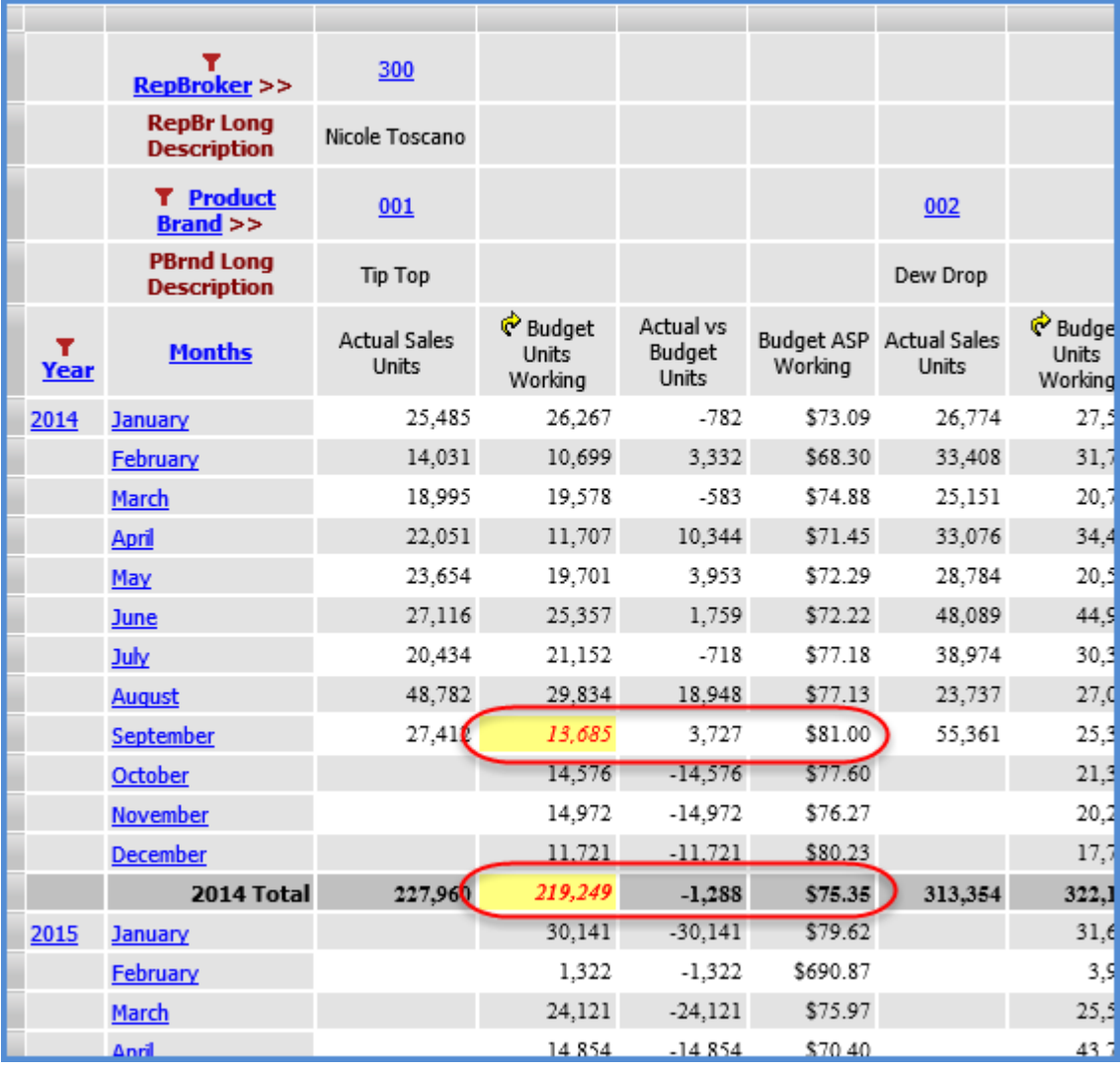

Here is the view after the completed Update Plan Process. The two calculations reflect the planning update.

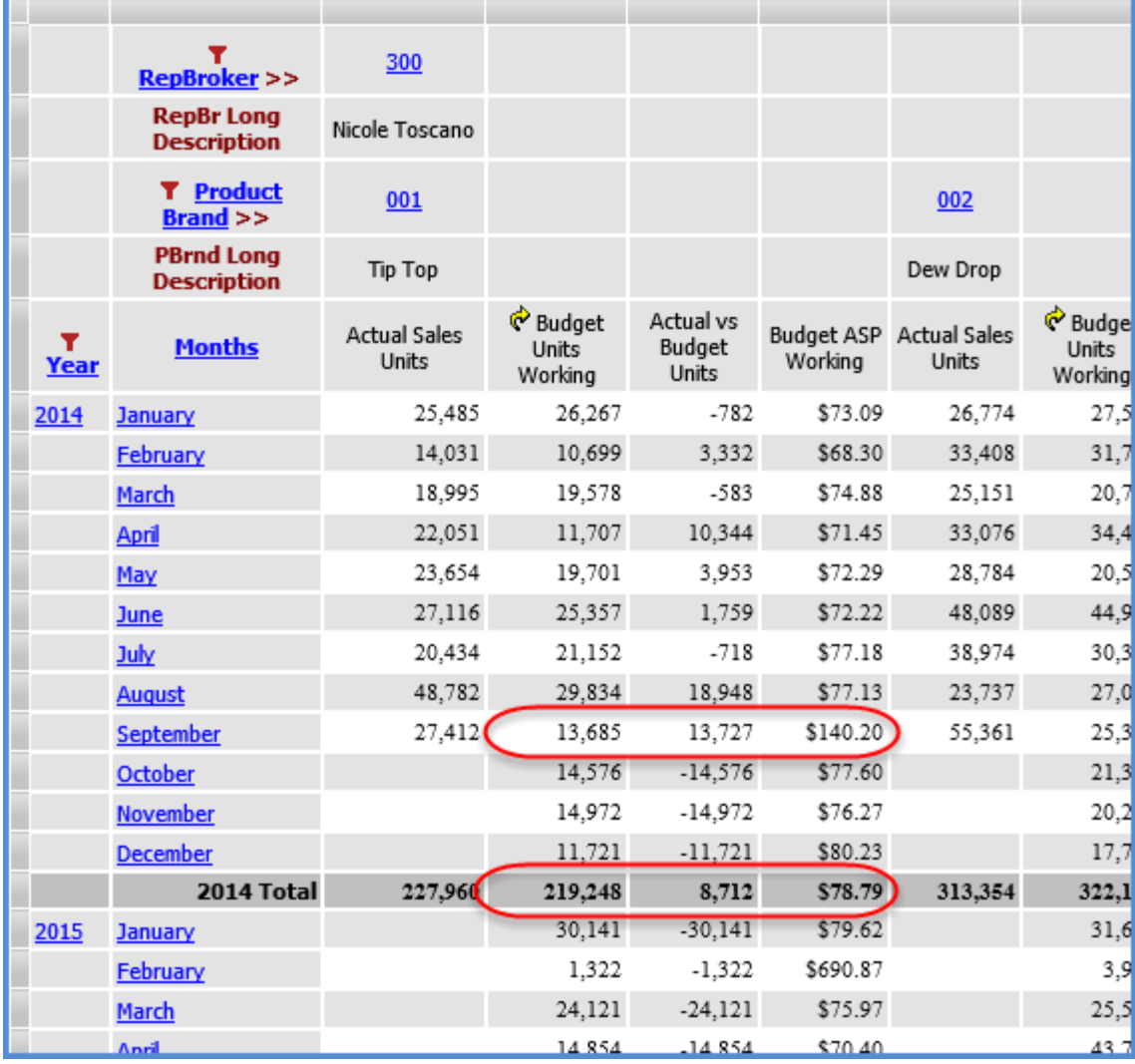

# Frequently Asked Questions (FAQ's)

### **Can Defaults for Planning Formats be Overridden?**

Yes, by either security administrators or individual users.

Security administrators can define custom planning formats for particular users through the User Profile window. They can select the user's profile and then select the Override Planning Update Format checkbox to customize the format for a user. Or, users can customize their own planning format preferences from their [User Options window.](#page-45-0) They can select the Override Planning Update Format checkbox to do so.

When the Override Planning Update Format checkbox is selected, a [Select Format window](#page-44-0) can be opened from the respective windows mentioned above to control how changed values will display when a user performs planning in one of their planning views.

### **Why Can't I see Planning Icons in Views?**

You will only see planning icons  $\mathbb{R}^n$  in views that meet planning requirements and only next to measure items to which your role gives you Update access.

- Icons will not display in views that do not meet planning requirements. See also [Planning Requirements](#page-51-0)  [Checklist.](#page-51-0)
- Icons will not display next to measure items that are designated as Read access only for your role.

### **Why Can't I Update Totals or Subtotals in Views?**

Values in total and subtotal cells cannot be updated in the following cases:

- When the cells contain a blank or zero value. Numeric values are the only type that can be updated in total and subtotal cells.
- When the Others Summary property is set to Yes on the measure items axis.
- When the cells are on the same axis as measure items. Only total and subtotal values on the axis opposite the one for measure items can be changed.
- When some members on the axis opposite the measure items axis are not visible. All members of the result set should be made visible – you can make all members visible by disabling the Use Paging setting in a view's Display Options or clicking Show All in the view toolbar. Views that fit on a single page whether or not paging is in use also meet this condition.

### **Why Can't I Update Zero Values in Views?**

Several requirements must be met in order for users to update a blank or zero cell in a view.

- Verify that all hierarchies associated with the Category for the measure items' underlying measures are visible in the grid.
- Verify that any hierarchies that are not valid\* for the associated Category are not visible in the grid.
- Verify that you are not trying to change subtotal or total cells. Blank and zero values cannot be updated in subtotal and total cells.
- If time hierarchies are used in the grid, verify that they exist only on one axis or only in the View Filter.

**\*Note:** A hierarchy must be selected for a measure group in Stratum.Connector for Viewer in order for it to be considered 'valid' for measures in that group and for measure items that are based on the measures in Stratum.Viewer. See also [Planning Requirements Checklist.](#page-51-0)

For example, if you attempt to change subtotal or total cells with blank or zero values, the following message displays.

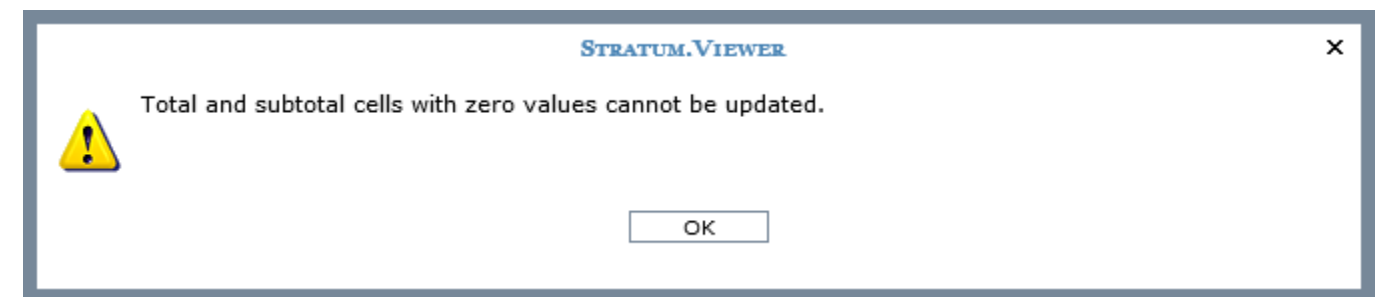

In the following view, one of the hierarchies for the measure item's Category isn't visible. Attempting to change zero or blank values in the detail cells would result in the following message.

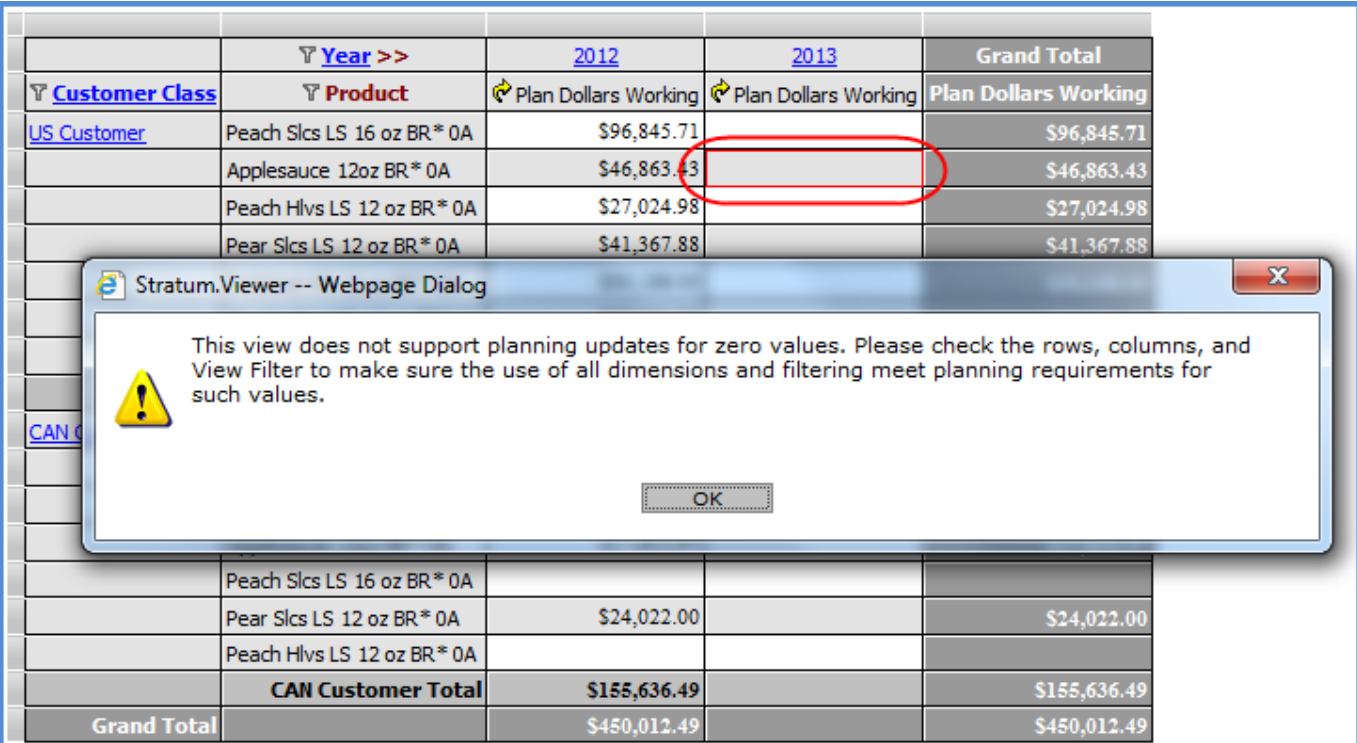

A similar message displays if all hierarchies for the Category are visible but there are additional hierarchies visible that are not valid for the Category.

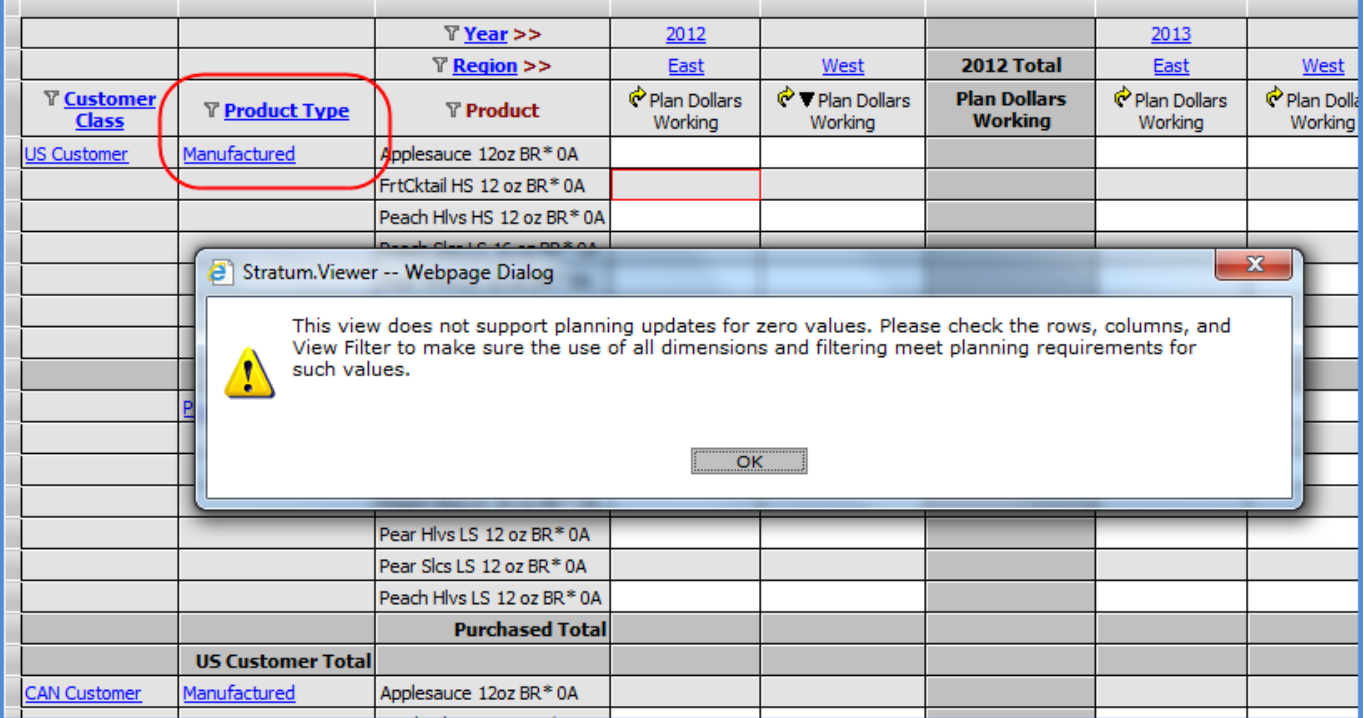

### **Why did Special Formatting for Planning Updates Disappear from the View?**

The Planning Update formatting of cells and values is only applied to cells in the grid that contain pending planning changes. Formatting will revert back to the standard formatting once the user saves their planning updates by executing the Update Plan Process. Planning Update formatting is also removed when planning changes are cancelled due to other actions you take in the grid, such as drilling up or down in the view prior to processing your pending changes.

This view has some pending changes. The second image that follows shows the refreshed grid after the changes have been processed.

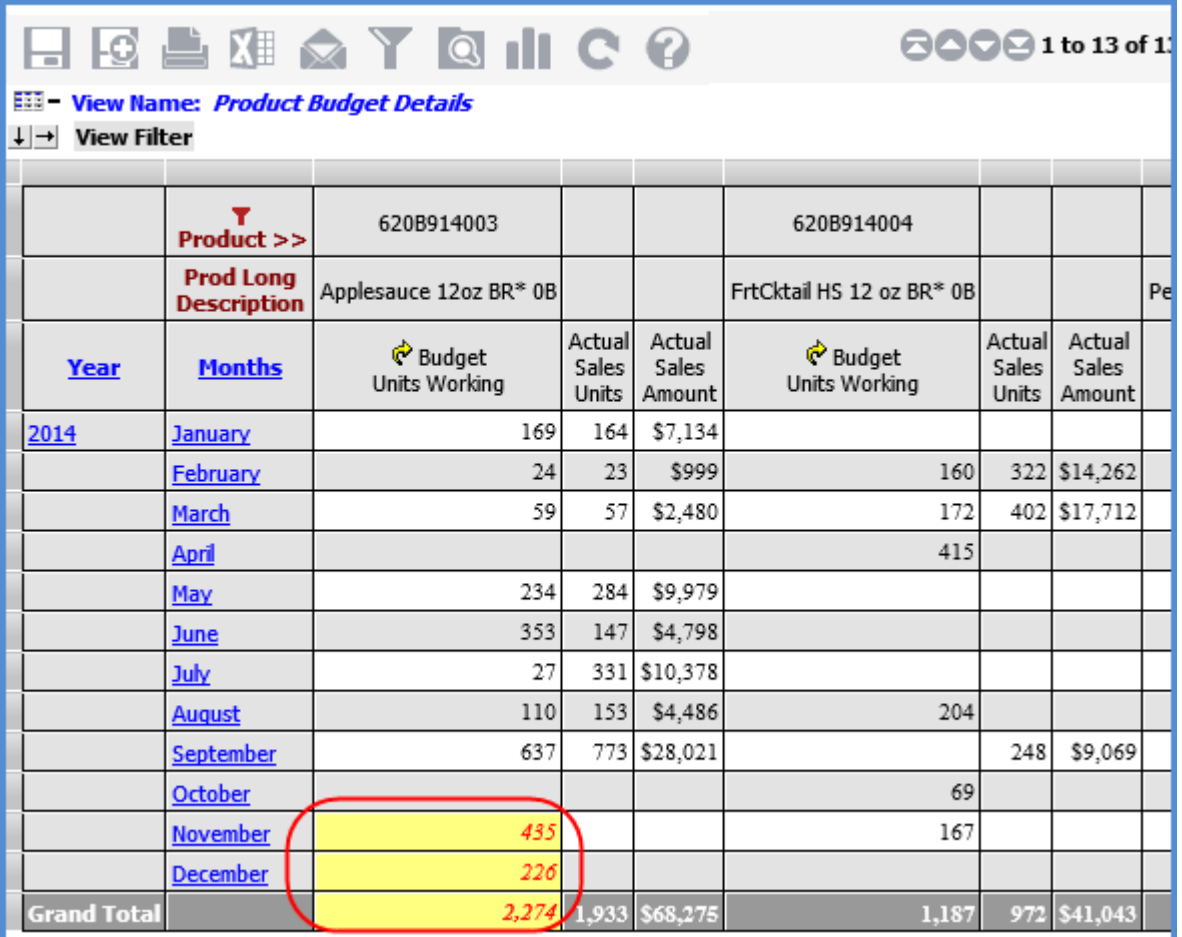

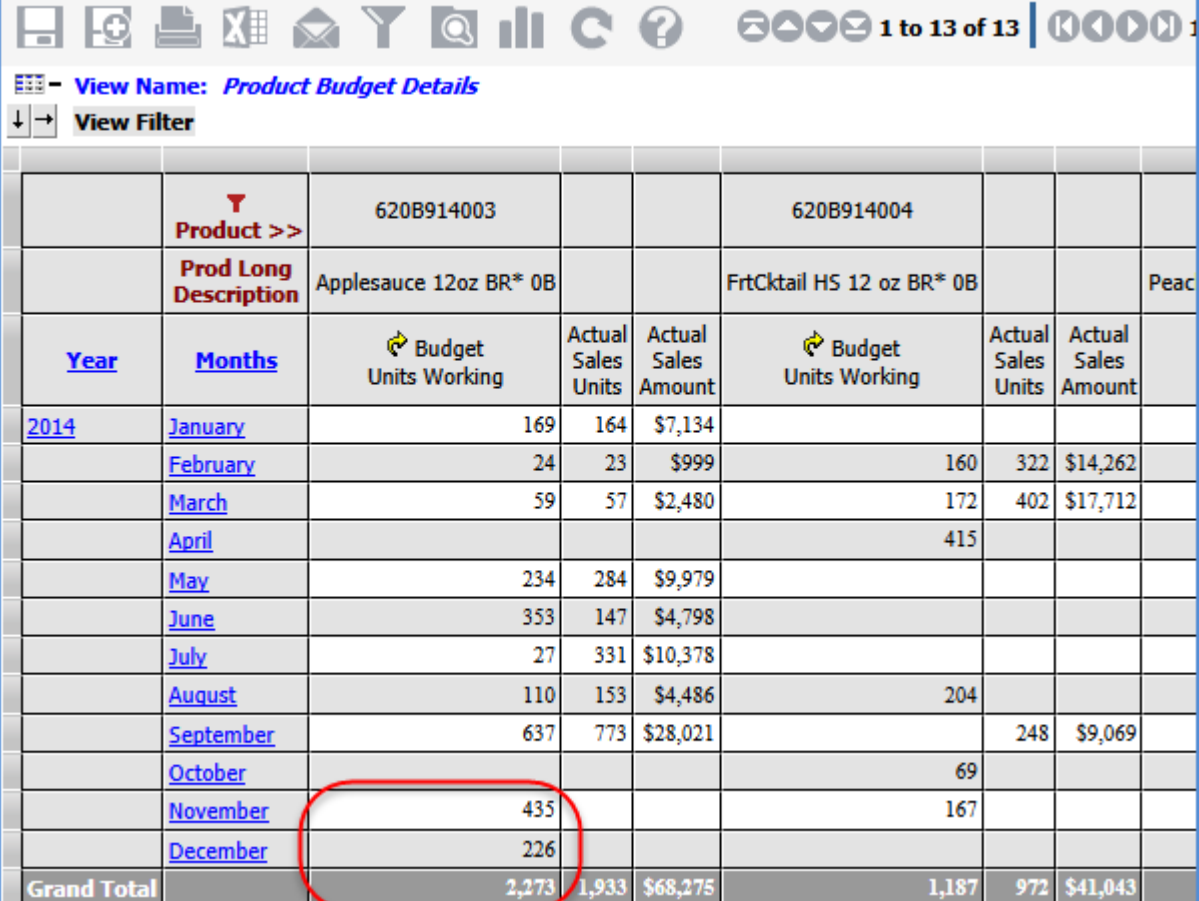

### **Why is a Message Displaying about Planning Updates being Lost?**

Pending planning updates may be lost if you make modifications in your view, for example, if you drill down or up in the view such that the grid refreshes. You should submit the changes for processing in order to retain them to prevent the changes from being lost. See also Impact of View and Browser Modifications on Pending Planning [Updates.](#page-50-0)

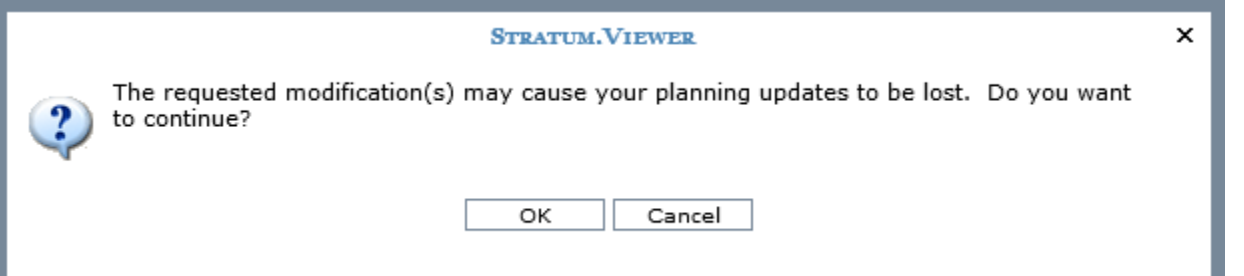

### **Why is a 'Read Only' Message Displaying?**

The following message displays when any of the cells in an area selected for a paste are cells that do not accept planning updates. For example, you attempt to paste into an area that:

- Contains values of measure items that are not Update enabled for your role.
- Contains a caption, a level value, or an attribute relationship value.

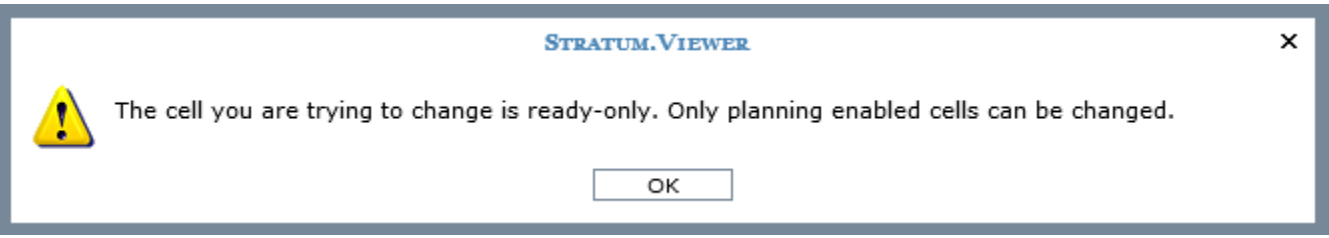

### **Why is a 'Select an Area to Paste' Message Displaying?**

The following message will display when you right-click in the view interface and choose Paste without having first actively clicked on a specific cell in the grid. Right-click in a specific cell, and then choose Paste in order to proceed with the paste.

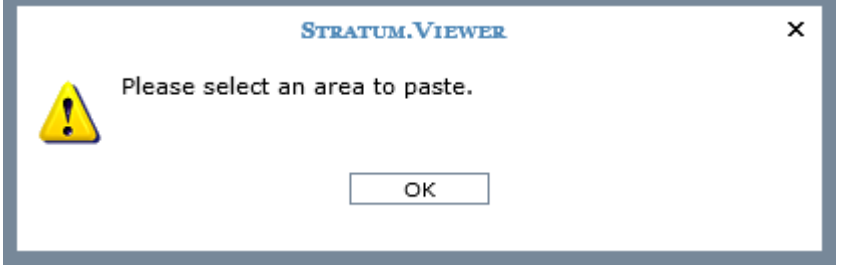

### **Why is an 'Information Cannot be Pasted' Message Displaying?**

That type of message will display if you have copied multiple values and try to paste them into an area that does not match the size and shape of the area from which you copied the values. For example, values from three adjacent, vertical cells in this column were copied.

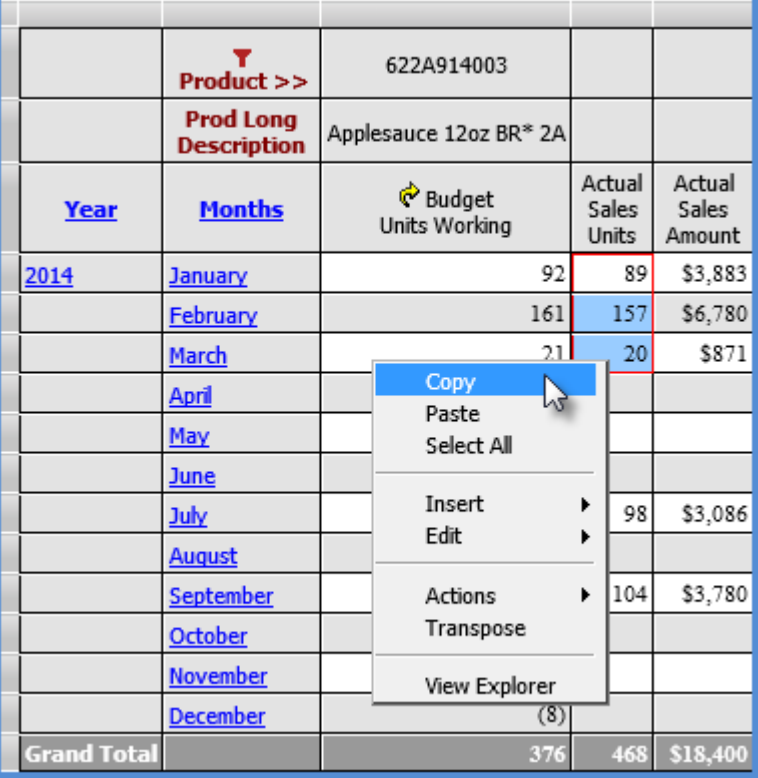

Then the user selected two adjacent, vertical cells in another column, right-clicked, and selected Paste.

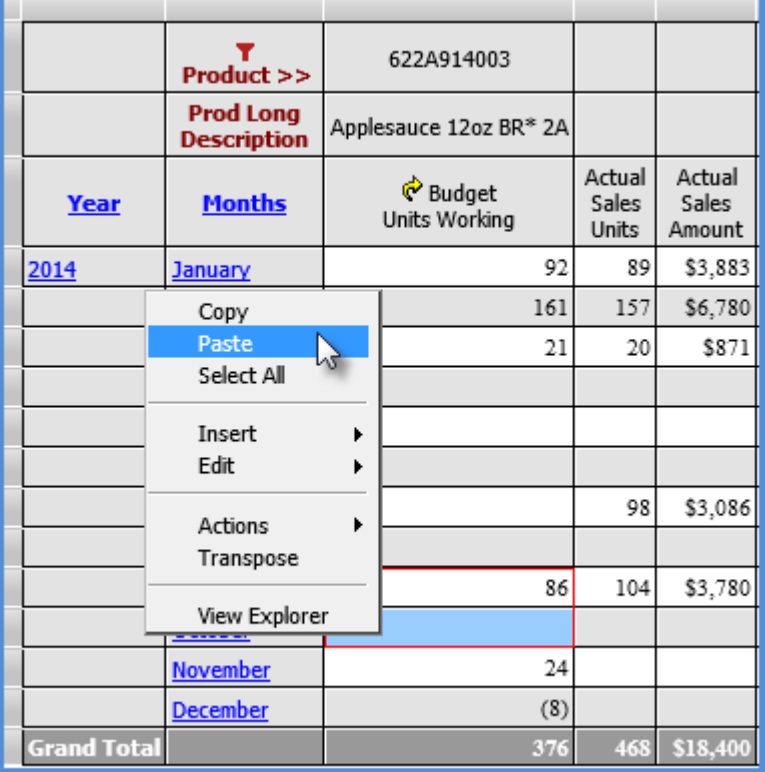

The paste cannot be completed because the area selected does not match the size of the copied area.

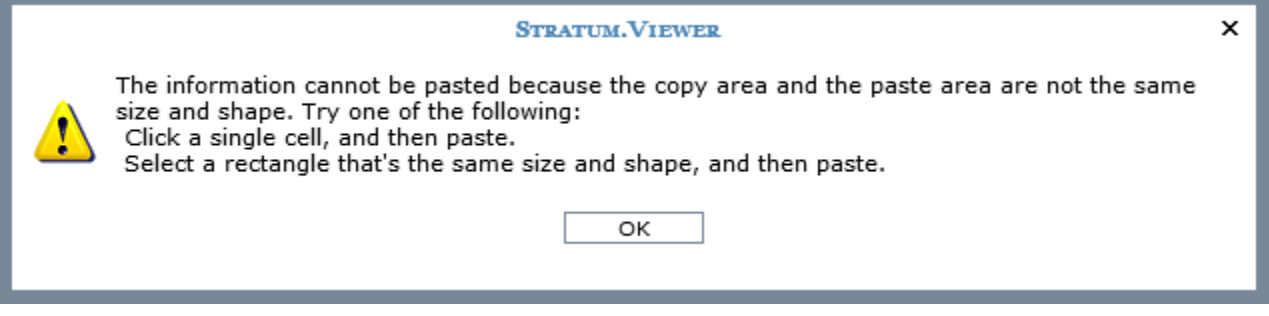

### **Why is an 'Invalid Selection to Paste' Message Displaying?**

The following message displays because you have copied multiple values and are attempting to paste them into non-adjacent cells in the grid. You can proceed with a paste if you select a single cell or adjacent cells that match the size and shape of the cells from your copied values.

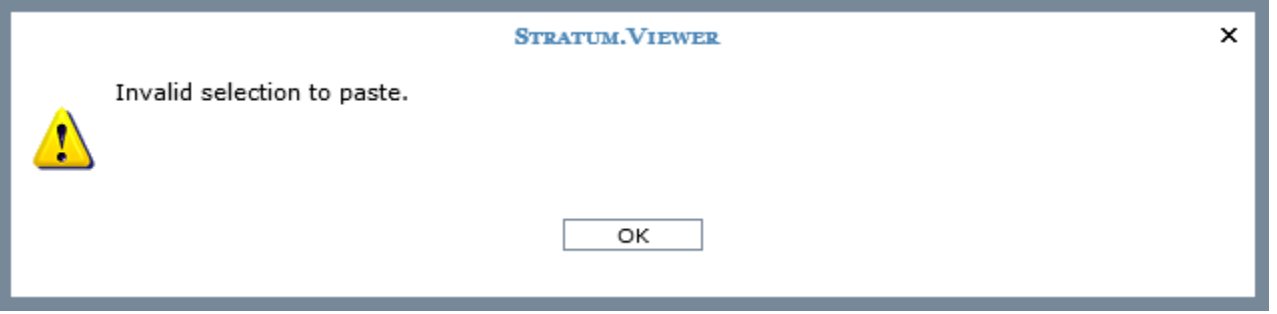
Three values were selected then copied in this example.

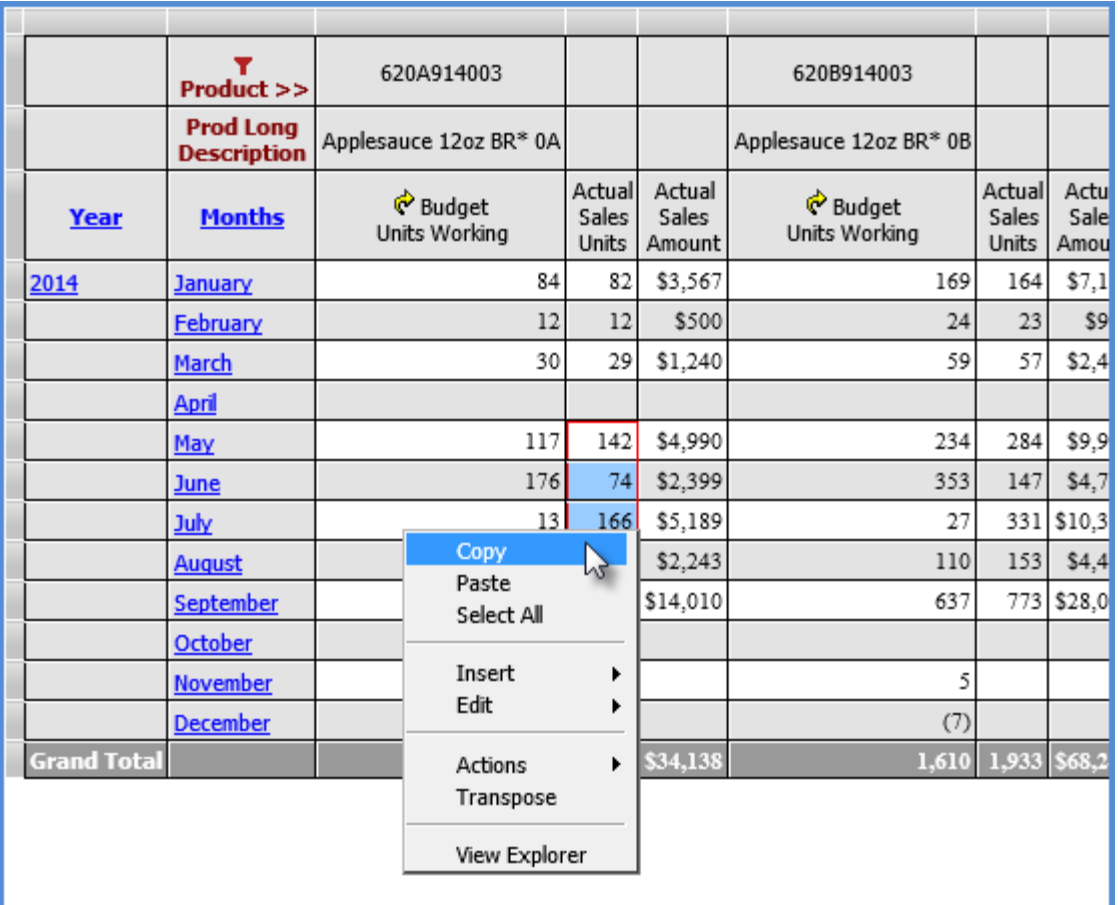

Then three non-adjacent cells were selected. Selecting the Paste option at this point would cause the invalid selection message to display.

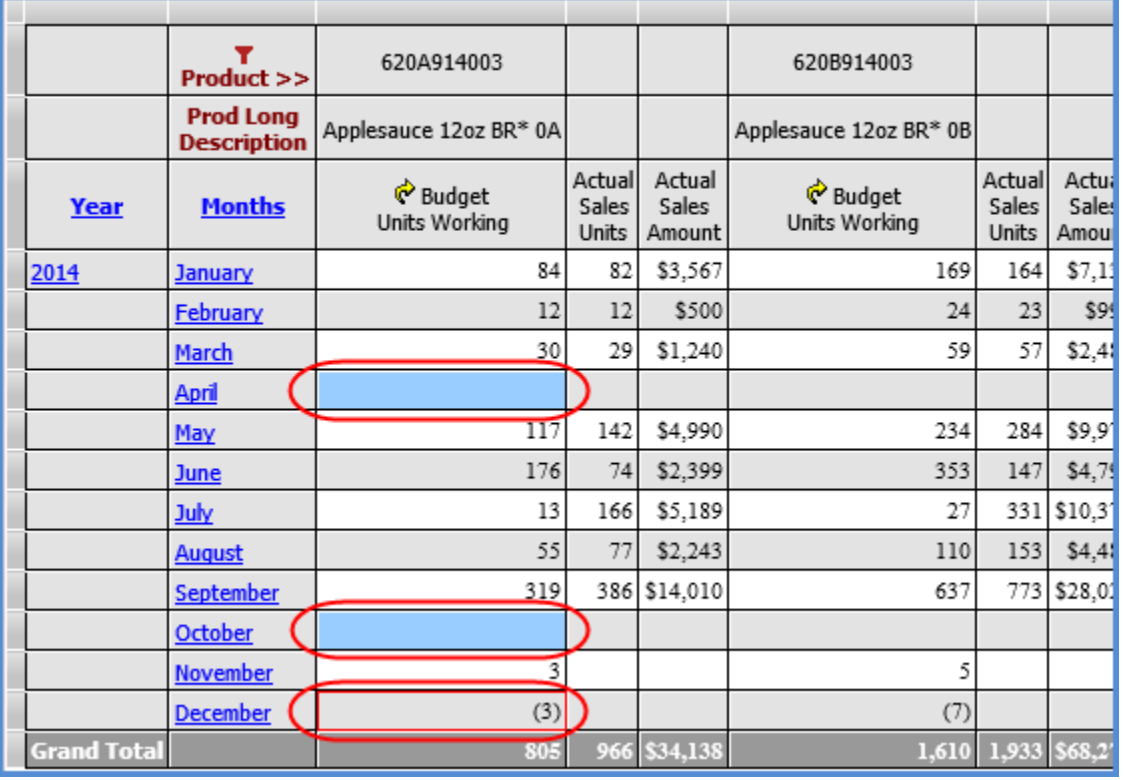

Copyright 2016 Silvon Software, Inc. All rights reserved. (Last Revised: October 2016) 73

You can proceed with the paste by changing the selected area, as done below. A single cell that had enough Updated enabled cells below it to accept the full paste was right-clicked and then Paste was selected from the grid pop-up menu.

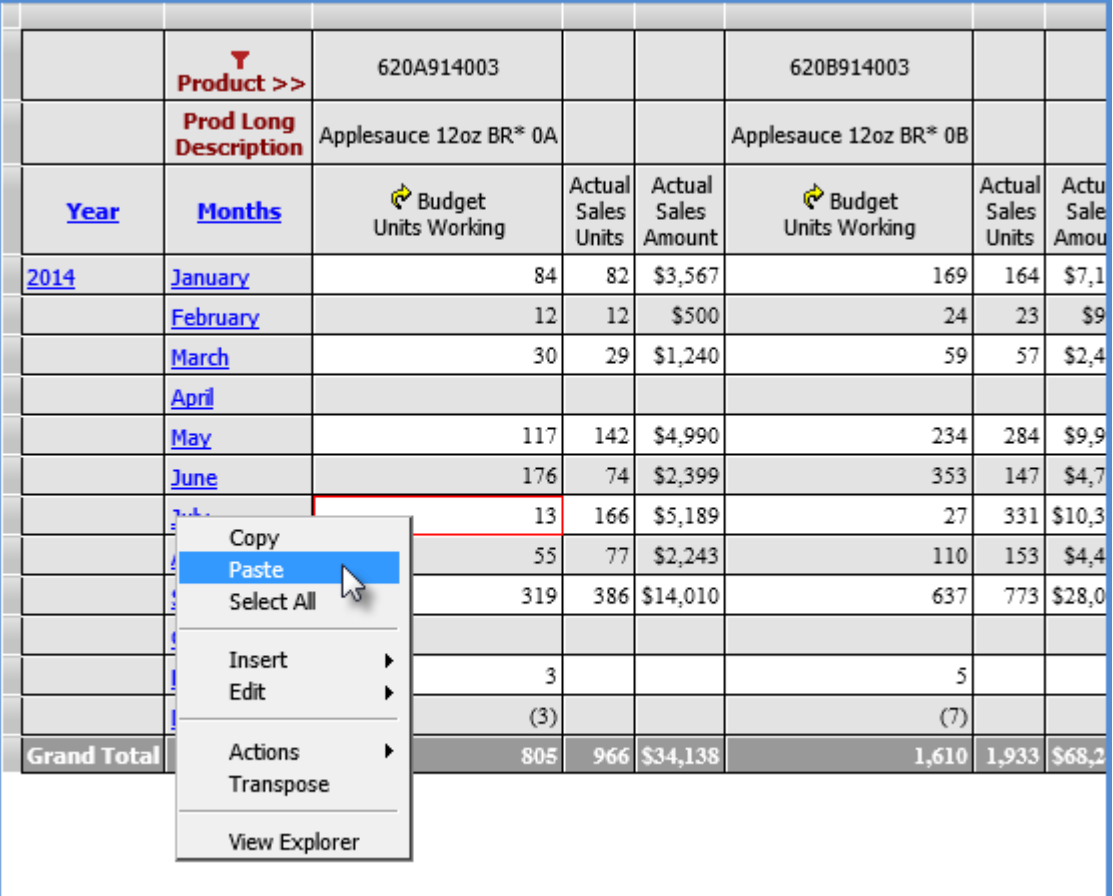

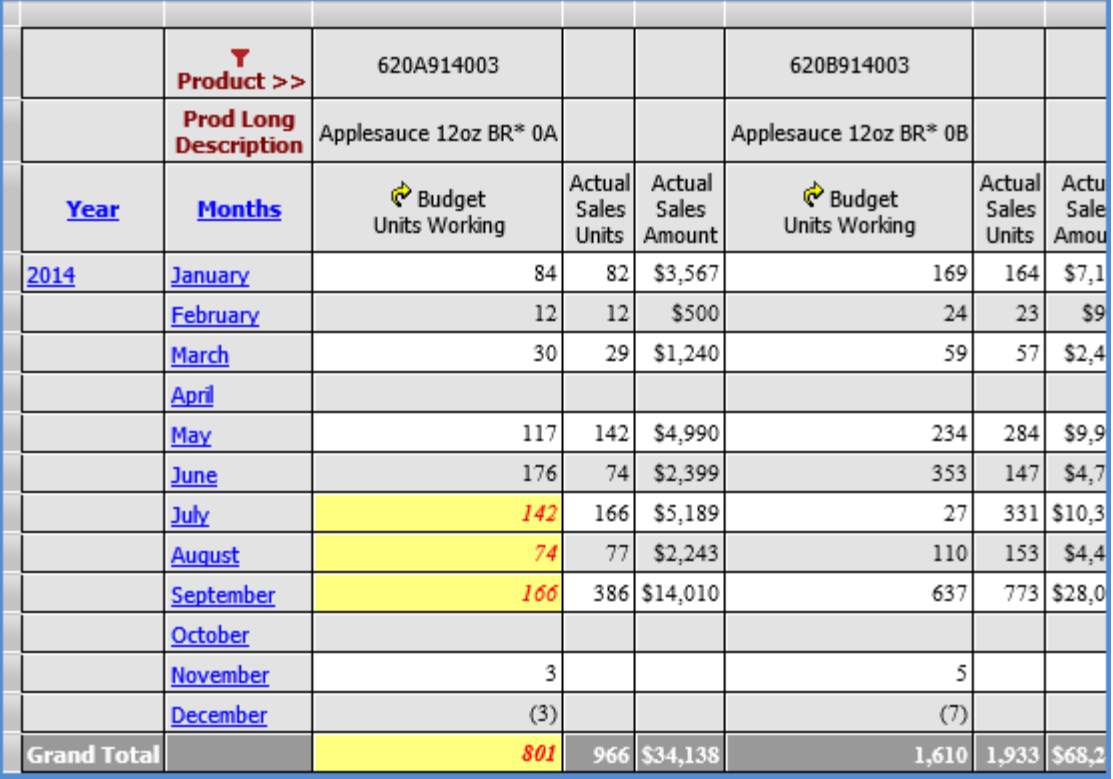

# **Why is an Update Checkbox Disabled for a Role's Category?**

Properties in the Attributes tab of the Role Maintenance window impact whether or not Update checkboxes on the Measures tabs will be enabled. If the Access drop-down list for a dimension attribute is set to None, then the Update checkboxes will be disabled for Categories that include the dimension.

In this example role, the checkboxes for Forecast are enabled, and Update has been selected for a few Forecast measures.

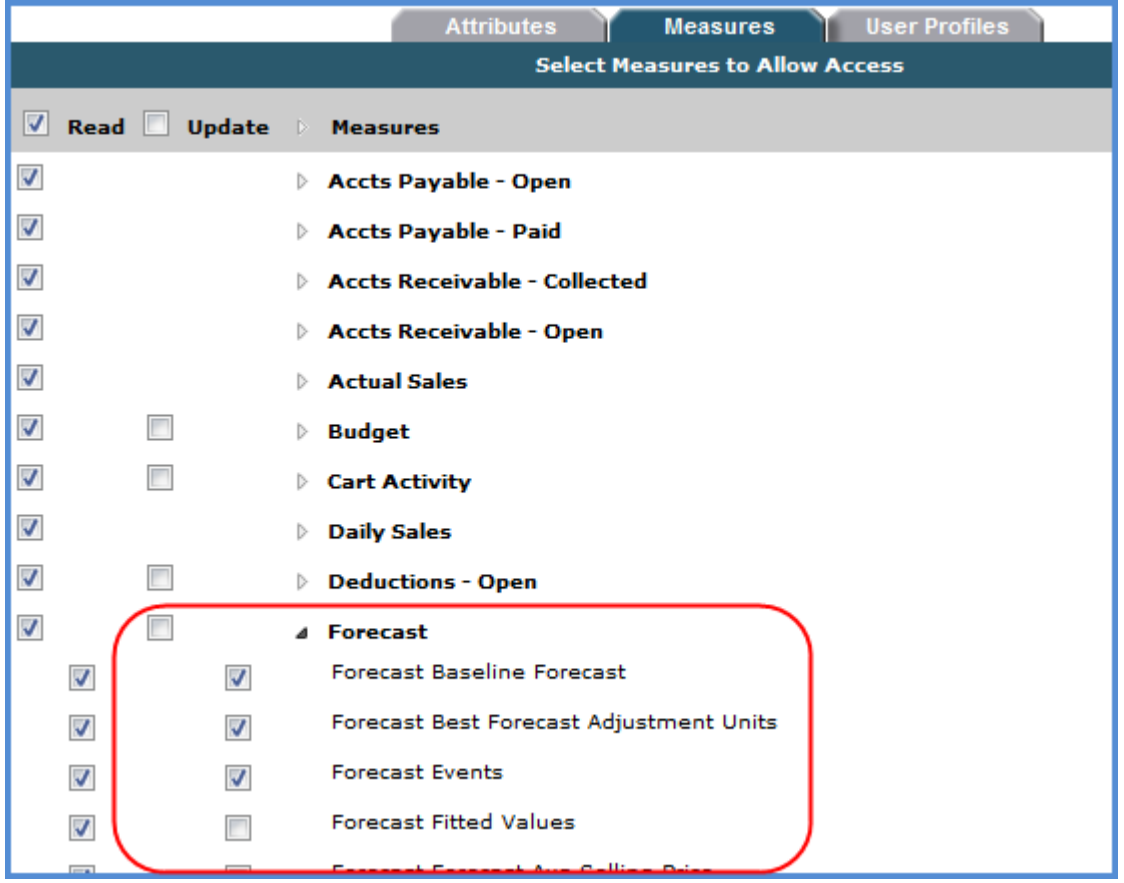

The next image shows an edit being made to a dimension attribute for the role. The Access drop-down list for Company Value is set to None. Update authority for the role will be removed for all measure groups that include the Company dimension. Update checkboxes for them will be disabled.

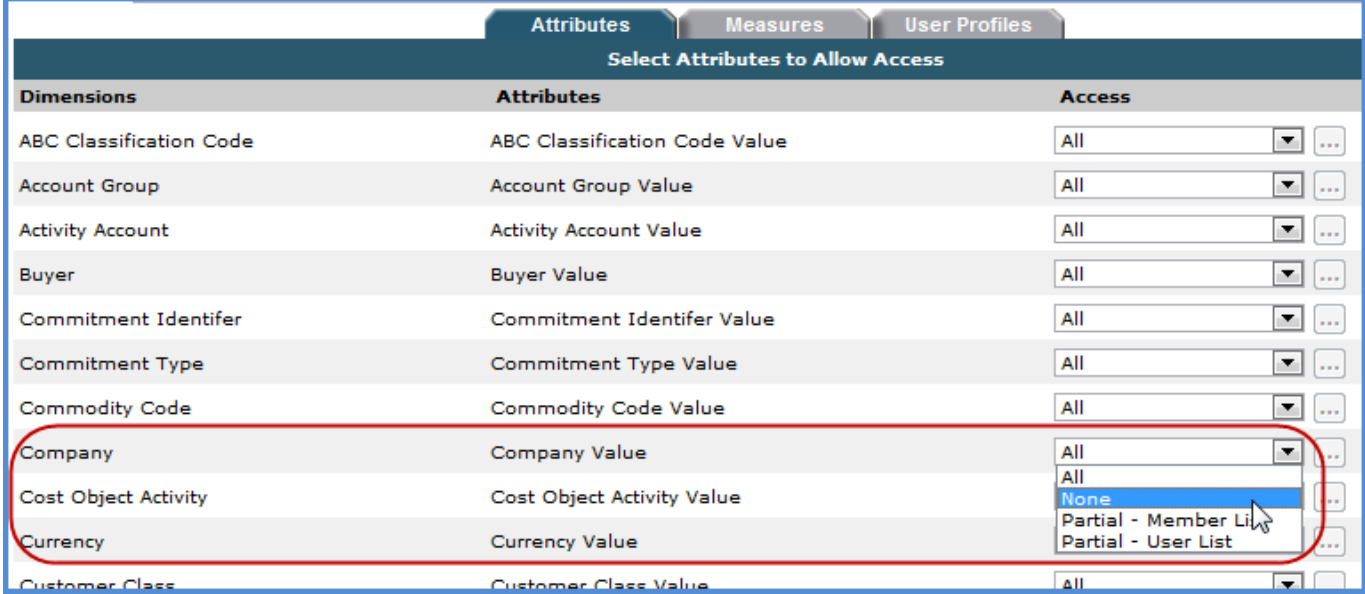

A message displays to warn administrators about the impact of choosing None.

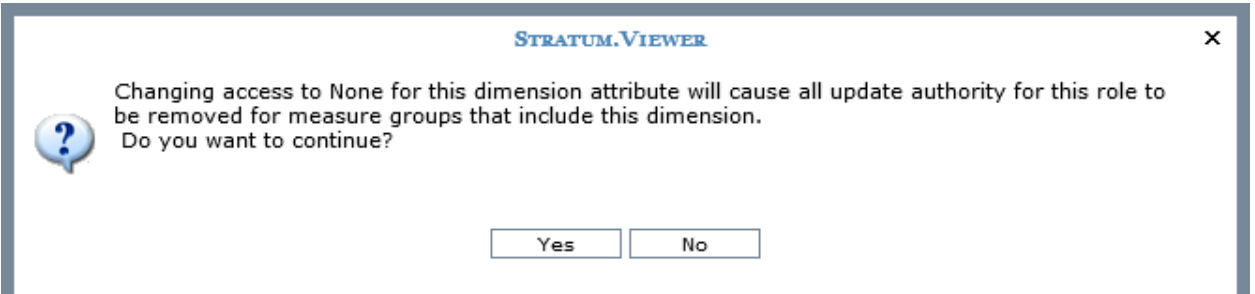

Here is the Measures tab after the change. The Update checkboxes for Forecast and all its measures are disabled. Users with this role will have read access only to Forecast measure items in views.

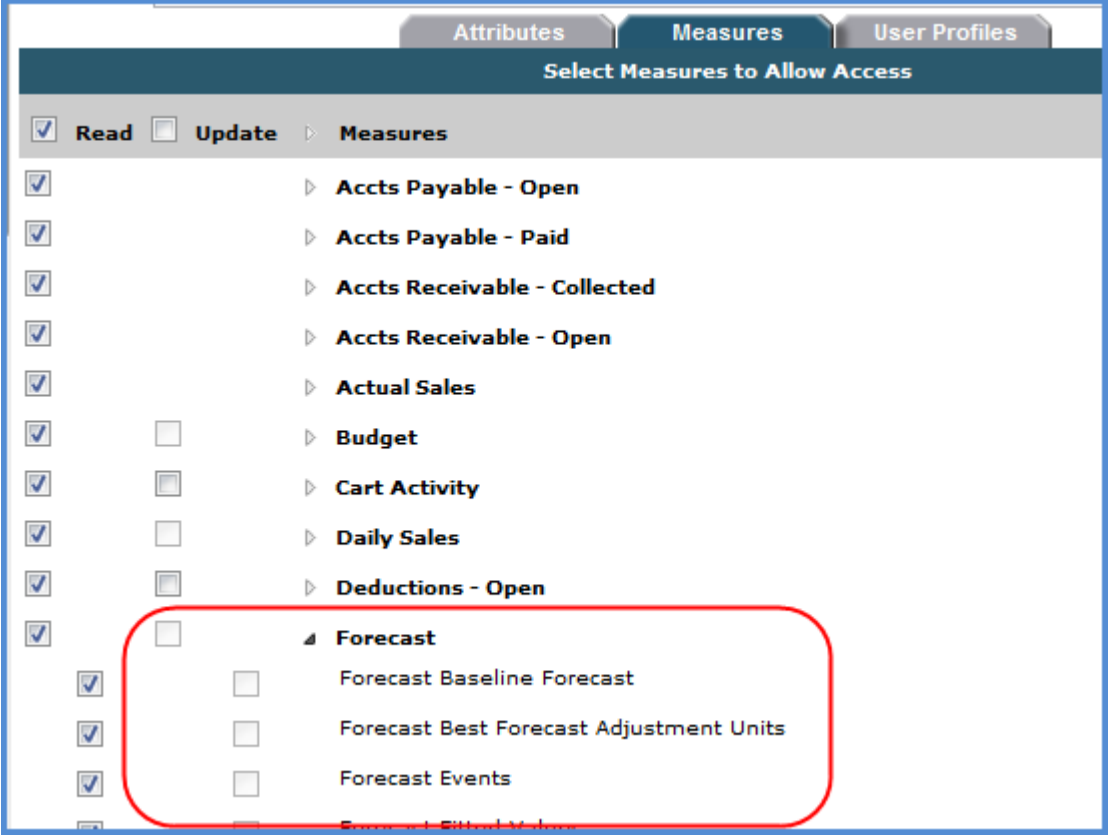

### **Why isn't there a Paste Option on the Grid Pop-up Menu?**

The grid pop-up menu only includes a Paste option for views that have the Planning property set to Yes.

# **Why isn't there an Update Checkbox Available for a Role's Category?**

A Category (measure group) on the Role Maintenance window will have an Update checkbox only if its Update Enabled property in Stratum.Connector for Viewer has been enabled.

The circled Categories (measure groups) in the following example are Categories that were not Update Enabled in Stratum.Connector for Viewer. They do not have Update checkboxes. The remaining Categories have Update checkboxes because they are Update Enabled in Stratum.Connector.

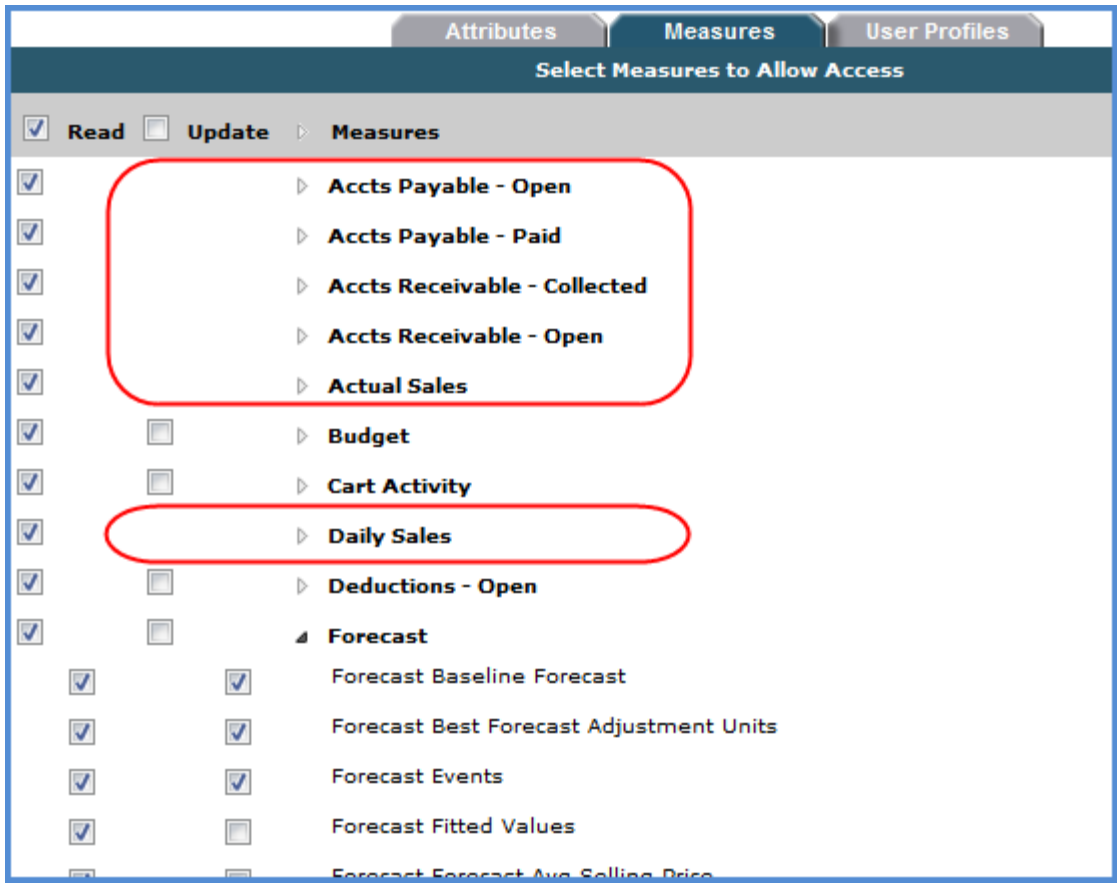

## **Will my Pending Planning Changes Show up in Exported or Emailed Views?**

No. Pending planning changes that are active in the view will not be considered when you export or email a view. If you want the changes reflected in the export or email, you must submit the planning changes before the export or

email. Planning changes can be submitted by clicking the Execute the Update Plan Process icon in the grid toolbar.

# **Will Other Users See my Planning Changes?**

Yes. Two things must happen before the planning updates in your views will be seen by other users.

1. You have submitted the updates for processing. That is done by clicking the Execute the Update Plan Process **icon in the grid toolbar.** 

#### **AND**

2. The auto synch period on their connection from the Stratum.Viewer connection pool has elapsed. The connection pool occasionally refreshes the user connection while the user is signed onto Stratum.Viewer.

## **Definitions**

#### **Dimension**

There is a 3-part structure of information within Stratum.Viewer that includes dimensions, hierarchies, and levels. Dimensions contain at least one hierarchy, which in turn contain at least one level, which in turn contain members. You can see an example of this structure in view explorer.

#### *Dimension with Single Hierarchy*

In this example, there is a Product Family hierarchy ( $\boxtimes$ ) with a Product Family level ( $\blacksquare$ ) in the rows for the grid. The hierarchy belongs to a Product Family dimension, which you can see when you access the Properties window for the hierarchy.

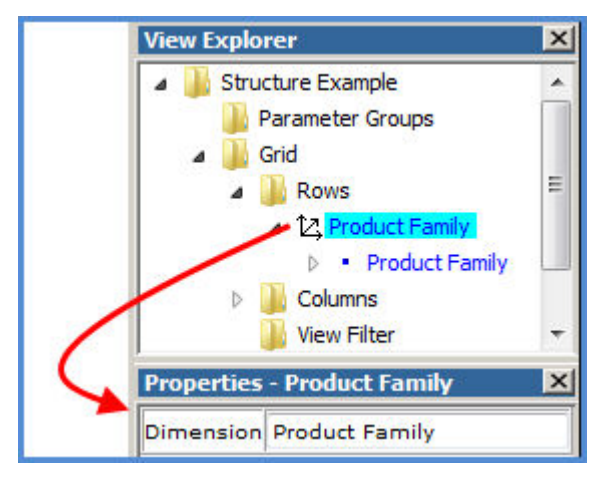

#### *Dimension with Multiple Hierarchies*

There are two time hierarchies in this example, and both belong to a Time dimension. The Year Months hierarchy (  $\boxtimes$ ) has Year ( $\blacksquare$ ) and Months ( $\blacksquare$ ) levels. The Year Weeks hierarchy ( $\boxtimes$ ) has Year ( $\blacksquare$ ) and Weeks ( $\blacksquare$ ) levels.

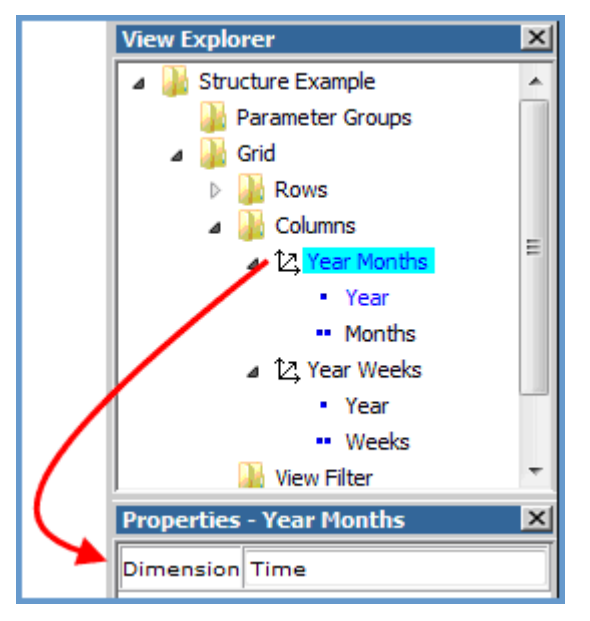

# **Hierarchy**

There is a 3-part structure of information within Stratum.Viewer that includes dimensions, hierarchies, and levels. Hierarchies belong to dimensions and contain at least one level, which in turn contain members. You can see an example of this structure in view explorer. In the following example, there is a Product Family hierarchy ( $\mathbb{Z}$ ) with a Product Family level ( $\blacksquare$ ) in the rows. The hierarchy belongs to a Product Family dimension, which you can see when you access the Properties window for the hierarchy.

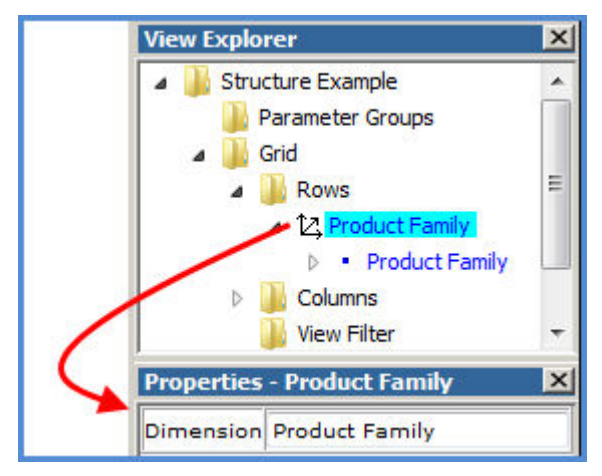

### **Level**

There is a 3-part structure of information within Stratum.Viewer that includes dimensions, hierarchies, and levels. Levels belong to hierarchies and contain members. You can see an example of this structure in view explorer. In the following example, there is a Product Family level ( $\degree$ ) that belongs to a Product Family hierarchy ( $\textcircled{1}$ ) in the rows.

Levels can be used in several ways, such as displayed on rows and columns of views, used for filtering purposes, and used to build user list expressions.

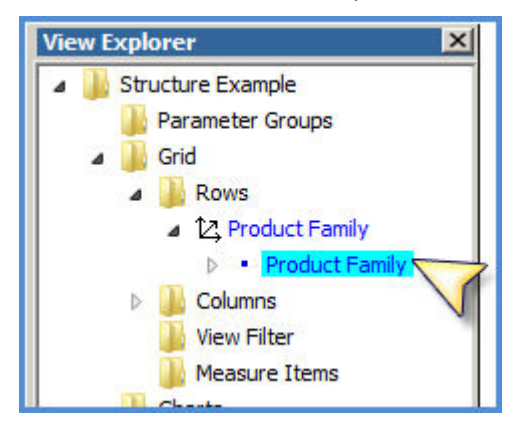

### **Measure**

Measures are the basic units of data for your dimensions, hierarchies, and levels. Measures are used to create and insert measure items into your views. They can also be used when building the expressions for calculated measure items.

The two measure items in the following view were created from two Daily Sales measures using the Insert Measure Item window.

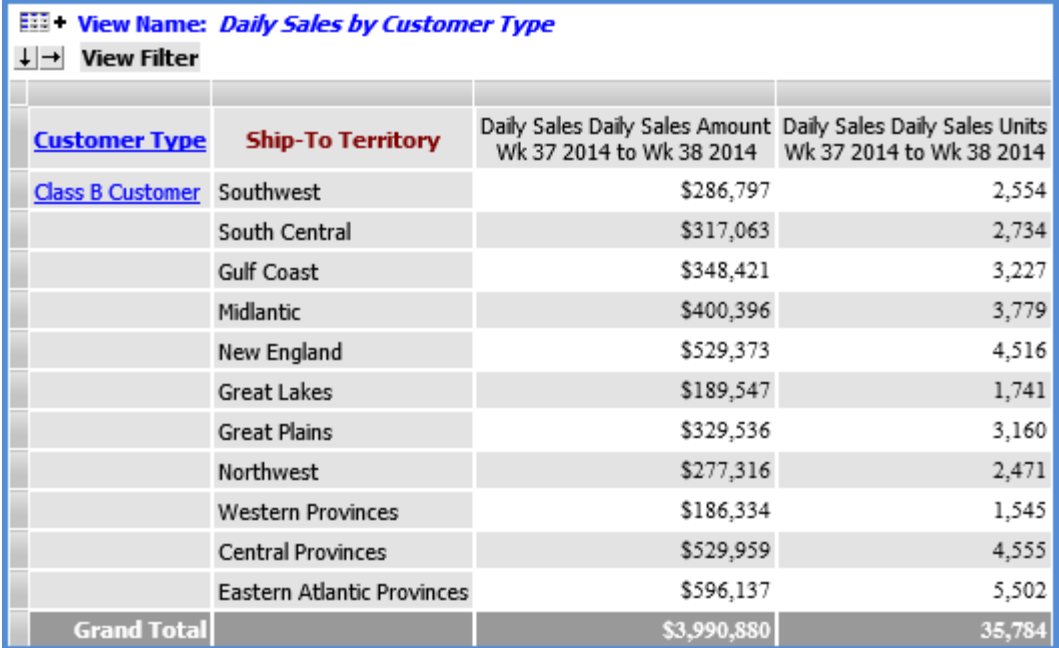

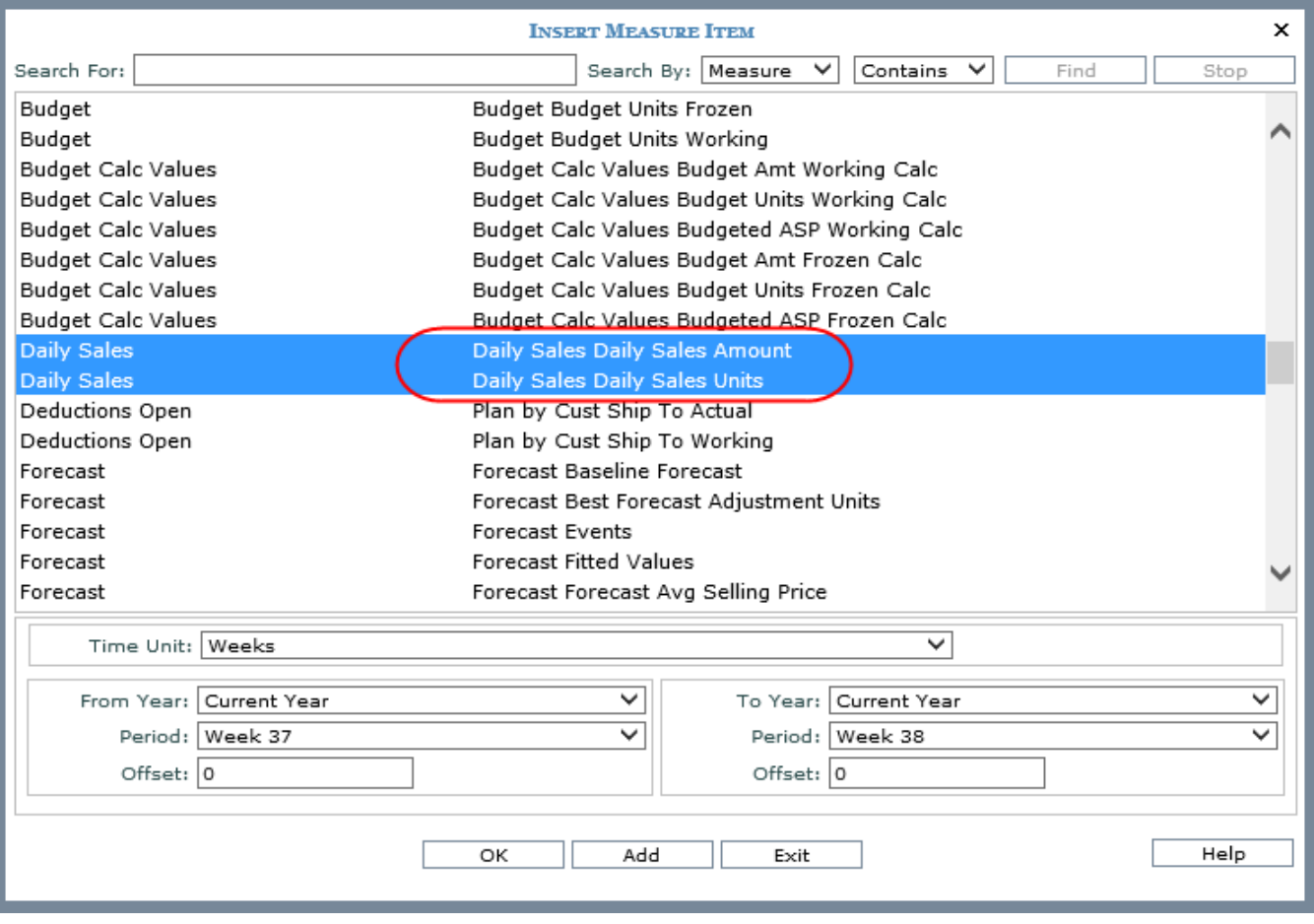

## **Regular Measure Item**

Regular measure items are items based on the measures in the Analysis Services database for your Stratum.Viewer environment. The Insert Measure Item window is used to create regular measure items within individual views.

Regular measure items can be created with or without time ranges, depending on the Time Range property for a view. If the Time Range property is Yes for a view, you can specify time ranges for its measure items. If the Time Range property is No, then time range functionality is disabled, but you can use time hierarchies in the view.

The regular measure items in the following view are based on Daily Sales measures and have a time range of Week 37 through 38 of 2014.

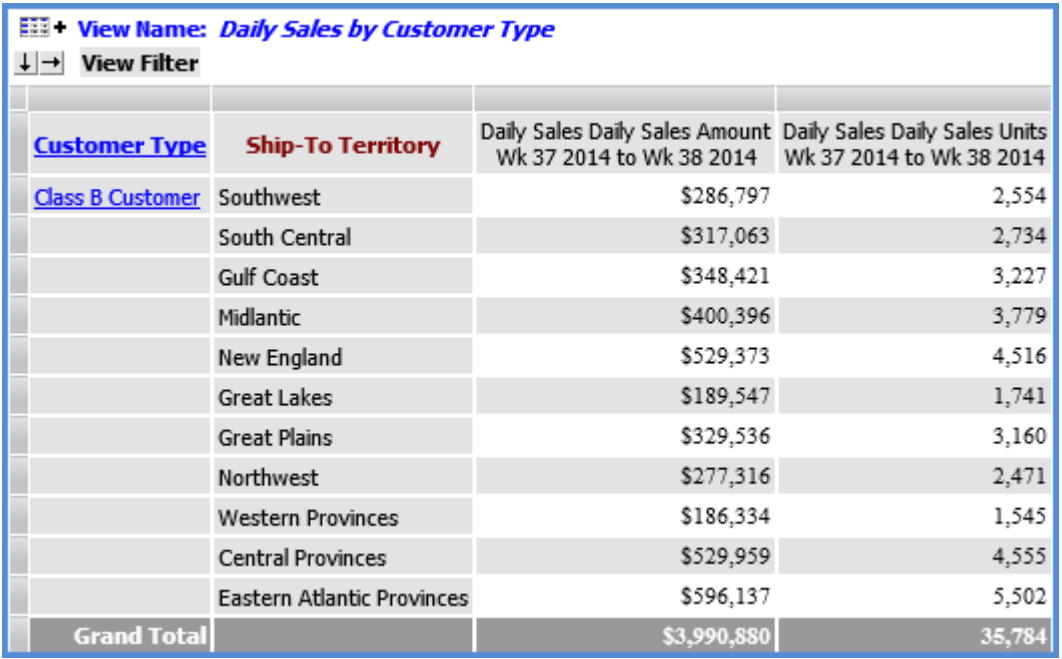

#### **Role**

A role is a definition that determines which dimension members and measures a user can access in Stratum.Viewer. A role is used in conjunction with user profiles, user profile groups, and view groups to give users access to the application.

# **Time Hierarchy**

A time hierarchy is a hierarchy from the Time dimension. The Time dimension, its hierarchies, and its levels are a means of organizing the years and time periods (for example, days, weeks, months, and quarters) that will be available for use in setting up views. Stratum.Connector for Viewer creates the Time dimension, its hierarchies, and levels based on the Stratum.Server ViewGroups and View Sets associated with the measure groups selected for your Analysis Services database.

There are two time hierarchies in this example, and both belong to the Time dimension. The Year Months hierarchy ( $\boxtimes$ ) has Year (  $^*$ ) and Months (  $^*$ ) levels. The Year Weeks hierarchy ( $\boxtimes$ ) has Year (  $^*$ ) and Weeks (  $^*$ ) levels. Other examples of time hierarchies are Year Based Months Based, Rolling Year Based Months Based, and Months.

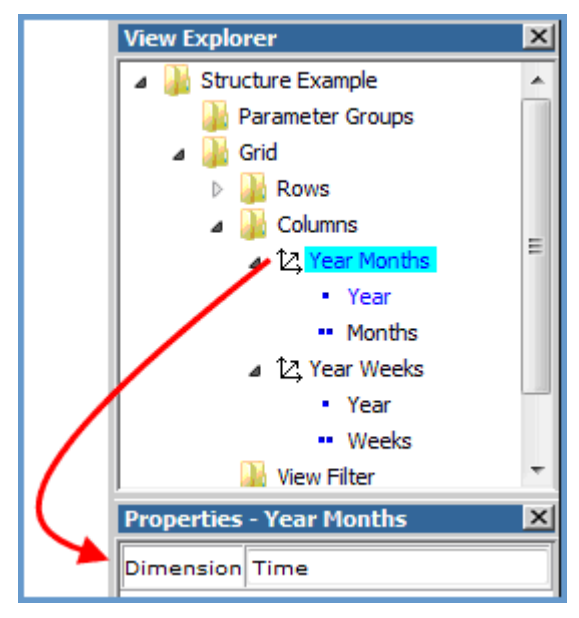